# **Amazon Elastic Compute Cloud**

# **Microsoft Windows Guide**

# **API Version 2013-10-15**

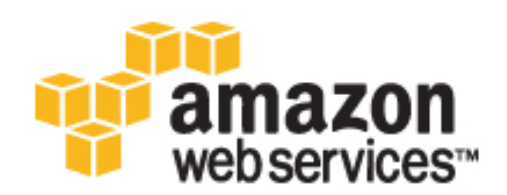

### **Amazon Web Services**

### **Amazon Elastic Compute Cloud: Microsoft Windows Guide**

Amazon Web Services

Copyright © 2014 Amazon Web Services, Inc. and/or its affiliates. All rights reserved.

The following are trademarks of Amazon Web Services, Inc.: Amazon, Amazon Web Services Design, AWS, Amazon CloudFront, Cloudfront, Amazon DevPay, DynamoDB, ElastiCache, Amazon EC2, Amazon Elastic Compute Cloud, Amazon Glacier, Kindle, Kindle Fire, AWS Marketplace Design, Mechanical Turk, Amazon Redshift, Amazon Route 53, Amazon S3, Amazon VPC. In addition, Amazon.com graphics, logos, page headers, button icons, scripts, and service names are trademarks, or trade dress of Amazon in the U.S. and/or other countries. Amazon's trademarks and trade dress may not be used in connection with any product or service that is not Amazon's, in any manner that is likely to cause confusion among customers, or in any manner that disparages or discredits Amazon.

All other trademarks not owned by Amazon are the property of their respective owners, who may or may not be affiliated with, connected to, or sponsored by Amazon.

### **Amazon Elastic Compute Cloud Microsoft Windows** Guide

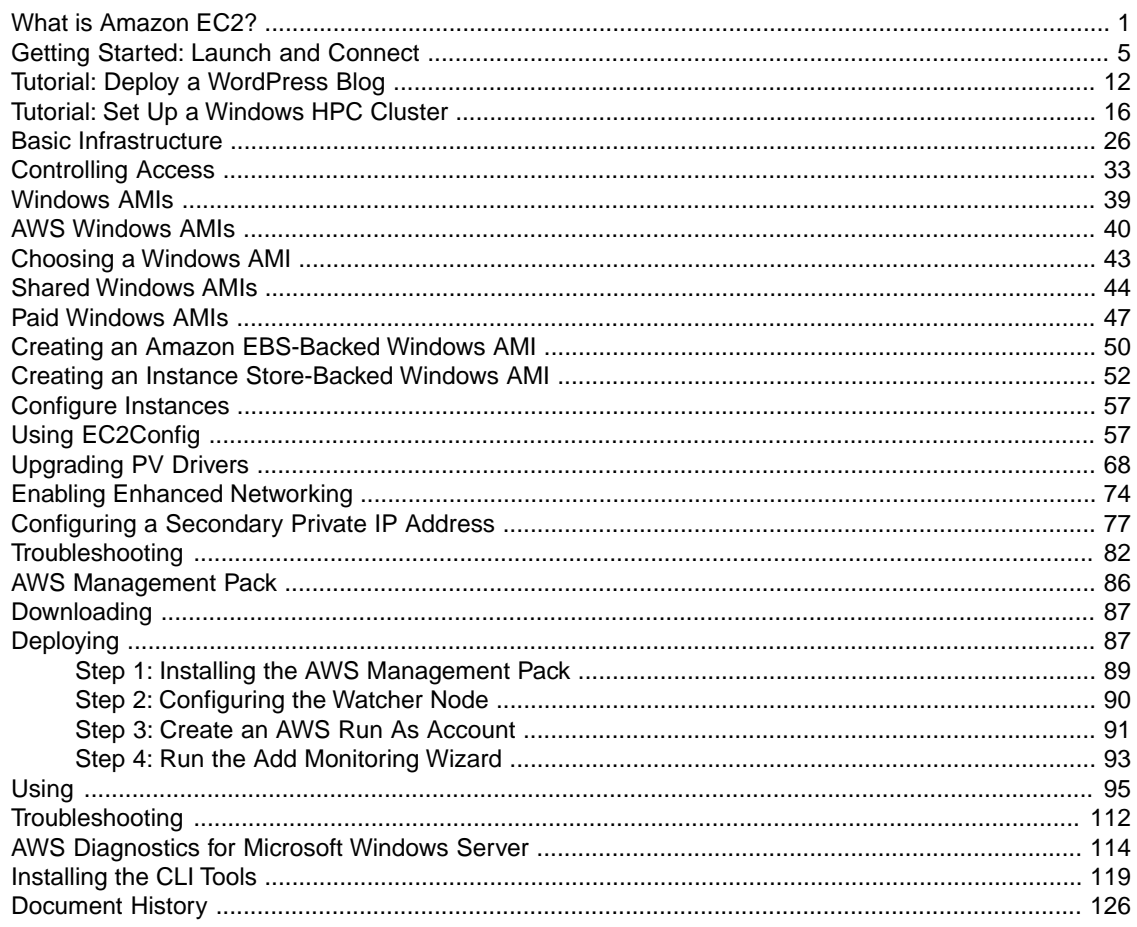

# <span id="page-4-0"></span>**What is Amazon EC2?**

Amazon Elastic Compute Cloud (Amazon EC2) provides resizable computing capacity in the Amazon Web Services (AWS) cloud. Using Amazon EC2 eliminates your need to invest in hardware up front, so you can develop and deploy applications faster.You can use Amazon EC2 to launch as many or as few virtual servers as you need, configure security and networking, and manage storage. Amazon EC2 enables you to scale up or down to handle changes in requirements or spikes in popularity, reducing your need to forecast traffic.

### **Features of Amazon EC2**

Amazon EC2 provides the following features:

- Virtual computing environments, known as *instances*.
- Preconfigured templates for your instances, known as *Amazon Machine Images (AMIs)*, that package the bits you need for your server (including the operating system and additional software).
- Various configurations of CPU, memory, storage, and networking capacity for your instances, known as *instance types*.
- Secure login information for your instances using *key pairs* (AWS stores the public key, and you store the private key in a secure place).
- Storage volumes for temporary data that's deleted when you terminate your instance, known as *instance store volumes*.
- Persistent storage volumes for your data using Amazon Elastic Block Store (Amazon EBS), known as *Amazon EBS volumes*.
- Multiple physical locations for your resources, such as instances and Amazon EBS volumes, known as *regions* and *Availability Zones*.
- A firewall that enables you to specify the protocols, ports, and source IP ranges that can reach your instances using *security groups*.
- Static IP addresses for dynamic cloud computing, known as *Elastic IP addresses*.
- Metadata, known as *tags*, that you can create and assign to your Amazon EC2 resources.
- Virtual networks you can create that are logically isolated from the rest of the AWS cloud, and that you can optionally connect to your own network, known as *virtual private clouds* (VPCs).

For more information about the features of Amazon EC2, see the [Amazon EC2 product page.](http://aws.amazon.com/ec2)

### **How to Get Started with Amazon EC2 Windows Instances**

How do you get up and running on an Amazon EC2 Windows instance? Just complete the [Getting Started](#page-8-0) [Tutorial for Amazon EC2 Windows Instances \(p.](#page-8-0) 5). Whenever you need more information about an Amazon EC2 feature, look in the technical documentation.

### **Get Up and Running**

- [Getting Started Tutorial for Amazon EC2 Windows Instances \(p.](#page-8-0) 5)
- [Set up a WordPress Blog on an Amazon EC2 Windows Instance](#page-15-0) (p. [12\)](#page-15-0)

#### **Basics**

- [Instances and AMIs](http://docs.aws.amazon.com/AWSEC2/latest/UserGuide/ec2-instances-and-amis.html)
- [Differences between Windows Server and an Amazon EC2 Windows Instance](#page-33-0) (p. [30\)](#page-33-0)
- [Designing Your Applications to Run on Amazon EC2 Windows Instances \(p.](#page-35-0) 32)

### **Working with Amazon EC2 Windows Instances**

- [Controlling Access to Amazon EC2 Windows Instances](#page-36-0) (p. [33\)](#page-36-0)
- [Getting Started Guide AWS Web Application Hosting for Microsoft Windows](http://docs.aws.amazon.com/gettingstarted/latest/wah/)

If you have questions about whether AWS is right for you, [contact AWS Sales.](http://aws.amazon.com/contact-us/) If you have technical questions about Amazon EC2, use the [Amazon EC2 forum](https://forums.aws.amazon.com/forum.jspa?forumID=30).

## **Related Services in AWS**

You can provision Amazon EC2 resources, such as instances and volumes, directly using Amazon EC2. You can also provision Amazon EC2 resources using other services in AWS. For more information, see the following documentation:

- [Auto Scaling Developer Guide](http://docs.aws.amazon.com/AutoScaling/latest/DeveloperGuide/)
- [AWS CloudFormation User Guide](http://docs.aws.amazon.com/AWSCloudFormation/latest/UserGuide/)
- [AWS Elastic Beanstalk Developer Guide](http://docs.aws.amazon.com/elasticbeanstalk/latest/dg/)
- [AWS OpsWorks User Guide](http://docs.aws.amazon.com/opsworks/latest/userguide/)

To automatically distribute incoming application traffic across multiple instances, use Elastic Load Balancing. For more information, see [Elastic Load Balancing Developer Guide.](http://docs.aws.amazon.com/ElasticLoadBalancing/latest/DeveloperGuide/)

To monitor basic statistics for your instances and Amazon EBS volumes, use Amazon CloudWatch. For more information, see [Monitoring Your Instances with CloudWatch.](http://docs.aws.amazon.com/AWSEC2/latest/UserGuide/using-cloudwatch.html)

To get a managed relational database in the cloud, use Amazon Relational Database Service (Amazon RDS) to launch a database instance. Although you can set up a database on an EC2 instance, Amazon RDS offers the advantage of handling your database management tasks, such as patching the software, backing up, and storing the backups. For more information, see [Amazon Relational Database Service](http://docs.aws.amazon.com/AmazonRDS/latest/DeveloperGuide/) [Developer Guide.](http://docs.aws.amazon.com/AmazonRDS/latest/DeveloperGuide/)

## **Accessing Amazon EC2**

Amazon EC2 provides a web-based user interface, the Amazon EC2 console. If you've signed up for an AWS account, you can access the Amazon EC2 console by signing into the AWS Management Console and selecting **EC2** from the console home page.

If you prefer to use a command line interface, you have several options:

#### **Amazon EC2 Command Line Interface (CLI) Tools**

Provide commands for Amazon EC2, Amazon EBS, and Amazon VPC and is supported on Windows, Mac, and Linux/UNIX.To get started, see [Installing the Amazon EC2 Command Line Interface Tools](http://docs.aws.amazon.com/AWSEC2/latest/WindowsGuide/InstallEC2CommandLineTools.html) [on Windows](http://docs.aws.amazon.com/AWSEC2/latest/WindowsGuide/InstallEC2CommandLineTools.html). For more information about the commands, see [Commands \(CLI Tools\)](http://docs.aws.amazon.com/AWSEC2/latest/CommandLineReference/command-reference.html) in the *Amazon Elastic Compute Cloud Command Line Reference*.

#### **AWS Command Line Interface (CLI)**

Provides commands for a broad set of AWS products and is supported on Windows, Mac, and Linux/UNIX. To get started, see [AWS Command Line Interface User Guide.](http://docs.aws.amazon.com/cli/latest/userguide/) For more information about the commands for Amazon EC2, see [ec2.](http://docs.aws.amazon.com/cli/latest/reference/ec2/)

#### **AWS Tools for Windows PowerShell**

Provides commands for a broad set of AWS products for those who script in the PowerShell environment. To get started, see [AWS Tools for Windows PowerShell User Guide.](http://docs.aws.amazon.com/powershell/latest/userguide/)

Amazon EC2 provides a Query API. These requests are HTTP or HTTPS requests that use the HTTP verbs GET or POST and a Query parameter named Action. For more information about the API actions for Amazon EC2, see [Actions](http://docs.aws.amazon.com/AWSEC2/latest/APIReference/query-apis.html) in the *Amazon Elastic Compute Cloud API Reference*.

If you prefer to build applications using language-specific APIs instead of submitting a request over HTTP or HTTPS, AWS provides libraries, sample code, tutorials, and other resources for software developers. These libraries provide basic functions that automate tasks such as cryptographically signing your requests, retrying requests, and handling error responses, making it is easier for you to get started. For more information, see [AWS SDKs and Tools.](https://aws.amazon.com/tools/)

## **Pricing for Amazon EC2**

When you sign up for AWS, you can get started with Amazon EC2 for free using the [AWS Free Usage](http://aws.amazon.com/free/) [Tier.](http://aws.amazon.com/free/)

Amazon EC2 provides the following purchasing options for instances:

#### **On-Demand Instances**

Pay for the instances that you use by the hour with no long-term commitments or up-front payments.

#### **Reserved Instances**

Make a low, one-time, up-front payment for an instance, reserve it for a one- or three-year term, and pay a significantly lower hourly rate for these instances.

#### **Spot Instances**

Specify the maximum hourly price that you are willing to pay to run a particular instance type. The Spot price fluctuates based on supply and demand, but you never pay more than the maximum price you specified. If the Spot price moves higher than your maximum price, Amazon EC2 shuts down your Spot Instances.

For a complete list of charges and specific prices for Amazon EC2, see [Amazon EC2 Pricing.](http://aws.amazon.com/ec2/pricing)

To calculate the cost of a sample provisioned environment, see [AWS Economics Center.](http://aws.amazon.com/economics/)

To see your bill, go to your [AWS Account Activity page](http://aws.amazon.com/account-activity).Your bill contains links to usage reports that provide details about your bill. To learn more about AWS account billing, see [AWS Account Billing.](http://docs.aws.amazon.com/awsaccountbilling/latest/aboutv2/)

If you have questions concerning AWS billing, accounts, and events, [contact AWS Support.](http://aws.amazon.com/contact-us/)

# <span id="page-8-0"></span>**Getting Started with Amazon EC2 Windows Instances**

This tutorial provides a hands-on introduction to using Amazon EC2 using the AWS Management Console, a point-and-click web-based interface. We'll launch and connect to a Windows instance.

#### **Important**

Before you can use Amazon EC2 for the first time, you must sign up for Amazon Web Services (AWS).When you sign up, your AWS account is automatically signed up for all services in AWS, including Amazon EC2. If you haven't created an AWS account already, go to [http://aws.amazon.com](http://aws.amazon.com/), and then click **Sign Up**.

### **Overview**

The instance is an Amazon EBS-backed instance (meaning that the root volume is an Amazon EBS volume) running Windows Server.You can either specify the Availability Zone in which your instance runs, or let us select an Availability Zone for you. When you launch your instance, you secure it by specifying a key pair and a security group. When you connect to your instance, you must specify the private key of the key pair that you specified when launching your instance.Your instance looks like a traditional host, and you can interact with it as you would any computer running Windows Server.

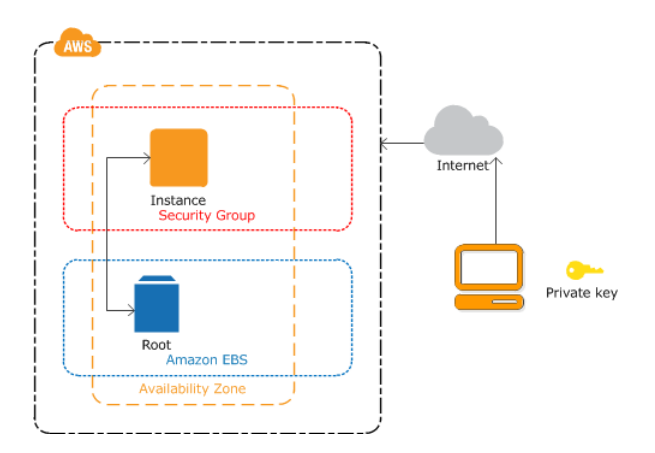

### **To complete this tutorial**

- 1. [Launch a Windows Instance \(p.](#page-9-0) 6)
- 2. [Connect to Your Windows Instance \(p.](#page-10-0) 7)
- 3. (Optional) [Create a CloudWatch Alarm to Monitor Your Instance \(p.](#page-11-0) 8).
- <span id="page-9-0"></span>4. [Clean Up](#page-13-0) (p. [10\)](#page-13-0)

### **Launch a Windows Instance**

You can launch a Windows instance using the AWS Management Console as described following. An instance is a virtual server in the AWS cloud. With Amazon EC2, you can set up and configure the operating system and applications that run on your instance.

### **To launch an instance**

- 1. Sign in to the AWS Management Console and open the Amazon EC2 console.
- 2. From the navigation bar, select the region for the instance. For this tutorial, you can use the default region. Otherwise, this choice is important because some Amazon EC2 resources can be shared between regions, while others can't. For example, if you'd like to connect your instance to an existing Amazon EBS volume, you must select the same region as the volume.

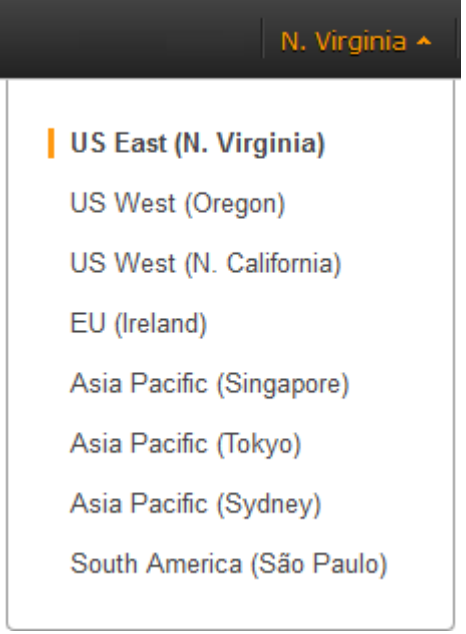

- 3. On the console dashboard, click **Launch Instance**.
- 4. The **Choose an Amazon Machine Image (AMI)** page displays a list of basic configurations called Amazon Machine Images (AMIs) that serve as templates for your instance. Select the 64-bit version of Microsoft Windows Server 2008 R2. Notice that this configuration is marked **Free tier eligible**.
- 5. On the **Choose an Instance Type** page, you can select the hardware configuration for your instance. The **t1.micro** instance is selected by default. Click **Review and Launch** to let the wizard complete other configuration settings for you, so you can get started quickly.
- 6. On the **Review Instance Launch** page, you can review the settings for your instance.

Under **Security Groups**, you'll see that the wizard created and selected a security group for you. The security group includes basic firewall rules that enable you to connect to your instance. For a Windows instance, you connect through Remote Desktop Protocol (RDP) on port 3389.

### **Caution**

The security group the wizard authorizes all IP addresses to access your instance over the specified ports (for example, RDP). This is acceptable for the short exercise in this tutorial, but it's unsafe for production environments. In production, you'll authorize only a specific IP address or range of IP addresses to access your instance.

If you have an existing security group you'd prefer to use, you can click **Edit security groups**, and select your group on the **Configure Security Group** page. When done, click **Review and Launch** to return to the **Review Instance Launch** page.

- 7. Click **Launch**.
- 8. In the **Select an existing key pair or create a new key pair** dialog box, you can select **Choose an existing key pair**, to select a key pair you already created.

Alternatively, you can create a new key pair. Select **Create a new key pair**, enter a name for the key pair, and then click **Download Key Pair**. This is the only chance for you to save the private key file, so be sure to download it. Save the private key file in a safe place. You'll need to provide the name of your key pair when you launch an instance and the corresponding private key each time you connect to the instance.

#### **Caution**

Don't select the **Proceed without a key pair** option. If you launch your instance without a key pair, then you can't connect to it.

When you are ready, select the acknowledgement check box, and then click **Launch Instances**.

- 9. A confirmation page lets you know that your instance is launching. Click **View Instances** to close the confirmation page and return to the console.
- 10. On the **Instances** page, you can view the status of the launch. It takes a short time for an instance to launch.When you launch an instance, its initial state is **pending**. After the instance starts, its state changes to **running** and it receives a public DNS name. (If the **Public DNS** column is hidden, click the Show/Hide icon in the top right corner of the **Instances** page and select **Public DNS**.)
- 11. Record the public DNS name for your instance because you'll need it for the next step.
- 12. (Optional) After your instance is launched, you can view its security group rules. From the Instances page, select the instance. In the **Description** tab, find **Security groups** and click **view rules**.

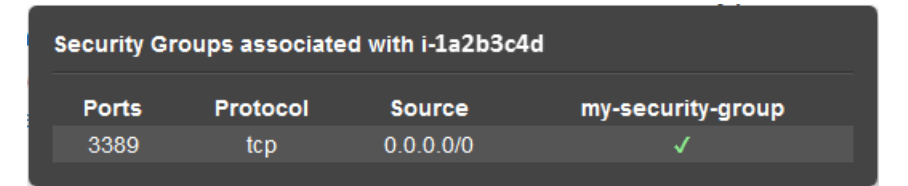

<span id="page-10-0"></span>As you can see, if you used the security group the wizard created for you, it contains one rule that allows RDP traffic from any IP source to port 3389. If you launch a Windows instance running IIS and SQL, the wizard creates a security group that contains additional rules to allow traffic to port 80 for HTTP (for IIS) and port 1433 for MS SQL.

### **Connect to Your Windows Instance**

To connect to a Windows instance, you must retrieve the initial administrator password and then specify this password when you connect to your instance using Remote Desktop.

#### **Note**

Windows instances are limited to two simultaneous remote connections at one time. If you attempt a third connection, an error will occur. For more information, see [Configure the Number](http://technet.microsoft.com/en-us/library/cc753380.aspx) [of Simultaneous Remote Connections Allowed for a Connection.](http://technet.microsoft.com/en-us/library/cc753380.aspx)

#### **To connect to your Windows instance**

- 1. In the Amazon EC2 console, select the instance, and then click **Connect**.
- 2. In the **Connect To Your Instance** dialog box, click **Get Password** (it will take a few minutes after the instance is launched before the password is available).
- 3. Click **Browse** and navigate to the private key file you created when you launched the instance. Select the file and click **Open** to copy the entire contents of the file into contents box.
- 4. Click **Decrypt Password**. The console displays the default administrator password for the instance in the **Connect To Your Instance** dialog box, replacing the link to **Get Password** shown previously with the actual password.
- 5. Record the default administrator password, or copy it to the clipboard.You need this password to connect to the instance.
- 6. Click **Download Remote Desktop File**.Your browser prompts you to either open or save the .rdp file. Either option is fine. When you have finished, you can click **Close** to dismiss the **Connect To Your Instance** dialog box.
- 7. If you opened the .rdp file, you'll see the **Remote Desktop Connection** dialog box. If you saved the .rdp file, navigate to your downloads directory, and double-click the .rdp file to display the dialog box. You may get a warning that the publisher of the remote connection is unknown. Click **Connect** to connect to your instance.You may get a warning that the security certificate could not be authenticated. Click **Yes** to continue.
- 8. Log in to the instance as prompted, using the default **Administrator** account and the default administrator password that you recorded or copied previously.

After you connect, we recommend that you do the following:

- Change the Administrator password from the default value. You change the password while logged on to the instance itself, just as you would on any other Windows Server.
- <span id="page-11-0"></span>• Create another user account with administrator privileges on the instance. Another account with administrator privileges is a safeguard if you forget the Administrator password or have a problem with the Administrator account.

## **Create a CloudWatch Alarm to Monitor Your Instance**

With Amazon CloudWatch, you can monitor various aspects of your instance and set up alarms based on criteria you choose. For example, you could configure an alarm to send you an email when an instance's CPU exceeds 70 percent.

Because you just launched your instance, it is unlikely that the CPU will exceed this threshold, so instead, set a CloudWatch alarm to send you an email when your instance's CPU is *lower than* 70 percent for five minutes. For more information about CloudWatch see [What is Amazon CloudWatch](http://docs.aws.amazon.com/AmazonCloudWatch/latest/DeveloperGuide/WhatIsCloudWatch.html) in the *Amazon CloudWatch Developer Guide*.

### **To create an alarm to monitor your instance**

- 1. Open the Amazon CloudWatch console at [https://console.aws.amazon.com/cloudwatch/.](https://console.aws.amazon.com/cloudwatch/)
- 2. If necessary, change the region to match the region in which you launched the instance.
- 3. In the navigation pane, click **Alarms**.
- 4. Click **Create Alarm**, and then in the **CloudWatch Metrics by Category** pane, select **EC2 Metrics**.
- 5. Select a metric using the following procedure, and then click **Next**:
- a. In the list of metrics, select the row that contains CPUUtilization for your instance.
- b. Select **Average** from the statistic drop-down list.
- c. Select a period from the period drop-down list, for example: **5 Minutes**.

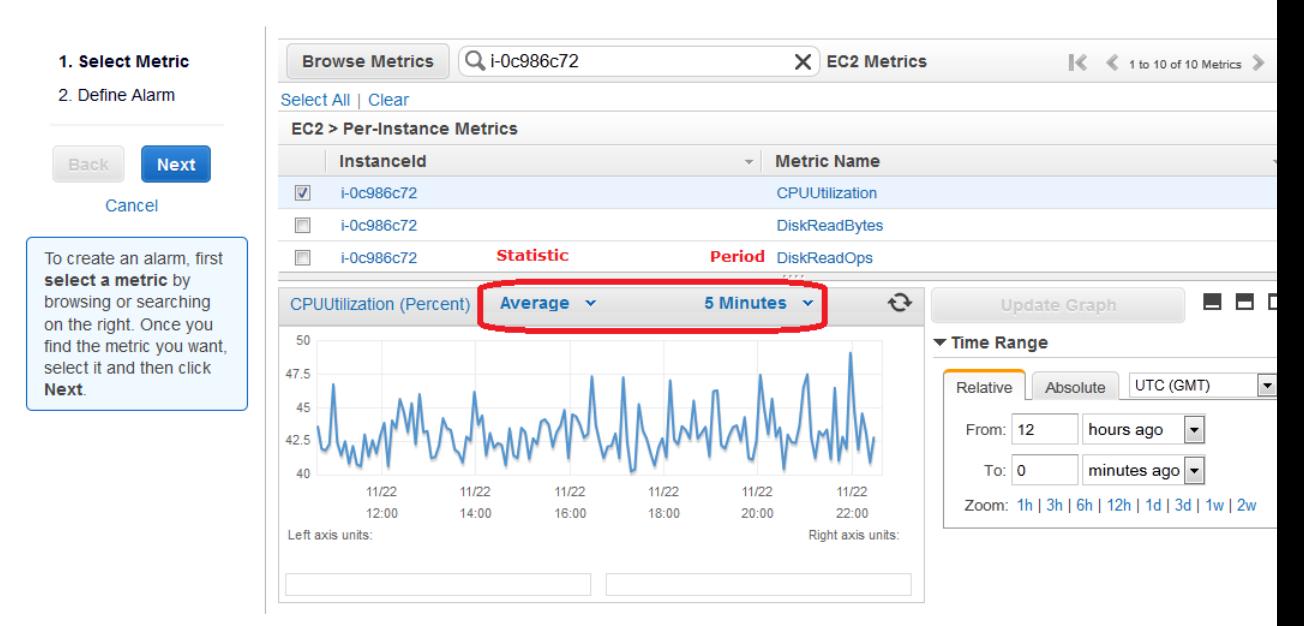

- 6. Define the alarm using the following procedure, and then click **Create Alarm**:
	- a. Under **Alarm Threshold**, in the **Name** box, enter a unique name for the alarm, for example: **myTestAlarm**.
	- b. In the **Description** field, enter a description of the alarm, for example: **CPU usage is lower than 70 percent.**
	- c. Under **Whenever**, next to **is**, select **<** from the list and enter **70** in the box.
	- d. Under **Whenever**, next to **for**, enter **5** in the box.

We display a graphical representation of the threshold under **Alarm Preview**.

- e. Under **Actions**, in the **Whenever this alarm** drop-down list, select **State is ALARM**.
- f. In the **Send notification to** list, select an existing Amazon SNS topic or create a new one. To create a new Amazon SNS topic, click **Create topic**. In **Send notification to**, enter a name for the new Amazon SNS topic. In **Email list**, enter a comma-separated list of email addresses.

#### **Amazon Elastic Compute Cloud Microsoft Windows Guide Clean Up**

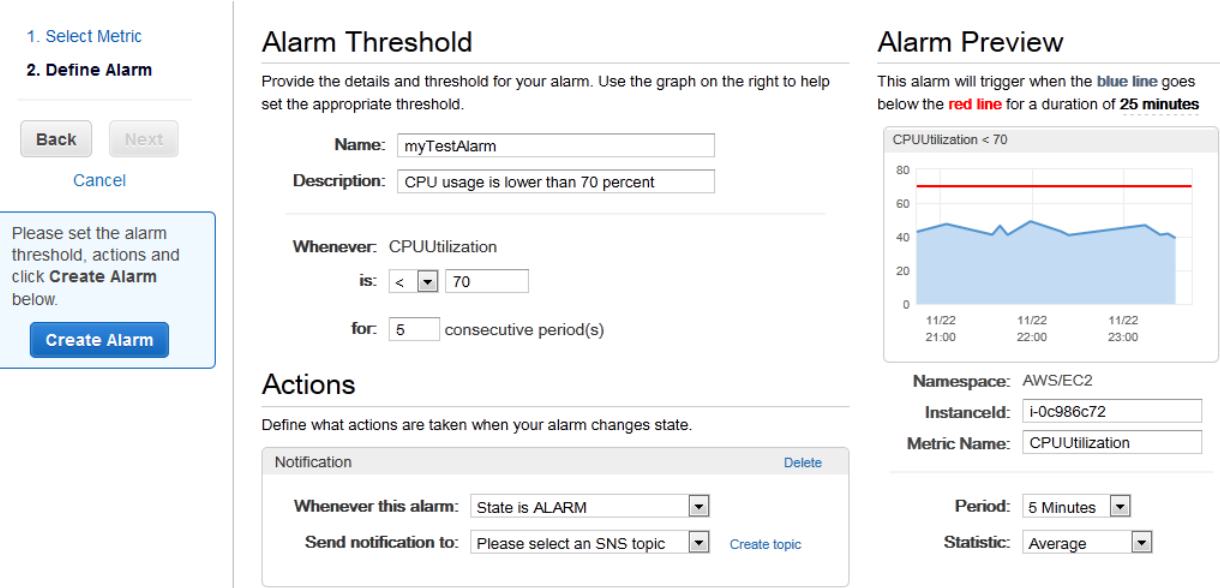

<span id="page-13-0"></span>7. We'll send a notification email to the email address you specified with a link to an opt-in confirmation page for your notification. After you opt in, we'll send a notification email when the instance has been running for more than 5 minutes at less than 70 percent CPU utilization.

# **Clean Up**

Now that you've completed this tutorial, you can clean up the resources that you created.You could also customize your instance to your needs and keep using it.

### **Important**

Remember, unless you are within the Free Usage Tier, as soon as your instance starts to boot, you're billed for each hour or partial hour that you keep the instance running (even if the instance is idle).

When you've decided that you no longer need the instance, you need to clean up these resources:

- The Amazon CloudWatch alarm
- The instance

### **To delete your CloudWatch alarm**

- 1. Open the Amazon CloudWatch console at [https://console.aws.amazon.com/cloudwatch/.](https://console.aws.amazon.com/cloudwatch/)
- 2. In the navigation pane, click **Alarms**.
- 3. In the alarms list, select the alarm you created, and then click **Delete**.

Terminating an instance effectively deletes it; you can't reconnect to an instance after you've terminated it.

If you launched an instance that is not within the [Free Usage Tier,](http://aws.amazon.com/free/) you'll stop incurring charges for that instance as soon as the instance status changes to shutting down or terminated.

### **To terminate your instance**

- 1. In the navigation pane, click **Instances**. In the list of instances, locate the instance you want to terminate.
- 2. Right-click the instance, and then click **Terminate**.
- 3. Click **Yes,Terminate** when prompted for confirmation.

# <span id="page-15-0"></span>**Tutorial: Deploying a WordPress Blog on Your Amazon EC2 Windows Instance**

<span id="page-15-1"></span>This tutorial will help you install and deploy a WordPress blog on an Amazon EC2 Windows instance.

If you'd prefer to host your WordPress blog on a Linux instance, see [Tutorial: Hosting a WordPress Blog](http://docs.aws.amazon.com/AWSEC2/latest/UserGuide/hosting-wordpress.html) [with Amazon EC2](http://docs.aws.amazon.com/AWSEC2/latest/UserGuide/hosting-wordpress.html) in the *Amazon Elastic Compute Cloud User Guide*.

### **Prerequisites**

Before you get started, be sure that you do the following:

- 1. Launch an Amazon EC2 instance from an AMI that has Microsoft Windows Server 2008 R2 and Internet Information Services (IIS) pre-installed. For information about launching an instance, see [Getting](#page-8-0) [Started with Amazon EC2 Windows Instances \(p.](#page-8-0) 5).
- 2. Use the AWS free usage tier (if eligible) to launch and use the free Windows *t1.micro* instance for 12 months.You can use the AWS free usage tier for launching new applications, testing existing applications, or simply gaining hands-on experience with AWS. For more information about eligibility and the highlights, see the [AWS Free Usage Tier](http://aws.amazon.com/free/) product page.

#### **Important**

If you've launched a regular instance and use it to deploy the WordPress website, you will incur the standard Amazon EC2 usage fees for the instance until you terminate it. For more information about Amazon EC2 usage rates, go to the [Amazon EC2 product page.](http://aws.amazon.com/ec2)

- 3. Ensure that the security group in which you're launching your instance has ports 80 (HTTP) and 3389 (RDP) open for inbound traffic. Port 80 allows computers outside of the instance to connect with HTTP. If port 80 is not open, the WordPress site can't be accessed from outside the instance. Port 3389 allows you to connect to the instance with Remote Desktop Protocol.
- 4. Connect to your instance.

## **Installing the Microsoft Web Platform Installer**

You can use the Microsoft Web Platform Installer to install and configure WordPress on your server. This tool simplifies deployment of Web applications and Web sites to IIS servers. For more information, see [Microsoft Web Platform Installer.](http://www.microsoft.com/web/downloads/platform.aspx)

- 1. Verify that you've met the conditions in [Prerequisites](#page-15-1) (p. [12\)](#page-15-1).
- 2. Disable Internet Explorer Enhanced Security Configuration.
	- a. In your Windows instance, click **Start**, point to **Administrative Tools**, and then click **Server Manager**.
	- b. With **Server Manager** selected in the navigation pane, look for **Configure IE ESC** in the **Security Information** section of the main pane. Click **Configure IE ESC**.
	- c. Under **Administrators**, click **Off** and click **OK**.
	- d. Close the **Server Manager** window.
- 3. In the Windows instance, open the browser and go to http://www.microsoft.com/web/downloads/platform.aspx.
- 4. Download and install the latest version of the Microsoft Web Platform Installer.

### **Installing WordPress**

Now that the Web Platform Installer is installed, you can use it install and configure WordPress on your server.

### **To install WordPress**

- 1. Open the **Web Platform Installer** and click **Applications**.
- 2. Select **WordPress**, click **Add**, and then click **Install**.
- 3. On the **Prerequisites** page, select **MySQL** for the database to use. Enter the desired administrator password for your MySQL database in the **Password** and **Re-type Password** boxes, and then click **Continue**.
- 4. Click **I Accept** for the list of third-party application software, Microsoft products, and components. After the Web Platform Installer finishes installing the software, you are prompted to configure your new site.
- 5. Clear the default application name in the **'WordPress' application name:** box and leave it blank, then leave the default information in the other boxes and click **Continue**
- 6. Click **Yes** to accept that the contents of the folder will be overwritten, and finish the wizard.
- 7. On the WordPress **Welcome** page, enter the following information and click **Install WordPress**.
	- **Site Title**—Your site title.
	- **Username**—Leave set to admin.
	- **Password, twice**—The password for your site. Re-enter the same password in the second box.
	- **Your E-mail**—Your email address.
	- **Privacy**—Check to allow search engines to index your site.
- 8. Click **Log In**.
- 9. On the **Log In** page, enter admin for **Username** and the site password you entered previously for **Password**.

# **Creating Your First Blog Post**

Now you can create your first blog post on your new WordPress site.

### **To create your first blog post**

- 1. Open the WordPress dashboard by going to http://localhost/wp-admin. If prompted for your credentials, enter admin for the **Username** and your site password for **Password**.
- 2. In the **QuickPress** box, enter the following information:
	- **Title**—My First Post
	- **Content**—This is my first post
- 3. Click **Publish** to publish your blog to your local host. A notification appears in which you can choose to view or edit the post.
- 4. Click **View post** to see your post.

# **Making Your WordPress Site Public**

Now that you can see your WordPress blog on your local host, you can publish this website as the default site on your instance so that other people can see it. The next procedure walks you through the process of modifying your WordPress settings to point to your instance instead of your local host.

### **To configure the default settings for your WordPress site**

- 1. Open the WordPress dashboard by going to http://localhost/wp-admin. If prompted for your credentials, enter admin for the **Username** and your site password for **Password**.
- 2. In the **Dashboard** pane, click **Settings**.
- 3. On the **General Settings** page, enter the following information and click **Save Changes**.
	- **WordPress address (URL)**—The public DNS address of your instance. For example, your URL may look something like http://ec2-203-0-113-25.compute-1.amazonaws.com.

You can get the public DNS for your instance using the Amazon EC2 console (select the instance and check the **Public DNS** column; if this column is hidden, click the **Show/Hide** icon and select **Public DNS**).

- **Site address (URL)**—The same public DNS address of your instance that you set in **WordPress address (URL)**.
- 4. To see your new site, open a browser on a computer other than the instance hosting WordPress and type the public DNS address of your instance in the web address field.Your WordPress site appears.

If you can't see your new site from another computer, make sure your setup meets the following conditions:

- The specified DNS entry is available.
- A security group rule for port 80 (HTTP) allows traffic from the computer.
- The Windows instance isn't configured to respond only to requests from localhost.
- No Windows firewall rules are blocking port 80.

Congratulations! You have just deployed a WordPress site on a Windows instance. If you no longer need this instance, you can remove it to avoid incurring charges. See [Clean Up](#page-13-0) (p. [10\)](#page-13-0) for instructions.

# <span id="page-19-0"></span>**Tutorial: Setting Up a Windows HPC Cluster on Amazon EC2**

You can launch a scalable Microsoft Windows High Performance Computing (HPC) cluster using only Amazon Elastic Compute Cloud (Amazon EC2) instances. A Windows HPC cluster requires an Active Directory domain controller and a DNS server, a head node, and one or more compute nodes. By following the steps in this section, you can assemble each of these components and launch a Windows HPC cluster. For more information on High Performance Computing, see [High Performance Computing \(HPC\) on](http://aws.amazon.com/hpc-applications/) [AWS](http://aws.amazon.com/hpc-applications/).

The process for setting up a Windows HPC cluster on Amazon EC2 involves the following tasks:

- [Task 1: Set Up Your Active Directory Domain Controller \(p.](#page-20-0) 17)
- [Task 2: Configure Your Head Node \(p.](#page-21-0) 18)
- [Task 3: Set Up the Compute Node](#page-23-0) (p. [20\)](#page-23-0)
- [Task 4: Scale Your HPC Compute Nodes \(Optional\) \(p.](#page-25-0) 22)

### **Prerequisites**

Before you begin to configure the instances for your Windows HPC cluster, make sure that you meet the following requirements:

- Open an AWS account, if you haven't already.
- Before you begin the configuration in a specific region, check the [Amazon EC2 pricing page](http://aws.amazon.com/ec2/pricing) and select the drop-down list for that region to see if Cluster Compute Instances are available in that region.
- Install the Amazon EC2 command line tools. For more information, go to [Installing the Amazon EC2](#page-122-0) [Command Line Interface Tools on Windows](#page-122-0) (p. [119\).](#page-122-0)
- (Optional) Download the [HPC Pack 2008 R2](http://go.microsoft.com/fwlink/?LinkID=198084).You can also download HPC Pack 2008 R2 Express directly to your AMI instance later.

## <span id="page-20-0"></span>**Task 1: Set Up Your Active Directory Domain Controller**

The Active Directory domain controller provides authentication and centralized resource management of the HPC environment and is required for the installation. Setting up your Active Directory involves three steps:

- 1. Create security groups for Active Directory.
- 2. Launch an instance for your domain controller.
- 3. Configure your domain controller for your HPC cluster.

### **Setting Up Security Groups for Active Directory**

Run the security group script create-AD-sec-groups. bat to create the rules for the domain controller and domain members. If you have not installed the command line tools, manually create a security group with the port requirements for Windows Server 2008/Windows Server 2008 R2. For more information, go to [How to configure a firewall for domains and trusts](http://support.microsoft.com/kb/179442) on the Microsoft website.

### **To create the required security groups for Active Directory**

- 1. Using a text editor, copy the contents of the [create\\_AD\\_security.bat](#page-26-0) (p. [23\),](#page-26-0) and save the file with the name create-AD-sec-groups.bat to a computer configured with the Amazon EC2 command line tools from which you connect to Amazon Web Services.
- 2. Run the file as a local administrator.
- 3. Log in to the AWS Management Console and verify that the following security groups appear: **SG - Domain Controller** and **SG - Domain Member**.

### **Launch an Instance for Your Domain Controller**

Configure your domain controller by launching an instance from AWS and then configuring the instance as a domain controller for your HPC cluster.

### **To launch an instance for your domain controller**

- 1. Launch an m1.large Amazon EC2 instance type from Microsoft Windows Server 2008 R2 Base (you could use another instance type depending on your anticipated usage) with the name **Domain Controller** and assign it to the **SG - Domain Controller** security group.
- 2. Create an Elastic IP address and associated this IP address with the Domain Controller instance.
	- a. In the navigation pane, click **Elastic IPs**.
	- b. Click **Allocate New Address**.
	- c. When prompted, click **Yes, Allocate**, and then close the confirmation dialog box.
	- d. Select the Elastic IP address you created, and then click **Associate Address**.
	- e. In the **Instance** list, select the domain controller instance and then click **Associate**.

### **Configure Your Domain Controller for Your HPC Cluster**

Next, log in to the instance you created and configure the server as a domain controller for the HPC cluster.

### **To configure your instance as a domain controller**

- 1. Connect to your instance.
- 2. Open **Server Manager**, and add the Active Directory Domain Services role.
- 3. Promote the server to a domain controller using Server Manager or by running **DCPromo.exe**.
- 4. Create a new domain in a new forest.
- 5. Enter **hpc.local** as the fully qualified domain name (FQDN).
- 6. Select Forest Functional Level as **Windows Server 2008 R2**.
- 7. Ensure that the DNS Server option is selected, and then click **Next**.
- 8. Select **Yes, the computer will use an IP address automatically assigned by a DHCP server (not recommended)**.
- 9. In the warning box, click **Yes** to continue.
- 10. Complete the wizard and then select **Reboot on Completion**.
- <span id="page-21-0"></span>11. Log in to the instance as hpc.local\administrator.
- 12. Create a domain user hpc.local\hpcuser.

## **Task 2: Configure Your Head Node**

HPC clients all connect to the head node. The head node facilitates the scheduled jobs.You configure your head node by doing the following:

- 1. Create security groups for your HPC cluster.
- 2. Launch an instance for your head node.
- 3. Install the HPC Pack.
- 4. Configure your cluster.

### **Creating Security Groups for Your HPC Cluster**

Run the security group script create-HPC-sec-group.bat to create a security group named **SG - Windows HPC Cluster** with the rules for the HPC cluster nodes. If you have not installed the command line tools, manually create a security group configure with the port requirements for HPC cluster members to communicate only within this security group. For more information, see [Windows Firewall](http://technet.microsoft.com/en-us/library/ff919486%28WS.10%29.aspx#BKMK_Firewall) on the Microsoft website.

### **To create the required security groups for your HPC cluster**

- 1. Using a text editor, copy the contents of the [create-HPC-sec-group.bat \(p.](#page-27-0) 24), and save the file with the name create-HPC-sec-group.bat to a computer configured with the EC2 command line tools from which you connect to Amazon Web Services.
- 2. Run the file as a local administrator.

3. Log in to AWS Management Console and verify that the security group SG - Windows HPC Cluster appears.

### **Launch an Instance for the HPC Head Node**

Configure your head node by launching a cluster instance from AWS and then configuring the instance as a domain member of the hpc.local and with the necessary user accounts.

#### **To configure an instance for your head node**

- 1. Launch an instance from **Microsoft Windows 2008 R2 64-bit for Cluster Instances** with the name **HPC-Head** and assign the instance to both the **SG - Windows HPC Cluster** and **SG - Domain Member** security groups.
- 2. Log in to the instance and get the existing DNS server address from **HPC-Head** using **IPConfig /all**.
- 3. Update the TCP/IPv4 properties of the **HPC-Head** NIC to include the **Domain Controller** Elastic IP address as the primary DNS and then add the additional DNS IP address from the previous step.
- 4. Join the machine to the hpc.local domain using hpc.local\administrator credentials (the domain administrator account).
- 5. Add hpc.local\hpcuser as the local administrator. When prompted for credentials, use hpc.local\administrator, and then restart.
- 6. Log back in to **HPC-Head** as hpc.local\hpcuser.

### **Install the HPC Pack**

This section explains how to download and install the HPC Pack.

#### **To install the HPC Pack**

- 1. Connect to your **HPC-Head** instance using the hpc.local\hpcuser account.
- 2. Using **Server Manager**, turn off Internet Explorer Enhanced Security Configuration (IE ESC) for Administrators.
	- a. In **Server Manager**, under **Security Information**, click **Configure IE ESC**.
	- b. Turn off IE ESC for administrators.
- 3. Install the HPC Pack 2008 R2 Express on **HPC-Head**.
	- a. Download HPC Pack 2008 R2 Express onto **HPC-Head** from [http://go.microsoft.com/fwlink/?LinkID=198084.](http://go.microsoft.com/fwlink/?LinkID=198084)
	- b. Extract the files to a folder, open the folder, and double-click **setup.exe**.
	- c. Select **HPC Pack 2008 R2 Express**, and then click **Next**.
	- d. Accept the licensing agreement if you agree, and then click **Next**.
	- e. On the Installation page, select **Create a new HPC cluster by creating a head node**, and then click **Next**.
	- f. Accept the default settings to install all the databases on the Head Node, and then click **Next**.
	- g. Complete the wizard.

### **Configure Your HPC Cluster on the Head Node**

This section explains how to configure your HPC cluster on the head node.

### **To configure your HPC cluster on the head node**

- 1. Start **HPC Cluster Manager**.
- 2. In the **Deployment To-Do List**, select **Configure your network**.
	- a. In the wizard, select the default option (5), and then click **Next**.
	- b. Complete the wizard accepting default values on all screens, and choose how you want to update the server and participate in customer feedback.
	- c. Click **Configure**.
- 3. Select **Provide Network Credentials**, then supply the hpc.local\hpcuser credentials.
- 4. Select **Configure the naming of new nodes**, and then click **OK**.
- 5. Select **Create a node template**.
	- a. Select the **Compute node template**, and then click **Next**.
	- b. Select **Without operating system**, and then continue with the defaults.
	- c. Click **Create**.

### <span id="page-23-0"></span>**Task 3: Set Up the Compute Node**

Setting up the compute node involves the following steps:

- 1. Launch an instance for your compute node.
- 2. Install the HPC Pack on the instance.
- 3. Add the compute node to your cluster.

### **Launch an Instance for the HPC Compute Node**

Configure your compute node by launching a cluster instance from AWS, and then configuring the instance as a domain member of hpc.local with the necessary user accounts.

#### **To configure an instance for your compute node**

- 1. Launch an instance from **Microsoft Windows 2008 R2 64-bit for Cluster Instances** with the name **HPC-Compute** and assign the instance to both **SG - Windows HPC Cluster** and **SG - Domain Member** security groups.
- 2. Log in to the instance and get the existing DNS server address from **HPC-Compute** using **IPConfig /all**.
- 3. Update the TCP/IPv4 properties of the **HPC-Compute** NIC to include the Domain Controller Elastic IP address as the primary DNS. Then add the additional DNS IP address from the previous step.
- 4. Join the machine to the hpc.local domain using hpc.local\administrator credentials (the domain administrator account).
- 5. Add hpc.local\hpcuser as the local administrator. When prompted for credentials, use hpc.local\administrator, and then restart.
- 6. Log back in to **HPC-Compute** as hpc.local\hpcuser.

### **Install the HPC Pack on the Compute Node**

This section explains how to download and install the HPC Pack on the compute node for your HPC cluster.

### **To install the HPC Pack on the compute node**

- 1. Connect to your **HPC-Compute** instance using the hpc.local\hpcuser account.
- 2. Using **Server Manager**, turn off Internet Explorer Enhanced Security Configuration (IE ESC) for Administrators.
	- a. In **Server Manager**, under **Security Information**, click **Configure IE ESC**.
	- b. Turn off IE ESC for administrators.
- 3. Install the HPC Pack 2008 R2 Express on **HPC-Compute**.
	- a. Download HPC Pack 2008 R2 Express onto **HPC-Compute** from [http://go.microsoft.com/fwlink/?LinkID=198084.](http://go.microsoft.com/fwlink/?LinkID=198084)
	- b. Extract the files to a folder, open the folder, and double-click **setup.exe**.
	- c. Select **HPC Pack 2008 R2 Express**, and then click **Next**.
	- d. Accept the licensing agreement if you agree, and then click **Next**.
	- e. On the Installation page, select **Join an existing HPC cluster by creating a new compute node**. Then click **Next**.
	- f. Specify the machine name FQDN of the **HPC-Head** instance, and then choose the defaults.
	- g. Complete the wizard.

### **Add the Compute Node to Your HPC Cluster**

To complete your cluster configuration, from the head node, add the compute node to your cluster.

### **To add the compute node to your cluster**

- 1. Log in to the **HPC-Head** as hpc.local\hpcuser.
- 2. On **HPC-Head**, open **HPC Cluster Manager**.
- 3. Select **Node Management** in the bottom-left pane.
- 4. If the compute node displays in the **Unapproved** bucket, then right-click the node that is listed and select **Add Node**.
	- a. Select **Add compute nodes or broker nodes that have already been configured**.
	- b. Select the check box next to the node and click **Add**.
- 5. Right-click the node and click **Bring Online**.

# <span id="page-25-0"></span>**Task 4: Scale Your HPC Compute Nodes (Optional)**

If desired, you can scale your HPC compute nodes.

#### **To scale your compute nodes**

- 1. Log in to **HPC-Compute** as hpc.local\hpcuser.
- 2. Delete any files you downloaded locally from the HP Pack 2008 R2 Express installation package. (You have already run setup and created these files on your image so they do not need to be cloned for an AMI.)
- 3. From C:\Program Files\Amazon\Ec2ConfigService open the file sysprep2008.xml.
- 4. At the bottom of <settings pass="specialize">, add the following section. Make sure to replace hpc.local, password and hpcuser to match your environment.

```
 <component name="Microsoft-Windows-UnattendedJoin" processorArchitec 
ture="amd64" publicKeyToken="31bf3856ad364e35"
language="neutral" versionScope="nonSxS" xmlns:wcm="http://schemas.mi 
crosoft.com/WMIConfig/2002/State" 
xmlns:xsi="http://www.w3.org/2001/XMLSchema-instance">
             <Identification>
                 <UnsecureJoin>false</UnsecureJoin>
                <Credentials>
                      <Domain>hpc.local</Domain>
                     <Password>Password</Password>
                      <Username>hpcuser</Username>
                 </Credentials>
                 <JoinDomain>hpc.local</JoinDomain>
             </Identification>
         </component>
```
- 5. Save sysprep2008.xml.
- 6. Click **Start**, point to **All Programs**, and then click **EC2ConfigService Settings**.
	- a. Click the **General** tab, and clear the **Set Computer Name** check box.
	- b. Click the **Bundle** tab, and then click **Run Sysprep and Shutdown Now**.
- 7. Sign in to the AWS Management Console and open the Amazon EC2 console at <https://console.aws.amazon.com/ec2/>.
- 8. In the navigation pane, click **Instances**.
- 9. Wait for the instance status to show **stopped**.
- 10. Right-click the instance, and select **Create Image**.
- 11. Specify an image name and image description, and then click **Create Image** to create an AMI from the instance.
- 12. Start the original **HPC-Compute** node that was shut down.
- 13. Connect to the head node using the hpc.local\hpcuser account.
- 14. From **HPC Cluster Manager**, delete the old node that now appears in an error state.
- 15. In the AWS Management Console, in the navigation pane, click **AMIs**.

16. Use the AMI you created to add additional nodes to the cluster.

Any number of additional compute nodes can now be launched from the AMI that was created.The nodes are automatically joined to the domain, but you must add them to the cluster as already configured nodes in **HPC Cluster Manager** using the head node and then bring them online.

# **Running the Lizard Performance Measurement Application**

If you choose, you can run the Lizard application, which measures the computational performance and efficiency that can be achieved by your HPC cluster. Go to [http://www.microsoft.com/download/en/details.aspx?id=8433,](http://www.microsoft.com/download/en/details.aspx?id=8433) download the lizard x64.msi installer and

<span id="page-26-0"></span>run it directly on your head node as hpc.local\hpcuser.

### **create\_AD\_security.bat**

The following .bat file creates two security groups for your Active Directory environment: one group for Active Directory domain controllers and one for Active Directory domain member servers.

```
set DC="SG - Domain Controller"
set DM="SG - Domain Member"
set CIDR="your-address-range"
:: ==============================================================================
:: Creates Security groups Prior to Adding Rules
:: ==============================================================================
call ec2addgrp %DM% -d "Active Directory Domain Member"
call ec2addgrp %DC% -d "Active Directory Domain Controller"
:: ==============================================================================
:: Security group for Domain Controller
:: ==============================================================================
:: For LDAP and related services. Details at link below
:: http://support.microsoft.com/kb/179442
call ec2auth %DC% -o %DM% -P UDP -p 123
call ec2auth %DC% -o %DM% -P TCP -p 135
call ec2auth %DC% -o %DM% -P UDP -p 138
call ec2auth %DC% -o %DM% -P TCP -p "49152-65535"
call ec2auth %DC% -o %DM% -P TCP -p 389
call ec2auth %DC% -o %DM% -P UDP -p 389
call ec2auth %DC% -o %DM% -P TCP -p 636
call ec2auth %DC% -o %DM% -P TCP -p 3268
call ec2auth %DC% -o %DM% -P TCP -p 3269
call ec2auth %DC% -o %DM% -P TCP -p 53
call ec2auth %DC% -o %DM% -P UDP -p 53
call ec2auth %DC% -o %DM% -P TCP -p 88
call ec2auth %DC% -o %DM% -P UDP -p 88
call ec2auth %DC% -o %DM% -P TCP -p 445
call ec2auth %DC% -o %DM% -P UDP -p 445
```
#### **Amazon Elastic Compute Cloud Microsoft Windows Guide create-HPC-sec-group.bat**

```
:: For ICMP as required by Active Directory
call ec2auth %DC% -P ICMP -t -1:-1
:: For Elastic IP to communicate with DNS
call ec2auth %DC% -s %CIDR% -P UDP -p 53
:: For RDP for connecting to desktop remotely
call ec2auth %DC% -s %CIDR% -P TCP -p 3389
:: ==============================================================================
:: Security group for Domain Member
:: ==============================================================================
:: For LDAP and related services. Details at link below
:: http://support.microsoft.com/kb/179442
call ec2auth %DM% -o %DC% -P TCP -p "49152-65535"
call ec2auth %DM% -o %DC% -P UDP -p "49152-65535"
call ec2auth %DM% -o %DC% -P TCP -p 53
call ec2auth %DM% -o %DC% -P UDP -p 53
```
### <span id="page-27-0"></span>**create-HPC-sec-group.bat**

The following .bat file creates a security group for your HPC cluster nodes. Run this .bat file from the client computer from which you are connecting to Amazon Web Services.

```
set HPC="SG - Windows HPC Cluster"
set CIDR="your-address-range"
:: ==============================================================================
:: Creates Security groups Prior to Adding Rules
:: ==============================================================================
call ec2addgrp %HPC% -d "Windows HPC Server 2008 R2 Cluster Nodes"
:: ==============================================================================
:: Security group for Windows HPC Cluster
:: ==============================================================================
:: For HPC related services. Details at link below
:: http://technet.microsoft.com/en-us/library/ff919486(WS.10).aspx#BKMK_Firewall
call ec2auth %HPC% -o %HPC% -P TCP -p 80
call ec2auth %HPC% -o %HPC% -P TCP -p 443
call ec2auth %HPC% -o %HPC% -P TCP -p 1856
call ec2auth %HPC% -o %HPC% -P TCP -p 5800
call ec2auth %HPC% -o %HPC% -P TCP -p 5801
call ec2auth %HPC% -o %HPC% -P TCP -p 5969
call ec2auth %HPC% -o %HPC% -P TCP -p 5970
call ec2auth %HPC% -o %HPC% -P TCP -p 5974
call ec2auth %HPC% -o %HPC% -P TCP -p 5999
call ec2auth %HPC% -o %HPC% -P TCP -p 6729
call ec2auth %HPC% -o %HPC% -P TCP -p 6730
call ec2auth %HPC% -o %HPC% -P TCP -p 7997
```
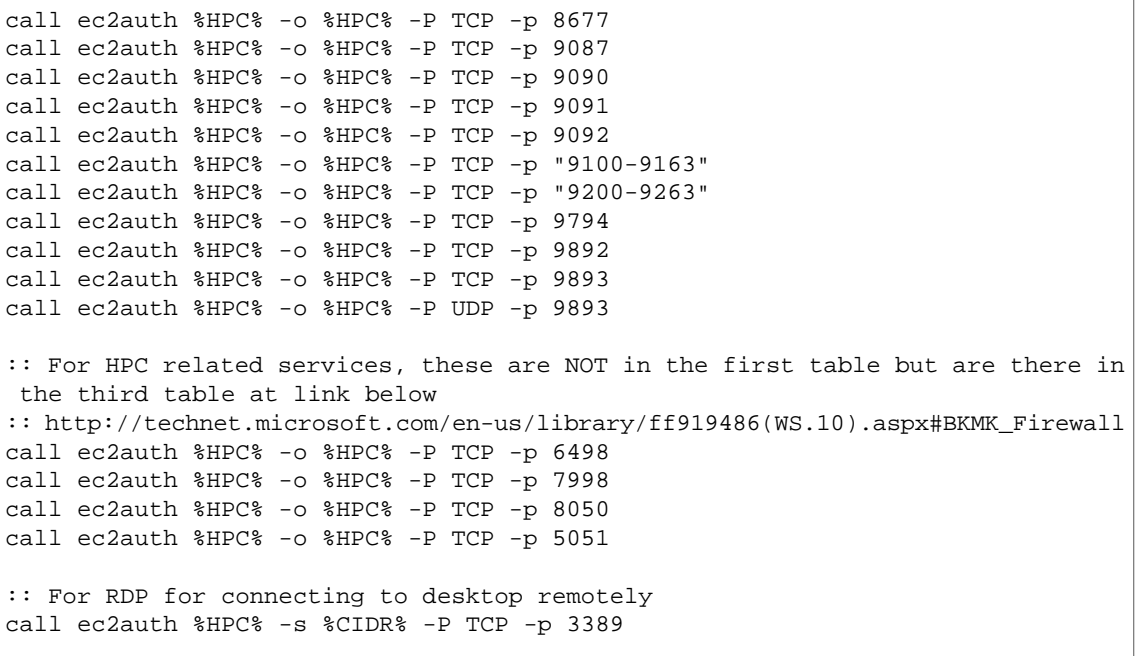

 $\overline{1}$ 

# <span id="page-29-0"></span>**Amazon EC2 Basic Infrastructure for Windows**

As you get started with Amazon EC2, you'll benefit from understanding the components of its basic infrastructure and how they compare or contrast with your own data centers.

#### **Topics**

- [Amazon Machine Images and Instances \(p.](#page-29-1) 26)
- [Regions and Availability Zones \(p.](#page-30-0) 27)
- [Storage \(p.](#page-31-0) 28)
- [Networking and Security \(p.](#page-33-1) 30)
- [AWS Identity and Access Management \(p.](#page-33-2) 30)
- <span id="page-29-1"></span>• [Differences between Windows Server and an Amazon EC2 Windows Instance \(p.](#page-33-0) 30)
- [Designing Your Applications to Run on Amazon EC2 Windows Instances \(p.](#page-35-0) 32)

### **Amazon Machine Images and Instances**

An *Amazon Machine Image (AMI)* is a template that contains a software configuration (for example, an operating system, an application server, and applications). From an AMI, you launch *instances*, which are copies of the AMI running as virtual servers in the cloud.

Amazon publishes many AMIs that contain common software configurations for public use. In addition, members of the AWS developer community have published their own custom AMIs.You can also create your own custom AMI or AMIs; doing so enables you to quickly and easily start new instances that have everything you need. For example, if your application is a website or web service, your AMI could include a web server, the associated static content, and the code for the dynamic pages. As a result, after you launch an instance from this AMI, your web server starts, and your application is ready to accept requests.

You can launch different types of instances from a single AMI. An *instance type* essentially determines the hardware of the host computer used for your instance. Each instance type offers different compute and memory facilities. Select an instance type based on the amount of memory and computing power that you need for the applications or software that you plan to run on the instance. For more information about the hardware specifications for each Amazon EC2 instance type, see [Instance Type Details](http://aws.amazon.com/ec2/instance-types/#instance-details).You can also launch multiple instances from an AMI, as shown in the following figure.

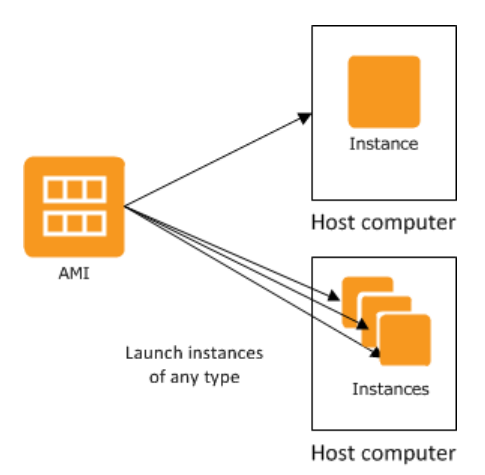

Your Windows instances keep running until you stop or terminate them, or until they fail. If an instance fails, you can launch a new one from the AMI.

<span id="page-30-0"></span>Your AWS account has a limit on the number of instances that you can have running. For more information about this limit, and how to request an increase, see [How many instances can I run in Amazon EC2](http://aws.amazon.com/ec2/faqs/#How_many_instances_can_I_run_in_Amazon_EC2) in the Amazon EC2 General FAQ.

# **Regions and Availability Zones**

Amazon has data centers in different areas of the world (for example, North America, Europe, and Asia). Correspondingly, Amazon EC2 is available to use in different *regions*. By launching instances in separate regions, you can design your application to be closer to specific customers or to meet legal or other requirements. Prices for Amazon EC2 usage vary by region (for more information about pricing by region, go to the [Amazon EC2 Pricing](http://aws.amazon.com/ec2/pricing)).

Each region contains multiple distinct locations called *Availability Zones*. Each Availability Zone is engineered to be isolated from failures in other Availability Zones, and to provide inexpensive, low-latency network connectivity to other zones in the same region. By launching instances in separate Availability Zones, you can protect your applications from the failure of a single location.

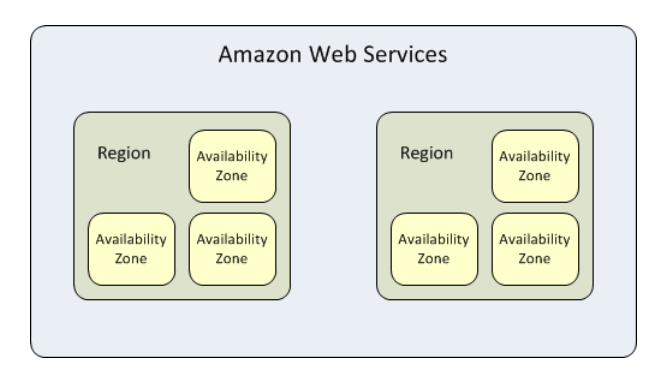

For more information about the available regions and Availability Zones, see [Using Regions and Availability](http://docs.aws.amazon.com/AWSEC2/latest/UserGuide/using-regions-availability-zones.html) [Zones.](http://docs.aws.amazon.com/AWSEC2/latest/UserGuide/using-regions-availability-zones.html)

### <span id="page-31-0"></span>**Storage**

When using Amazon EC2, you may have data that you need to store. Amazon EC2 offers the following storage options:

- [Amazon Elastic Block Store \(Amazon EBS\)](http://aws.amazon.com/ebs)
- [Amazon EC2 Instance Store](http://docs.aws.amazon.com/AWSEC2/latest/UserGuide/InstanceStorage.html)
- [Amazon Simple Storage Service \(Amazon S3\)](http://aws.amazon.com/s3)

The following figure shows the relationship between these types of storage.

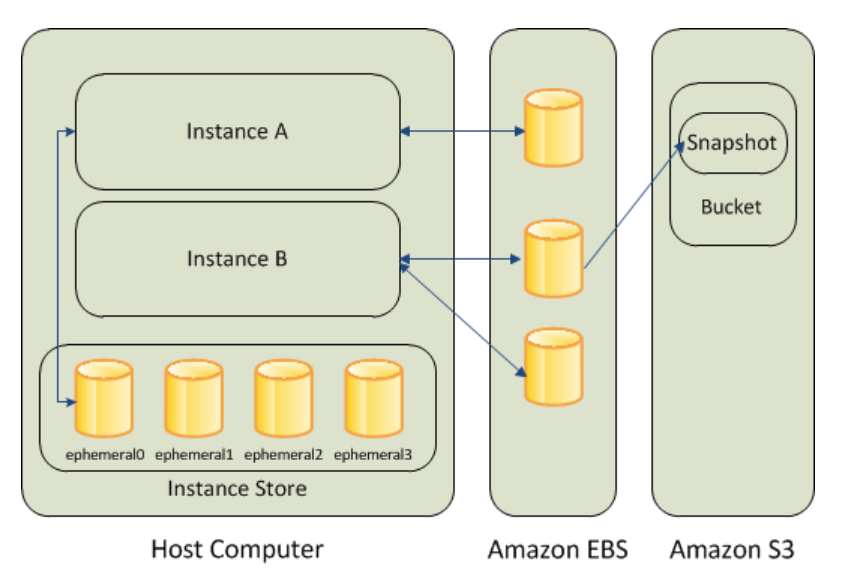

### **Amazon EBS Volumes**

Amazon EBS volumes are the recommended storage option for the majority of use cases. Amazon EBS provides your instances with persistent, block-level storage. Amazon EBS volumes are essentially hard disks that you can attach to a running instance.

Amazon EBS is especially suited for applications that require a database, a file system, or access to raw block-level storage.

As illustrated in the previous figure, you can attach multiple volumes to an instance. Also, to keep a backup copy of your data, you can create a *snapshot* of an EBS volume, which is stored in Amazon S3.You can create a new Amazon EBS volume from a snapshot, and attach it to another instance.You can also detach a volume from an instance and attach it to a different instance. The following figure illustrates the life cycle of an EBS volume.

#### **Amazon Elastic Compute Cloud Microsoft Windows Guide Instance Store**

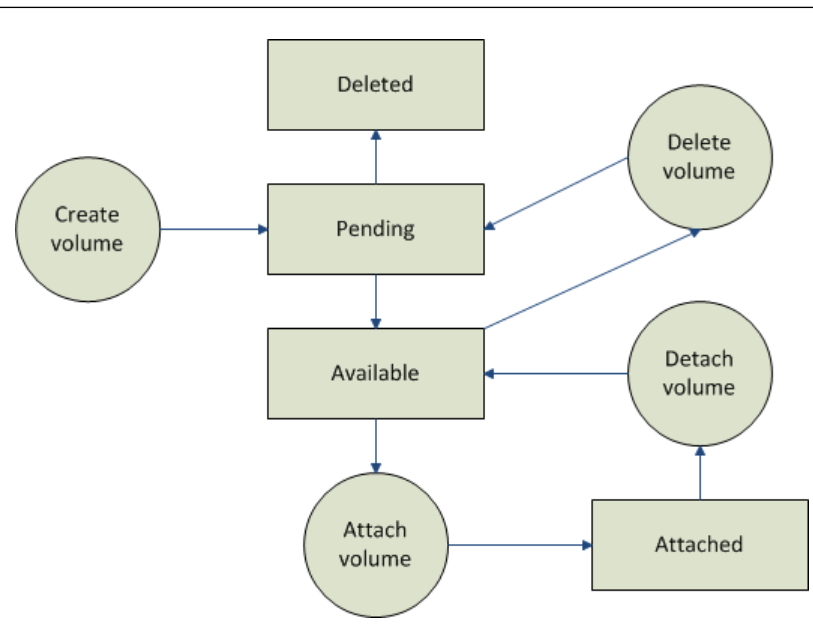

For more information about Amazon EBS volumes, see [Amazon Elastic Block Store](http://docs.aws.amazon.com/AWSEC2/latest/UserGuide/AmazonEBS.html).

### **Instance Store**

All instance types, with the exception of Micro instances, offer *instance store*, which provides your instances with temporary, block-level storage. This is storage that is physically attached to the host computer. The data on an instance store volume doesn't persist when the associated instance is stopped or terminated. For more information about instance store volumes, see [Amazon EC2 Instance Store](http://docs.aws.amazon.com/AWSEC2/latest/UserGuide/InstanceStorage.html).

Instance store is an option for inexpensive temporary storage. You can use instance store volumes if you don't require data persistence.

### **Amazon S3**

Amazon S3 is storage for the Internet. It provides a simple web service interface that enables you to store and retrieve any amount of data from anywhere on the web. For more information about Amazon S3, see the [Amazon S3 product page](http://aws.amazon.com/s3).

### **Root Device Storage**

When you launch an Amazon EC2 instance, the root device contains the image used to boot the instance.

All AMIs are categorized as either *backed by Amazon EBS*, which means that the root device for an instance launched from the AMI is an Amazon EBS volume, or *backed by instance store*, which means that the root device for an instance launched from the AMI is an instance store volume created from a template stored in Amazon S3.

The description of an AMI indicates the type of root device (either ebs or instance store). This is important because there are significant differences in what you can do with each type of AMI. For more information about these differences, see [Root Device Storage on Windows AMIs](#page-44-0) (p. [41\)](#page-44-0).

# <span id="page-33-1"></span>**Networking and Security**

You can launch instances in one of two platforms: EC2-Classic and EC2-VPC. An instance that's launched into EC2-Classic is assigned a public IP address. An instance that's launched into EC2-VPC is assigned public IP address only if it's launched into a default VPC. An instance that's launched into a nondefault VPC must be specifically assigned a public IP address at launch. For more information about EC2-Classic and EC2-VPC, see [Supported Platforms](http://docs.aws.amazon.com/AWSEC2/latest/UserGuide/ec2-supported-platforms.html) in the *Amazon Elastic Compute Cloud User Guide*.

Instances can fail or terminate for reasons outside of your control. If one fails and you launch a replacement instance, the replacement has a different public IP address than the original. However, if your application needs a static IP address, Amazon EC2 offers *Elastic IP addresses*. For more information, see [Using](http://docs.aws.amazon.com/AWSEC2/latest/UserGuide/using-instance-addressing.html) [Instance IP Addresses](http://docs.aws.amazon.com/AWSEC2/latest/UserGuide/using-instance-addressing.html) in the *Amazon Elastic Compute Cloud User Guide*.

<span id="page-33-2"></span>You can use *security groups* to control who can access your instances.These are analogous to an inbound network firewall that enables you to specify the protocols, ports, and source IP ranges that are allowed to reach your instances. You can create multiple security groups and assign different rules to each group. You can then assign each instance to one or more security groups, and we use the rules to determine which traffic is allowed to reach the instance. You can configure a security group so that only specific IP addresses or specific security groups have access to the instance. For more information about security groups, see [Amazon EC2 Security Groups \(p.](#page-37-0) 34).

# **AWS Identity and Access Management**

AWS Identity and Access Management (IAM) enables you to do the following:

- Create users and groups under your AWS account
- Assign unique security credentials to each user under your AWS account
- Control each user's permissions to perform tasks using AWS resources
- Allow the users in another AWS account to share your AWS resources
- Create roles for your AWS account and define the users or services that can assume them
- Use existing identities for your enterprise to grant permissions to perform tasks using AWS resources

By using IAM with Amazon EC2, you can control whether users in your organization can perform a task using specific Amazon EC2 API actions and whether they can use specific AWS resources.

For more information about IAM, see the following:

- [Creating an IAM Group and Users](http://docs.aws.amazon.com/AWSEC2/latest/UserGuide/UsingIAM.html#creating-an-iam-group)
- [IAM Policies for Amazon EC2](http://docs.aws.amazon.com/AWSEC2/latest/UserGuide/iam-policies-for-amazon-ec2.html)
- <span id="page-33-0"></span>• [IAM Roles for Amazon EC2](http://docs.aws.amazon.com/AWSEC2/latest/UserGuide/iam-roles-for-amazon-ec2.html)
- [Identity and Access Management \(IAM\)](http://aws.amazon.com/iam)
- [Using IAM](http://docs.aws.amazon.com/IAM/latest/UserGuide/)

# **Differences between Windows Server and an Amazon EC2 Windows Instance**

After you launch your Amazon EC2 Windows instance, it behaves like a traditional server running Windows Server. For example, both Windows Server and an Amazon EC2 instance can be used to run your web applications, conduct batch processing, or manage applications requiring large-scale computations.

#### **Amazon Elastic Compute Cloud Microsoft Windows Guide Differences between Windows Server and an Amazon EC2 Windows Instance**

However, there are important differences between the server hardware model and the cloud computing model. The way an Amazon EC2 instance runs is not the same as the way a traditional server running Windows Server runs.

Before you begin launching Amazon EC2 Windows instances, you should be aware that the architecture of applications running on cloud servers can differ significantly from the architecture for traditional application models running on your hardware. Implementing applications on cloud servers requires a shift in your design process.

The following table describes some key differences between Windows Server and an Amazon EC2 Windows instance.

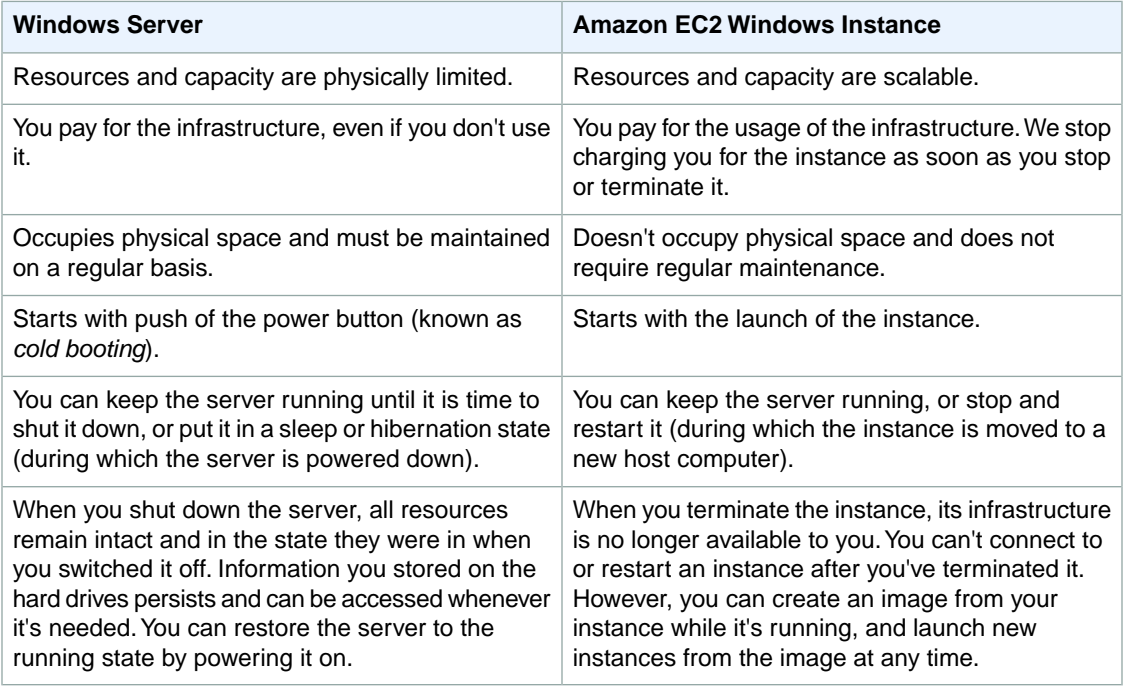

A traditional server running Windows Server goes through the states shown in the following diagram.

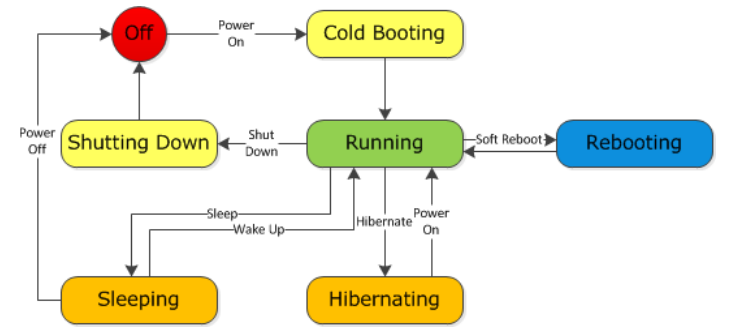

An Amazon EC2 Windows instance is similar to the traditional Windows Server, as you can see by comparing the following diagram with the previous diagram for Windows Server. After you launch an instance, it briefly goes into the pending state while registration takes place, then it goes into the running state. The instance remains active until you stop or terminate it.You can't restart an instance after you terminate it.You can create a backup image of your instance while it's running, and launch a new instance from that backup image.

**Amazon Elastic Compute Cloud Microsoft Windows Guide Designing Your Applications to Run on Amazon EC2 Windows Instances**

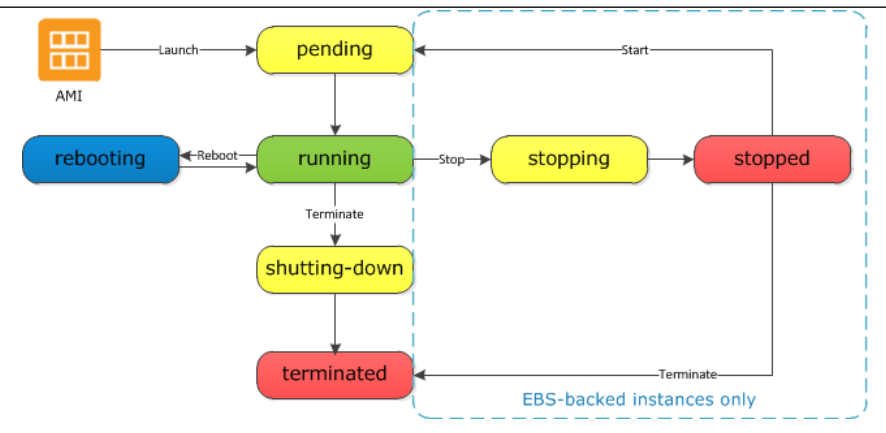

# <span id="page-35-0"></span>**Designing Your Applications to Run on Amazon EC2 Windows Instances**

It is important that you consider the differences mentioned in the previous section when you design your applications to run on Amazon EC2 Windows instances.

Applications built for Amazon EC2 use the underlying computing infrastructure on an as-needed basis. They draw on necessary resources (such as storage and computing) on demand in order to perform a job, and relinquish the resources when done. In addition, they often dispose of themselves after the job is done.While in operation, the application scales up and down elastically based on resource requirements. An application running on an Amazon EC2 instance can terminate and recreate the various components at will in case of infrastructure failures.

When designing your Windows applications to run on Amazon EC2, you can plan for rapid deployment and rapid reduction of compute and storage resources, based on your changing needs.

When you run an Amazon EC2 Windows instance, you don't need to provision the exact system package of hardware, software, and storage, the way you do with Windows Server. Instead, you can focus on using a variety of cloud resources to improve the scalability and overall performance of your Windows application.

With Amazon EC2, designing for failure and outages is an integral and crucial part of the architecture. As with any scalable and redundant system, architecture of your system should account for computing, network, and storage failures.You have to build mechanisms in your applications that can handle different kinds of failures. The key is to build a modular system with individual components that are not tightly coupled, can interact asynchronously, and treat one another as black boxes that are independently scalable.Thus, if one of your components fails or is busy, you can launch more instances of that component without breaking your current system.

Another key element to designing for failure is to distribute your application geographically. Replicating your application across geographically distributed regions improves high availability in your system. For more information, see [Regions and Availability Zones.](http://docs.aws.amazon.com/AWSEC2/latest/UserGuide/using-regions-availability-zones.html)

Amazon EC2 infrastructure is programmable and you can use scripts to automate the deployment process, to install and configure software and applications, and to bootstrap your virtual servers.

You should implement security in every layer of your application architecture running on an Amazon EC2 Windows instance. If you are concerned about storing sensitive and confidential data within your Amazon EC2 environment, you should encrypt the data before uploading it.
# **Controlling Access to Amazon EC2 Windows Instances**

Your security credentials identify you to services in AWS and grant you unlimited use of your AWS resources, such as your Amazon EC2 resources.You can use features of Amazon EC2 and AWS Identity and Access Management to allow other users, services, and applications to use your Amazon EC2 resources without sharing your security credentials.You can choose to allow full use or limited use of your Amazon EC2 resources.

#### **Topics**

- [Security Credentials \(p.](#page-36-0) 33)
- [AWS Identity and Access Management \(IAM\) \(p.](#page-37-0) 34)
- [Amazon EC2 Permission Attributes \(p.](#page-37-1) 34)
- <span id="page-36-0"></span>• [Amazon EC2 Security Groups \(p.](#page-37-2) 34)
- [Passwords for a Windows Server Instance \(p.](#page-38-0) 35)

# **Security Credentials**

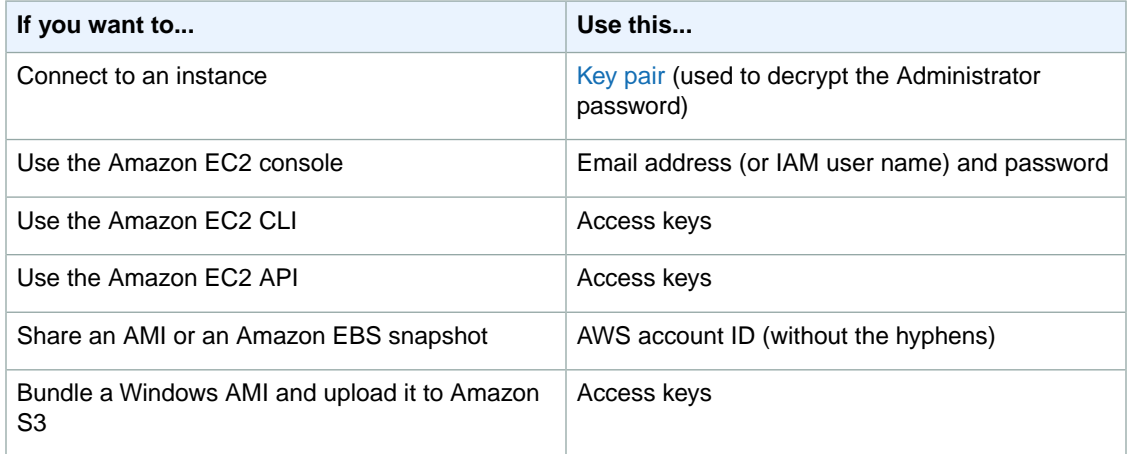

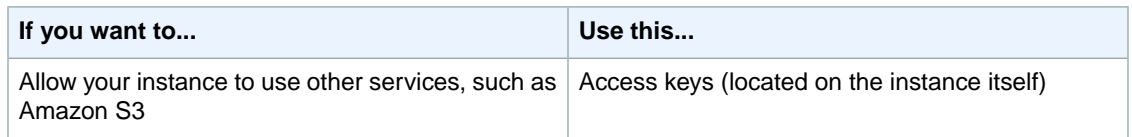

<span id="page-37-0"></span>For more information, see [AWS Security Credentials](http://docs.aws.amazon.com/general/latest/gr/aws-security-credentials.html).

# **AWS Identity and Access Management (IAM)**

You can use features of IAM to allow other users, services, and applications to use your Amazon EC2 resources without sharing the security credentials for your AWS account.You can choose to allow full use or limited use of your Amazon EC2 resources.

<span id="page-37-1"></span>For more information, see [Controlling Access](http://docs.aws.amazon.com/AWSEC2/latest/UserGuide/UsingIAM.html) in the *Amazon Elastic Compute Cloud User Guide*.

# **Amazon EC2 Permission Attributes**

Your organization might have multiple AWS accounts. Amazon EC2 enables you to specify additional AWS accounts that can use your Amazon Machine Images (AMIs) and Amazon EBS snapshots. These permissions work at the AWS account level only; you can't restrict permissions for specific users within the specified AWS account. All users in the AWS account that you've specified can use the AMI or snapshot.

Each AMI has a LaunchPermission attribute that controls which AWS accounts can access the AMI. For more information, see [Sharing an AMI \(p.](#page-48-0) 45).

<span id="page-37-2"></span>Each Amazon EBS snapshot has a createVolumePermission attribute that controls which AWS accounts can use the snapshot. For more information, see [Sharing Snapshots](http://docs.aws.amazon.com/AWSEC2/latest/UserGuide/ebs-modifying-snapshot-permissions.html) in the *Amazon Elastic Compute Cloud User Guide*.

# **Amazon EC2 Security Groups**

A *security group* acts as a virtual firewall that controls the traffic allowed to reach one or more instances. When you launch an instance, you can assign it one or more security groups.You add rules to each security group that control traffic for the instance. You can modify the rules for a security group at any time; the new rules are automatically applied to all instances to which the security group is assigned.

For more information about security groups, see [Amazon EC2 Security Groups](http://docs.aws.amazon.com/AWSEC2/latest/UserGuide/using-network-security.html) in the *Amazon Elastic Compute Cloud User Guide*.

### **Restricting Access to an IP Address Range**

When you create a security group rule, the default source is 0.0.0.0/0. This default value allows any IP address to connect to your instance.You might want to use this setting for a web server so that anyone can see your web pages. However, for Remote Desktop Protocol (RDP) access, you need to control who can access your instance, so you should use that security group rule to restrict access to a specific IP address or range of IP addresses.You can get the public IP address of your local computer using a service. For example, we provide the following service: [http://checkip.amazonaws.com/.](http://checkip.amazonaws.com/) To locate another service that provides your IP address, use "what is my IP address" as your search phrase. If you are

connecting through an ISP or from behind your firewall without a static IP address, you need to find out the range of IP addresses used by client computers.

### **Restricting Access to a Specific Security Group**

When you create a security group rule, you can specify a security group as the source. This allows instances associated with the source security group to access instances associated with this security group. (Note that this does not add rules from the source security group to this security group.)

For example, suppose that your application uses two instances:

- A web server running IIS
- A database server running SQL Server

The only source you want to be able to connect to your database server is the web server, which was launched in security group sg-edcd9784.

When you create the security group for your database server instance, add a rule opening port 1433 (MS SQL) and specify the source as sg-edcd9784. The database server will only accept MS SQL traffic from members of the sg-edcd9784 security group. In this example, only the instance running your web server can connect to your database instance on this port.

<span id="page-38-0"></span>For our database server, suppose that 203.0.113.19 is the static IP address of the only client computer that you want to allow to connect to the database server using RDP.You can specify the IP address as 203.0.113.19/32. Because this [CIDR block](http://docs.aws.amazon.com/general/latest/gr/gloss.html#CIDRblock) uses the entire IPv4 address range, it allows in only a single host.

For more information, see [Adding Rules to a Security Group](http://docs.aws.amazon.com/AWSEC2/latest/UserGuide/using-network-security.html#adding-security-group-rule).

### **Passwords for a Windows Server Instance**

When you connect to a Windows instance, you must specify the name of a user account with permissions to access the instance along with the password for the account. The first time that you connect to your instance, you specify the Administrator account and the default administrator password. We recommend that you change the Administrator password from its default value; then create another user account with administrative privileges on the instance.

If you've lost the password for the Administrator account for your Windows Server instance, or if the password has expired, you can reset the password using the Amazon EC2 configuration service.

#### **Important**

If you have disabled the local Administrator account, you cannot reset the password using this method.

In this section, the instance whose password you need to reset is referred to as the *reset instance*.

### **Prerequisites for Resetting a Password**

You need the following prerequisites to reset the password for a Windows Server instance using the Amazon EC2 configuration service.

• The Amazon EC2 configuration service is installed on the instance whose password is to be reset.This service is available by default on all Amazon Windows AMIs, or you can download it. For more information, see [Installing the Latest Version of EC2Config](#page-70-0) (p. [67\).](#page-70-0)

#### **Amazon Elastic Compute Cloud Microsoft Windows Guide Resetting the Administrator Password on a Windows Server Instance**

• A running Windows Server 2003 instance that you can log into in the same Availability Zone as the instance that needs the password reset. In the following instructions, this instance is referred to as the *recovery instance*. Note that we recommend Windows Server 2003 instances because they use an older boot loader that does not try to modify the boot files.

### **Resetting the Administrator Password on a Windows Server Instance**

The Amazon EC2 configuration service can reset the administrator password for you if you modify a configuration file on the boot volume of the reset instance. However, this file can only be modified on a volume that is not currently the root volume, so you must first detach the root volume from the reset instance, attach the volume to a recovery instance, change the configuration settings, and reattach the root volume to the reset instance.

#### **To reset the administrator password**

1. Sign in to the AWS Management Console and open the Amazon EC2 console at <https://console.aws.amazon.com/ec2/>.

#### 2. **Stop the reset instance**

- a. In the navigation pane, click **Instances**.
- b. Right-click the reset instance and click **Stop**.
- c. In the **Stop Instances** dialog box, click **Yes, Stop**. After the instance has stopped, proceed with the next step.

#### 3. **Detach the root volume**

- a. In the navigation pane, click **Volumes**.
- b. In the list of volumes, right-click the root volume of the reset instance, and then click **Detach Volume**. After the volume's status changes to **available**, proceed with the next step.

#### 4. **Attach the volume to the recovery instance**

- a. Right-click the volume and click **Attach Volume**.
- b. In the **Attach Volume** dialog box, start typing the name or ID of your recovery instance in the **Instances** field, and then select it from the list of suggested options.

#### **Note**

If you're using the old design of this page, select the instance from the drop-down list.

- c. In the **Device** box, type **xvdf** (if it isn't already there), and then click **Attach**.
- d. Log in to the recovery instance and set the volume as online. For more information, see [Make](http://docs.aws.amazon.com/AWSEC2/latest/UserGuide/ebs-using-volumes.html#using-ebs-volume-windows) [the Volume Available on Windows](http://docs.aws.amazon.com/AWSEC2/latest/UserGuide/ebs-using-volumes.html#using-ebs-volume-windows).

#### 5. **Modify the configuration file for the reset volume**

- a. On the recovery instance, open the \Program Files\Amazon\Ec2ConfigService\Settings\config.xml file from the volume using a text editor, such as Notepad.
- b. At the top of the file, under **<Plugin>**, **<Name>Ec2SetPassword</Name>**, change **<State>Disabled</State>** to **<State>Enabled</State>**, and then save the file.

#### **Amazon Elastic Compute Cloud Microsoft Windows Guide Resetting the Administrator Password on a Windows Server Instance**

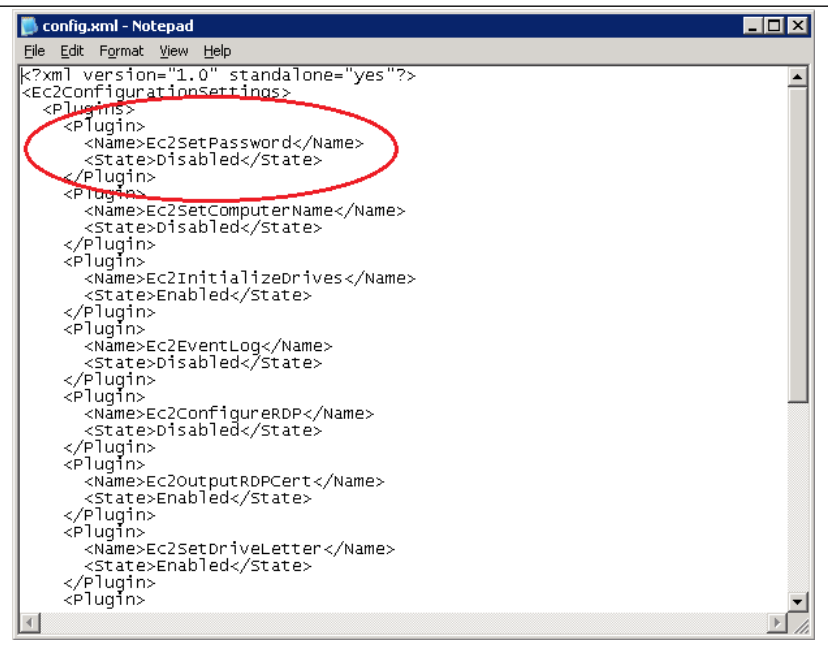

#### 6. **Detach the volume from the recovery instance**

- a. In the recovery instance, set the volume to offline. (You can use the **diskpart** utility or select the volume in Disk Management, right-click, and select **Offline**.)
- b. Return to the Amazon EC2 console. In the navigation pane, click **Volumes**.
- c. In the list of volumes, right-click the volume and click **Detach Volume**. After the volume's status changes to **available**, proceed with the next step.

#### 7. **Reattach the volume to the reset instance**

- a. Right-click the volume and click **Attach Volume**.
- b. In the **Attach Volume** dialog box, start typing the name or ID of your reset instance in the **Instances** field, then select it from the list of suggested options.

#### **Note**

If you're using the old design of this page, select the instance from the drop-down list.

c. In the **Device** box, type /dev/sda1, and then click **Yes, Attach**.

#### 8. **Restart the reset instance**

- a. In the navigation pane, click **Instances**.
- b. Right-click the reset instance and click **Start**.
- c. In the **Start Instances** dialog box, click **Yes, Start**.

#### **Important**

The instance will get a new IP address and DNS name.

d. Update your Remote Desktop Protocol connection with the new DNS name.

#### 9. **Retrieve the new default password**

- a. In the navigation pane, click **Instances**.
- b. Right-click the reset instance and click **Get Windows Password**.
- c. In the **Retrieve Default Windows Administrator Password** dialog box, click **Browse**, and then select the appropriate private key (.pem) file.
- d. Click **Decrypt Password** and use the decrypted password to log in to the reset instance as administrator.

# **Windows Amazon Machine Images (AMI)**

A Windows Amazon Machine Image (AMI) is a template with all the information necessary to boot an Amazon EC2 Windows instance. When you are connected to a Windows instance, you can use it just like you use any computer running Windows Server. For information about launching, connecting, and using your Windows instance, see [Amazon EC2 Instances](http://docs.aws.amazon.com/AWSEC2/latest/UserGuide/Instances.html) in the *Amazon Elastic Compute Cloud User Guide*.

An AMI is similar to a snapshot of the boot partition that contains Windows Server and other required software to run on your server. You specify an AMI when you launch your Windows instances, which are virtual servers running in the cloud. For more information about AWS Windows AMIs, see [AWS Windows](#page-43-0) [AMIs](#page-43-0) (p. [40\)](#page-43-0).

#### **Finding a Windows AMI**

You can search for a Windows AMI that meets the criteria for your Windows instance. For example, you can search for Windows AMIs provided by AWS or the Windows AMIs provided by the community. For more information about choosing a Windows AMI, see [Choosing a Windows AMI \(p.](#page-46-0) 43).

#### **Creating Your Own Windows AMI**

You can customize the Windows instance that you launch from a public AMI and then save that configuration as a custom AMI for your own use. Your Windows instance comes with a configuration tool, the EC2Config service. You can use EC2Config to configure your instance. For more information see [Configuring a Windows Instance Using the EC2Config Service](#page-60-0) (p. [57\).](#page-60-0) Instances that you launch from your AMI use all the customizations that you've made.

The root storage device of the Windows instance determines the process you follow to create an AMI. The root volume of an instance is either an Amazon EBS volume or an instance store volume. For information, see [Root Device Storage on Windows AMIs \(p.](#page-44-0) 41).

To create an Amazon EBS-backed Windows AMI, see [Creating an Amazon EBS-Backed Windows](#page-53-0) [AMI](#page-53-0) (p. [50\).](#page-53-0) To create an instance store-backed Windows AMI, see [Creating an Instance Store-Backed](#page-55-0) [Windows AMI \(p.](#page-55-0) 52).

To help categorize and manage your AMIs, you can assign custom *tags* to them. For more information, see [Tagging Your Resources](http://docs.aws.amazon.com/AWSEC2/latest/UserGuide/Using_Tags.html) in the *Amazon Elastic Compute Cloud Microsoft Windows Guide*.

#### **Buying, Sharing, and Selling AMIs**

After you create an AMI, you can keep it private so that only you can use it, or you can share it with a specified list of AWS accounts. You can also make your custom AMI public so that the community can use it. Building a safe, secure, usable AMI for public consumption is a fairly straightforward process, if you follow a few simple guidelines. For information about how to create and use shared AMIs, see [Shared](#page-47-0) [Windows AMIs](#page-47-0) (p. [44\).](#page-47-0)

<span id="page-43-0"></span>You can purchase an AMIs from a third party, including AMIs that come with service contracts from organizations such as Red Hat.You can also create an AMI and sell it to other Amazon EC2 users. For more information about buying or selling AMIs, see [Paid Windows AMIs \(p.](#page-50-0) 47).

# **AWS Windows AMIs**

Amazon Web Services (AWS) provides a set of publicly available AMIs that contain software configurations specific to the Windows platform. Using these AMIs, you can quickly start building and deploying your applications using Amazon EC2. First choose the AMI that meets your specific requirements; then launch an instance using that AMI. You connect to the instance using Remote Desktop Connection, just as you would with any other Windows server.

AWS currently provides AMIs based on the following versions of Windows:

- Microsoft Windows Server 2012 (64-bit)
- Microsoft Windows Server 2008 R2 (64-bit)
- Microsoft Windows Server 2008 (64-bit)
- Microsoft Windows Server 2008 (32-bit)
- Microsoft Windows Server 2003 (64-bit)
- Microsoft Windows Server 2003 (32-bit)

AWS also provides a set of publicly available AMIs that include SQL Server, SQL Server Express, Internet Information Services (IIS), and ASP.NET to help you get started quickly.You can use one or more of these AMIs to deploy your applications. For example, you can use an AWS Windows AMI with SQL Server Express, IIS, and ASP.NET to launch an instance that runs web and ASP.NET applications. Launching an instance from an AWS Windows AMI with SQL Server offers you the flexibility to run the instance as a database server. Or you can launch an instance from one of the basic Windows AMIs, customize the instance by installing the software and applications of your choice, and then register the customized instance as an AMI.You can then use this customized AMI to launch additional instances that include your chosen software and applications.

AWS updates the AWS Windows AMIs several times a year. Updating involves deprecating the previous AMI and replacing it with a new AMI and AMI ID. To find an AMI after it's been updated, use the name instead of the ID. The basic structure of the AMI name is usually the same, with a new date added to the end.You can use a query or script to search for an AMI by name, confirm that you've found the correct AMI, and then launch your instance.

In addition to the public AMIs provided by AWS, AMIs published by the AWS developer community are available for your use. We highly recommend that you use only those Windows AMIs that AWS or other reputable sources provide.

To learn how to find a list of Microsoft Windows AMIs approved by Amazon, see [Choosing a Windows](#page-46-0) [AMI](#page-46-0) (p. [43\).](#page-46-0)

### <span id="page-44-0"></span>**Root Device Storage on Windows AMIs**

You can launch an Amazon EC2 Windows instance using an AMI backed either by instance store or by Amazon Elastic Block Store (Amazon EBS). It is important to consider the differences between these two types before you choose an AMI:

- **Instances launched from an AMI backed by instance store** use an instance store volume as the root device. The image of the root device volume of an instance store-backed AMI is initially stored in Amazon S3. When an instance is launched using an instance store-backed AMI, the image of its root device is copied from Amazon S3 to the root partition of the instance. The root device volume is then used to boot the instance.
- **Instances launched from an AMI backed by Amazon EBS** use an Amazon EBS volume as the root device. The root device volume of an Amazon EBS-backed AMI is an Amazon EBS snapshot. When an instance is launched using an Amazon EBS-backed AMI, a root EBS volume is created from the EBS snapshot and attached to the instance. The root device volume is then used to boot the instance.

When you select **AMIs** in the navigation pane of the Amazon EC2 console, the **Root Device Type** column indicates whether the AMI is backed by instance store (instance-store) or Amazon EBS (ebs).

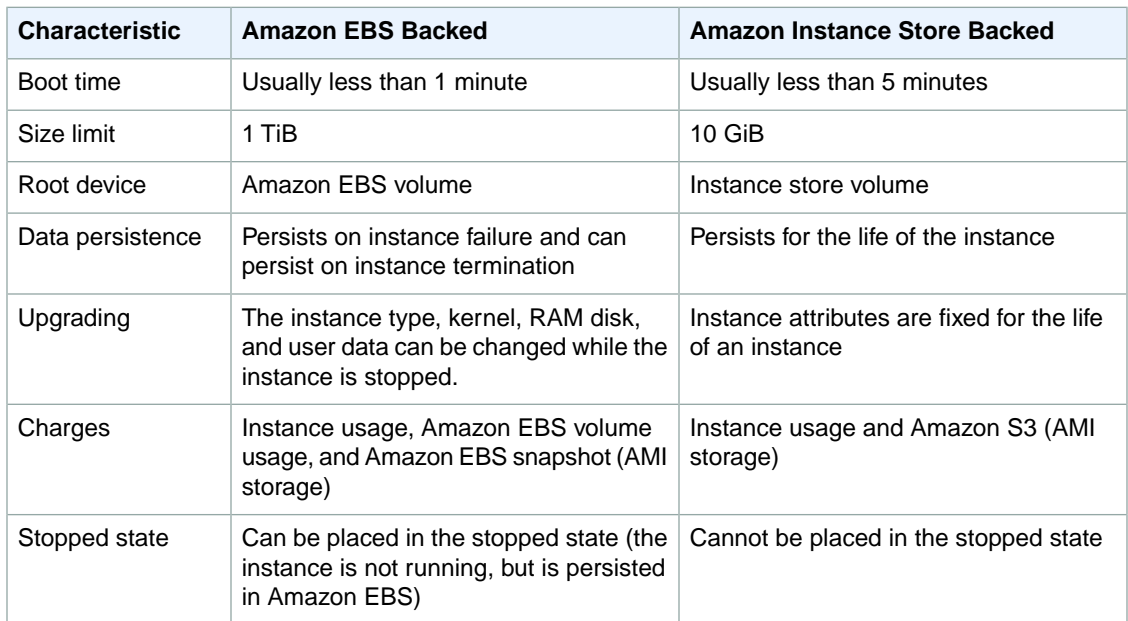

The following table provides a summary of the differences between instance store-backed AMIs and Amazon EBS-backed AMIs.

### **Configuration of an AWS Windows AMI**

The AWS Windows AMIs are, as much as possible, configured the same way as the Windows Server you install from Microsoft-issued media. There are however, a few differences in the installation defaults. An Amazon EC2 Windows AMI comes with an additional service installed, the EC2Config service.

The EC2Config service runs in the local system account and is primarily used during the initial setup. For information about the tasks that EC2Config performs, see [Overview of EC2Config Tasks](#page-61-0) (p. [58\).](#page-61-0)

After you launch your Windows instance with its initial configuration, you can use the EC2Config service to change the configuration settings as part of the process of customizing and creating your own AMIs. Instances launched from your customized AMI are launched with the new configuration.

### **Xen Drivers**

AWS Windows AMIs contain a set of drivers to permit access to Xen virtualized hardware. These drivers are used by Amazon EC2 to map the instance store and Amazon EBS volumes to the devices.

The source files for the RedHat drivers are in the  $\epsilon_{\text{ProgramFiles}}\Re\text{RedHat}$  (32-bit instances) or %ProgramFiles(x86)%\RedHat (64-bit instances) directory.The two drivers are rhelnet, the RedHat Paravirtualized network driver, and rhelscsi, the RedHat SCSI miniport driver.

Citrix drivers are stored in the %ProgramFiles%\Citrix (32-bit instances) and %ProgramFiles(x86)%\Citrix (64-bit instances) directories.

Citrix has a few more driver components, which are listed in the Windows Registry under HKEY\_LOCAL\_MACHINE\SYSTEM\CurrentControlSet\services. They are

- xenevtchn
- xeniface
- xennet
- xennet6
- xensvc
- xenvbd
- xenvif

Citrix also has a driver component named XenGuestAgent, which runs as a Windows service. It handles tasks such as time synchronization at boot, and shutdown and restart events from the API.You can access and manage services by typing services.msc at the command line.

For more information about upgrading your RedHat drivers on an existing AMI to Citrix drivers, see [Upgrading PV Drivers on Your Windows AMI](#page-71-0) (p. [68\).](#page-71-0)

If you are encountering networking errors while performing certain workloads, you may need to disable the TCP offloading feature for the Citrix PV driver. For more information, see [TCP Offloading](#page-75-0) (p. [72\).](#page-75-0)

### **Keeping Your Instances Updated**

At their initial launch, your Windows instances contain all the latest security updates. However, after you launch an instance, you are responsible for managing future updates, including the updates issued after you built the AMI.You can use the Windows Update service, or the Automatic Updates tool available on your instance to deploy the Microsoft updates. Any third-party software you deploy must also be kept up-to-date using whatever mechanisms are appropriate for that software. We recommend that you run the Windows Update service as a first step after every Windows instance that you launch.

#### **Note**

You can reboot a Windows instance after the updates take place. Rebooting works the same way for both instance store-backed instances and Amazon EBS-backed instances. For more information, see [Root Device Storage on Windows AMIs \(p.](#page-44-0) 41).

# <span id="page-46-0"></span>**Choosing a Windows AMI**

Amazon Machine Images (AMIs) are the foundation of Amazon EC2. Before you accomplish anything with Amazon EC2, you must first choose an AMI. The AMI can be provided by AWS or the community, or you can create your own AMIs.To create your own AMI, you must start by using one of the base AMIs provided.

After finding and selecting an AMI, record its AMI ID.You'll use the AMI ID when you launch your instance and then connect to it. For information about launching your instance, see [Launch a Windows](#page-9-0) [Instance \(p.](#page-9-0) 6). For information about connecting to your Windows instance, see [Connect to Your](#page-10-0) [Windows Instance \(p.](#page-10-0) 7).

### **Listing Windows AMIs Using the Amazon EC2 Console**

The Amazon EC2 console provides one way to see available Windows AMIs.

#### **To view a list of available Windows AMIs**

- 1. Open the Amazon EC2 console.
- 2. From the navigation bar, select the region in which you plan to launch your instances.
- 3. In the navigation pane, click **AMIs**.
- 4. (Optional) Use the **Filter** options to refine the list of displayed AMIs. For example, to list all Windows AMIs provided by Amazon, select **Public images**, **Amazon images**, and then **Windows** from the **Filter** lists.
- 5. (Optional) Click the **Show/Hide Columns** icon to select which image attributes to display, such as the root device type. Alternatively, you can select an AMI from the list and view its properties in the **Details** tab.
- 6. Before you select an AMI, it's important to check whether it's backed by instance store or by Amazon EBS and that you are aware of the effects of this difference. For more information, see [Root Device](#page-44-0) [Storage on Windows AMIs \(p.](#page-44-0) 41).

### **Listing Windows AMIs Using AWS Marketplace**

To find a list of AWS Windows AMIs on AWS Marketplace, open [AWS Marketplace](https://aws.amazon.com/marketplace?b_k=291), enter Windows in the search box, and click **Go**. Each product is labeled with its product type: either AMI or Software as a Service.

To limit the results to a particular version of Windows, use the **Operating System** filter.

### **Listing Windows AMIs Using the Amazon EC2 CLI**

Amazon EC2 provides a set of Java-based command line interface (CLI) tools.You must install the CLI tools before you can try the example commands in this section. For more information, see [Installing the](#page-122-0) [Amazon EC2 Command Line Interface Tools on Windows](#page-122-0) (p. [119\)](#page-122-0).

Use the **ec2-describe-images** command to list the AMIs that you're interested in.

The following command lists all AWS-owned Windows AMIs.

```
C:\> ec2-describe-images -o amazon --filter "platform=windows"
```
#### **Amazon Elastic Compute Cloud Microsoft Windows Guide Shared Windows AMIs**

The example output shown here consists of a few entries from the list of all AWS Windows AMIs.

```
IMAGE ami-c941efa0 amazon/Windows_Server-2008-SP2-English-64Bit-Base-2013.05.15
  amazon available public x86_64 
machine windows ebs hvm xen
BLOCKDEVICEMAPPING EBS /dev/sda1 snap-b81a74c9 30 true standard 
IMAGE ami-2b41ef42 amazon/Windows_Server-2008-R2_SP1-English-64Bit-Base-
2013.05.15 amazon available public x86_64
machine windows ebs hvm xen
BLOCKDEVICEMAPPING EBS /dev/sda1 snap-f00e6081 30 true standard 
IMAGE ami-b340eeda amazon/Windows_Server-2008-R2_SP1-English-64Bit-
SQL_2008_R2_SP1_Express-2012.07.11 amazon available public x86_64
machine windows ebs hvm xen
BLOCKDEVICEMAPPING EBS /dev/sda1 snap-0e2d437f 30 true standard 
IMAGE ami-a8e705c1 ec2-paid-ibm-images/ibm-infosphere-is-winclient.mani 
fest.xml amazon available public [devpay: EC129708} 
i386 machine windows instance-store hvm xen
IMAGE ami-df20c3b6 ec2-public-windows-images/Server2003r2-i386-Win-
v1.07.manifest.xml amazon available public i386 
machine windows instance-store hvm xen
IMAGE ami-dd20c3b4 ec2-public-windows-images/Server2003r2-x86_64-Win-
v1.07.manifest.xml amazon available public x86_64 
machine windows instance-store hvm xen
```
<span id="page-47-0"></span>You can filter the list to return only certain types of AMIs that interest you. For more information about how to filter the results, see [ec2-describe-images](http://docs.aws.amazon.com/AWSEC2/latest/CommandLineReference/ApiReference-cmd-DescribeImages.html) in the *Amazon Elastic Compute Cloud Command Line Reference*.

### **Shared Windows AMIs**

A *shared AMI* is an AMI that a developer created and made available for others to use. One of the easiest ways to get started with Amazon EC2 is to use a shared AMI that has the components you need and then add custom content.

Use a shared AMI at your own risk. Amazon can't vouch for the integrity or security of AMIs shared by other Amazon EC2 users. Treat shared AMIs as you would any foreign code that you might consider deploying in your own data center and perform the appropriate due diligence.

We recommend that you get an AMI from a trusted source. If you have questions or observations about a shared AMI, use the [AWS forums.](https://forums.aws.amazon.com//index.jspa)

#### <span id="page-47-1"></span>**Topics**

- [Guidelines for Shared Windows AMIs \(p.](#page-47-1) 44)
- [Sharing an AMI \(p.](#page-48-0) 45)
- [Finding Shared Windows AMIs \(p.](#page-50-1) 47)

### **Guidelines for Shared Windows AMIs**

Creating a Windows AMI that is safe for public consumption is a fairly straightforward process. If you follow these guidelines, it produces a better user experience, makes your users' instances less vulnerable to security issues, and helps protect you.

1. Launch and connect to a Windows instance. For more information, see [Getting Started with Amazon](#page-8-0) [EC2 Windows Instances \(p.](#page-8-0) 5).

- 2. Customize the instance by installing the software and applications to share.
- 3. Do the following to make your AMI safe and reliable for sharing:
	- a. Always delete the shell history before bundling. The shell history may contain sensitive information.
	- b. If you have saved your instance credentials, such as your key pair, remove them or move them to a location that is not going to be included in the AMI.
	- c. Ensure that the administrator password and passwords on any other accounts are set to an appropriate value for sharing. These passwords are available for anyone who launches your shared AMI.
	- d. Make sure to test your AMI before you share it.
- 4. Run [Sysprep](http://technet.microsoft.com/en-us/library/dd744263(v=ws.10).aspx) to prepare the instance and enable new password generation when instances are launched from the AMI. The instance shuts down.
- <span id="page-48-0"></span>5. Create the AMI. For more information, see [Creating an Amazon EBS-Backed Windows AMI](#page-53-0) (p. [50\)](#page-53-0) or [Creating an Instance Store-Backed Windows AMI](#page-55-0) (p. [52\).](#page-55-0)

### **Sharing an AMI**

Each AMI has a launchPermission property that controls which AWS accounts, besides the owner's, are allowed to use that AMI to launch instances. By modifying the launchPermission property of an AMI, you can make the AMI public (which grants launch permissions to all AWS accounts) or share it with only the AWS accounts that you specify.

You can add or remove account IDs from the list of accounts that have launch permissions for an AMI. To make the AMI public, specify the all launch group.You can specify both public and explicit launch permissions.

#### **Note**

If an AMI has a product code, you can't make it public.You must share the AMI with specific AWS accounts.

### **Making an AMI Public**

You can make an AMI public using the Amazon EC2 console or command line interface.

#### **To make an AMI public using the Amazon EC2 console**

- 1. Open the Amazon EC2 console.
- 2. In the navigation pane, click **AMIs**.
- 3. Select your AMI, click the **Permissions** tab, and then click **Public**s.

#### **To make an AMI public using the Amazon EC2 CLI**

1. Use the [ec2-modify-image-attribute](http://docs.aws.amazon.com/AWSEC2/latest/CommandLineReference/ApiReference-cmd-ModifyImageAttribute.html) command as follows to add the all group to the launchPermission list for the specified AMI.

```
C:\> ec2-modify-image-attribute ami-2bb65342 --launch-permission -a all
launchPermission ami-2bb65342 ADD group all
```
2. To verify the launch permissions of the AMI, use the following ec2-describe-image-attribute command.

```
C:\> ec2-describe-image-attribute ami-2bb65342 -l
launchPermission ami-2bb65342 group all
```
3. (Optional) To make the AMI private again, remove the all group from the launchPermission list.

```
C:\> ec2-modify-image-attribute ami-2bb65342 -l -r all
launchPermission ami-2bb65342 REMOVE group all
```
### **Sharing an AMI with Specific AWS Accounts**

You can share an AMI with specific AWS accounts without making the AMI public. All you need are the AWS account IDs.

#### **To share an AMI with specific AWS accounts using the console**

- 1. Open the Amazon EC2 console.
- 2. In the navigation pane, click **AMIs**.
- 3. Select your AMI in the list, and then click the **Permissions** tab.
- 4. Click **Edit** and enter the AWS account number of the user with whom you want to share the AMI in the **AWS Account Number** box. Then click **Save**.

To share this AMI with multiple users, click **Add Permission** and repeat the above step until you have added all the required users.

5. To allow create volume permissions for snapshots, check **Add "create volume" permissions to the following associated snapshots when creating permissions.**

#### **Note**

You do not need to share the Amazon EBS snapshots other than as AMI references in order to share the AMI. Only the AMI itself needs to be shared; the system automatically provides the instance access to the referenced Amazon EBS snapshots for the launch.

#### **To share an AMI with specific AWS accounts using the Amazon EC2 CLI**

The following command grants launch permissions for the specified AMI to the specified AWS account:

```
C:\> ec2-modify-image-attribute ami-2bb65342 -l -a 123456789012
launchPermission ami-2bb65342 ADD userId 123456789012
```
The following command removes launch permissions for the specified AMI from the specified AWS account:

```
C:\> ec2-modify-image-attribute ami-2bb65342 -l -r 123456789012
launchPermission ami-2bb65342 REMOVE userId 123456789012
```
The following command removes all launch permissions for the specified AMI. Note that the owner of the AMI always has launch permissions and is therefore unaffected by this command.

```
C:\> ec2-reset-image-attribute ami-2bb65342 -l
launchPermission ami-2bb65342 RESET
```
### <span id="page-50-1"></span>**Finding Shared Windows AMIs**

You can use the Amazon EC2 console, Amazon EC2 CLI, or the Amazon EC2 API to find shared Windows AMIs.

Note that Amazon's public AMIs have an aliased owner, which appears as  $\alpha$ mazon in the userId field. This enables you to find AMIs from Amazon easily. Other users can't alias their AMIs.

#### **To find a shared AMI using the Amazon EC2 console**

- 1. Open the Amazon EC2 console.
- 2. In the navigation pane, click **AMIs**.
- 3. Use filters to list only the types of AMIs that interest you. Select **Windows** from the third filter to list only Windows AMIs. To limit the list to Windows AMIs that have been shared with you explicitly, select **Private images** from the first filter. To limit the list to all public Windows AMIs, select **Public images** from the first filter.

#### **To find a shared AMI using the Amazon EC2 CLI**

Use the [ec2-describe-images](http://docs.aws.amazon.com/AWSEC2/latest/CommandLineReference/ApiReference-cmd-DescribeImages.html) command to list AMIs.You can refine the list to only the types of AMIs that interest you, as shown in the following examples.

The following command lists all public AMIs using the  $-x$  all option. This list includes any public AMIs that you own.

```
C:\> ec2-describe-images -x all
```
The following command lists the AMIs for which you have explicit launch permissions. This list excludes any such AMIs that you own.

```
C:\> ec2-describe-images -x self
```
The following command lists the AMIs owned by Amazon.

```
C:\> ec2-describe-images -o amazon
```
The following command lists the AMIs owned by the specified AWS account.

```
C:\> ec2-describe-images -o 123456789012
```
To reduce the number of displayed AMIs, use a filter to list only the types of AMIs that interest you. For example, use --filter "platform=windows" to display only Windows-based AMIs.

### **Paid Windows AMIs**

A *paid AMI* is an AMI that you can purchase from a developer.

Amazon EC2 integrates with Amazon DevPay and AWS Marketplace, enabling developers to charge other Amazon EC2 users for the use of their AMIs or to provide support for instances. For more information about Amazon DevPay, see the [Amazon DevPay](http://aws.amazon.com/devpay/) site.

The AWS Marketplace is an online store where you can buy software that runs on AWS, including AMIs that you can use to launch your EC2 instance.The AWS Marketplace AMIs are organized into categories, such as Developer Tools, to enable you to find products to suit your requirements. For more information about AWS Marketplace, see the [AWS Marketplace](https://aws.amazon.com/marketplace?b_k=291) site.

After you purchase a paid AMI, you can launch instances from it. Launching an instance from a paid AMI is the same as launching an instance from any other AMI. No additional parameters are required. The instance is charged according to the rates set by the owner of the AMI. The owner of the paid AMI can confirm whether a specific instance was launched using that paid AMI.

#### **Important**

All paid AMIs from Amazon DevPay are backed by instance store. AWS Marketplace supports AMIs back by Amazon EBS.

### **Creating a Paid AMI**

You can sell your AMI using either AWS Marketplace or Amazon DevPay. Both help customers buy software that runs on AWS, but AWS Marketplace offers a better shopping experience, making it easier for customers to find your AMI. AWS Marketplace also supports AWS features that Amazon DevPay doesn't support, such as Amazon EBS-backed AMIs, Reserved Instances, and Spot Instances.

For information about how to sell your AMI on AWS Marketplace, see [Selling on AWS Marketplace](https://aws.amazon.com/marketplace/help/200899830/).

For information about how to sell your AMI on Amazon DevPay, see [Using DevPay with Your Amazon](http://docs.aws.amazon.com/AmazonDevPay/latest/DevPayDeveloperGuide/EC2PaidAMI.html) [EC2 AMI.](http://docs.aws.amazon.com/AmazonDevPay/latest/DevPayDeveloperGuide/EC2PaidAMI.html)

### **Finding a Paid AMI**

There are several ways that you can find a paid AMI. For example, you can use [AWS Marketplace](https://aws.amazon.com/marketplace?b_k=291) or the Amazon EC2 console. Alternatively, developers might let you know about a paid AMI themselves.

#### **To find a list of Windows AMIs on AWS Marketplace**

- 1. Open [AWS Marketplace.](https://aws.amazon.com/marketplace?b_k=291)
- 2. Enter Windows in the search box, and click **Go**.
- 3. To limit the results to a particular version of Windows, use the **Operating System** filter.
- 4. Each product is labeled with its product type: either AMI or Software as a Service.

#### **To find a paid Windows AMI using the Amazon EC2 console**

- 1. Open the Amazon EC2 console.
- 2. In the navigation pane, click **AMIs**.
- 3. Select **Public images** from the first filter, **Marketplace images** from the second filter, and **Windows** from the third filter.

#### **To find a paid Windows AMI using the Amazon EC2 CLI**

You can also find a paid Windows AMI using the [ec2-describe-images](http://docs.aws.amazon.com/AWSEC2/latest/CommandLineReference/ApiReference-cmd-DescribeImages.html) command as follows.

```
C:\> ec2-describe-images --filter "platform=windows"
```
This command returns numerous details that describe each AMI. If a product code is present in the output for an AMI, it is a paid AMI. The following example output from ec2-describe-images for a paid AMI. The product code is ACD42B6F.

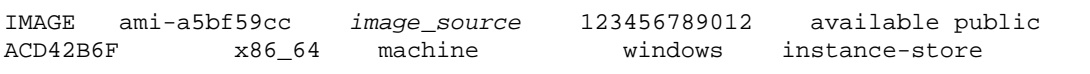

### **Purchasing a Paid AMI**

You must sign up for (purchase) a paid AMI before you can launch an instance using the AMI.

Typically, a seller of a paid AMI presents you with information about the AMI, including its price and a link where you can buy it. When you click the link, you're first asked to log into AWS, and then you can purchase the AMI.

#### **Important**

You don't get the discount from Reserved Instances if you use a paid AMI from Amazon DevPay. That is, if you purchase Reserved Instances, you don't get the lower price associated with them when you launch a paid AMI.You always pay the price that's specified by the seller of the paid AMI.

### **Purchasing a Paid AMI Using the Console**

You can purchase a paid AMI by using the Amazon EC2 launch wizard. For more information, see [Launching an AWS Marketplace Instance](http://docs.aws.amazon.com/AWSEC2/latest/UserGuide/launch-marketplace-console.html).

### **Subscribing to a Product Using AWS Marketplace**

To use the AWS Marketplace, you must have an AWS account.To launch instances from AWS Marketplace products, you must be signed up to use the Amazon EC2 service, and you must be subscribed to the product from which to launch the instance.You have two ways to subscribe to products in the AWS Marketplace:

- **The AWS Marketplace website**:You can launch preconfigured software quickly with the 1-Click deployment feature.
- **The EC2 launch wizard**:You can search for an AMI and launch an instance directly from the wizard. For more information, see [Launching an AWS Marketplace Instance](http://docs.aws.amazon.com/AWSEC2/latest/UserGuide/launch-marketplace-console.html).

### **Using Paid Support**

Amazon EC2 also enables developers to offer support for software (or derived AMIs). Developers can create support products that you can sign up to use. During sign-up for the support product, the developer gives you a product code, which you must then associate with your own AMI.This enables the developer to confirm that your instance is eligible for support. It also ensures that when you run instances of the product, you are charged according to the developer's terms for the product.

#### **Important**

You can't use supported AMIs with Reserved Instances.You always pay the price that's specified by the seller of the support product.

To associate a product code with your AMI, use the [ec2-modify-image-attribute](http://docs.aws.amazon.com/AWSEC2/latest/CommandLineReference/ApiReference-cmd-ModifyImageAttribute.html) command as follows, where *ami\_id* is the ID of the AMI and *product\_code* is the product code:

```
C:\> ec2-modify-image-attribute ami_id --product-code product_code
```
After you set the product code attribute on a Windows AMI, you can't change or remove it.

### **Billing for Paid and Supported AMIs**

At the end of each month, you receive an email with the amount your credit card has been charged for using any paid or supported AMIs during the month. This bill is separate from your regular Amazon EC2 bill.

### **Managing Your AWS Marketplace Subscriptions**

On the AWS Marketplace website, you can check your subscription details, view the vendor's usage instructions, manage your subscriptions, and more.

#### **To check your subscription details**

- 1. Log in to the [AWS Marketplace.](https://aws.amazon.com/marketplace?b_k=291)
- 2. Click **Your Account**.
- 3. Click **Manage Your Software Subscriptions**.
- 4. All your current subscriptions are listed. Click **Usage Instructions** to view specific instructions for using the product, such as a user name for connecting to your running instance.

#### **To cancel an AWS Marketplace subscription**

- 1. Ensure that you have terminated any instances running from the subscription.
	- a. Open the Amazon EC2 console.
	- b. In the navigation pane, click **Instances**.
	- c. Select the instance, and select **Terminate** from the **Actions** menu. When prompted, click **Yes, Terminate**.
- 2. Log in to the [AWS Marketplace,](http://aws.amazon.com/marketplace) and click **Your Account**, then **Manage Your Software Subscriptions**.
- <span id="page-53-0"></span>3. Click **Cancel subscription**.You are prompted to confirm your cancellation.

#### **Note**

After you've canceled your subscription, you are no longer be able to launch any instances from that AMI. To use that AMI again, you need to resubscribe to it, either on the AWS Marketplace website, or through the launch wizard in the Amazon EC2 console.

# **Creating an Amazon EBS-Backed Windows AMI**

To create an Amazon EBS-backed Windows AMI, you launch and customize a Windows instance, then you create the AMI.

If you'd prefer to create an Amazon EBS-backed Linux AMI, see [Creating an Amazon EBS-Backed Linux](http://docs.aws.amazon.com/AWSEC2/latest/UserGuide/creating-an-ami-ebs.html) [AMI](http://docs.aws.amazon.com/AWSEC2/latest/UserGuide/creating-an-ami-ebs.html) in the *Amazon Elastic Compute Cloud User Guide*.

The AMI creation process is different for instance store-backed AMIs. For more information about the differences between Amazon EBS-backed and instance store-backed instances, see [Root Device Storage](#page-44-0) [on Windows AMIs \(p.](#page-44-0) 41). To learn how to create an instance store-backed Windows AMI, see [Creating](#page-55-0) [an Instance Store-Backed Windows AMI](#page-55-0) (p. [52\)](#page-55-0).

#### **Topics**

• [Creating an AMI from an Instance \(p.](#page-54-0) 51)

• [Deleting an AMI and Snapshot \(p.](#page-55-1) 52)

### <span id="page-54-0"></span>**Creating an AMI from an Instance**

#### **To create an Amazon EBS-backed AMI from an instance using the console**

- 1. If you don't have a running instance that uses an Amazon EBS volume for the root device, you must launch one.
	- a. Open the Amazon EC2 console.
	- b. In the navigation pane, click **AMIs**. Select an Amazon EBS-backed AMI that is similar to the AMI that you want to create. To view the Amazon EBS-backed Windows AMIs, select the following options from the **Filter** lists: **Public images**, **EBS images**, and then **Windows**.

You can select any public AMI that uses the version of Windows Server that you want for your AMI. However, you must select an Amazon EBS-backed AMI; don't start with an instance store-backed AMI.

- c. Click **Launch** to launch an instance of the Amazon EBS-backed AMI that you've selected. Accept the default values as you step through the wizard.
- 2. While the instance is running, connect to it and customize it. For example, you can perform any of the following actions on your instance:
	- Install software and applications.
	- Copy data.
	- Reduce start time by deleting temporary files, defragmenting your hard drive, and zeroing out free space.
	- Create a new user account and add it to the Administrators group.
	- Configure the settings using EC2Config. For more information, see [Configuring a Windows Instance](#page-60-0) [Using the EC2Config Service](#page-60-0) (p. [57\)](#page-60-0).
- 3. If the instance uses RedHat drivers to access Xen virtualized hardware, upgrade to Citrix drivers before you create an AMI. For more information, see [Upgrading PV Drivers on Your Windows](#page-71-0) [AMI](#page-71-0) (p. [68\)](#page-71-0).
- 4. (Optional) When the instance is set up the way you want it, it is best to stop the instance before you create the AMI, to ensure data integrity.You can use EC2Config to stop the instance, or select the instance in the Amazon EC2 console, click **Actions**, and then click **Stop Instance**.
- 5. On the **Instances** page of the Amazon EC2 console, select your instance. Click **Actions** and then click **Create Image**.

**Tip**

If this option is disabled, your instance isn't an Amazon EBS-backed instance.

- 6. In the **Create Image** dialog box, specify a unique name and an optional description for the AMI (up to 255 characters).
- 7. To add an Amazon EBS volume, click **Add New Volume**, and select EBS from the **Type** list. Fill in the other information as required.

When you launch an instance from your new AMI, these additional volumes are automatically attached to the instance. Empty volumes must be formatted and mounted. Volumes based on a snapshot must be mounted.

8. To add an instance store volume, click **Add New Volume**, and select Instance Store from the **Type** list. Fill in the other information as required.

When you launch an instance from your new AMI, these additional volumes are automatically initialized and mounted. These volumes don't contain data from the instance store volumes of the running instance from which you based your AMI.

9. Click **Create Image** to start creating the AMI.

To view the status of your AMI, go to the **AMIs** page. While your AMI is being created, its status is pending. It takes a few minutes to complete the AMI creation process.When the process has completed, the status of your AMI is available. If you go to the **Snapshots** page, you'll see that we created a snapshot that's used to create the root device volume of any instance that you launch using your new AMI.

#### **To create an Amazon EBS-backed AMI from an instance using the command line**

You can use one of the following commands. For more information about these command line interfaces, see [Accessing Amazon EC2 \(p.](#page-6-0) 3).

- [create-image](http://docs.aws.amazon.com/cli/latest/reference/ec2/create-image.html) (AWS CLI)
- [ec2-create-image](http://docs.aws.amazon.com/AWSEC2/latest/CommandLineReference/ApiReference-cmd-CreateImage.html) (Amazon EC2 CLI)
- <span id="page-55-1"></span>• [New-EC2Image](http://docs.aws.amazon.com/powershell/latest/reference/items/New-EC2Image.html) (AWS Tools for Windows PowerShell)

### **Deleting an AMI and Snapshot**

When you are ready to delete your AMI and snapshot, you can do so using the console as follows.

#### **To delete an AMI and a snapshot using the console**

- 1. Open the Amazon EC2 console.
- 2. Go to the **AMIs** page. Select the AMI, click **Actions**, and select **Deregister**. When asked for confirmation, click **Continue**.
- 3. Go to the **Snapshots** page. Select the snapshot and click **Delete**.When asked for confirmation, click **Yes, Delete**.

#### **To delete an AMI and a snapshot using the command line**

You can use one of the following commands. For more information about these command line interfaces, see [Accessing Amazon EC2 \(p.](#page-6-0) 3).

- <span id="page-55-0"></span>• [deregister-image](http://docs.aws.amazon.com/cli/latest/reference/ec2/deregister-image.html), [delete-snapshot](http://docs.aws.amazon.com/cli/latest/reference/ec2/delete-snapshot.html) (AWS CLI)
- [ec2-deregister,](http://docs.aws.amazon.com/AWSEC2/latest/CommandLineReference/ApiReference-cmd-DeregisterImage.html) [ec2-delete-snapshot](http://docs.aws.amazon.com/AWSEC2/latest/CommandLineReference/ApiReference-cmd-DeleteSnapshot.html) (Amazon EC2 CLI)
- [Unregister-EC2Image](http://docs.aws.amazon.com/powershell/latest/reference/items/Unregister-EC2Image.html), [Remove-EC2Snapshot](http://docs.aws.amazon.com/powershell/latest/reference/items/Remove-EC2Snapshot.html) (AWS Tools for Windows PowerShell)

### **Creating an Instance Store-Backed Windows AMI**

To create an instance store-backed Windows AMI, first launch and customize a Windows instance, then bundle the instance, and register an AMI from the manifest that's created during the bundling process.

If you'd prefer to create an instance store-backed Linux AMI, see [Creating an Instance Store-Backed](http://docs.aws.amazon.com/AWSEC2/latest/UserGuide/creating-an-ami-instance-store.html) [Linux AMI](http://docs.aws.amazon.com/AWSEC2/latest/UserGuide/creating-an-ami-instance-store.html) in the *Amazon Elastic Compute Cloud User Guide*.

The AMI creation process is different for Amazon EBS-backed AMIs. For more information about the differences between Amazon EBS-backed and instance store-backed instances, see [Root Device Storage](#page-44-0) [on Windows AMIs \(p.](#page-44-0) 41). To learn how to create an Amazon EBS-backed Windows AMI, see [Creating](#page-53-0) [an Amazon EBS-Backed Windows AMI](#page-53-0) (p. [50\)](#page-53-0).

#### **Topics**

- [Overview of Instance Store-Backed Windows AMIs \(p.](#page-56-0) 53)
- [Preparing to Create an Instance Store-Backed Windows AMI \(p.](#page-57-0) 54)
- [Bundling an Instance Store-Backed Windows Instance \(p.](#page-57-1) 54)
- <span id="page-56-0"></span>• [Registering an Instance Store-Backed Windows AMI \(p.](#page-58-0) 55)

### **Overview of Instance Store-Backed Windows AMIs**

Instances launched from an AMI backed by instance store use an instance store volume as the root device volume. The image of the root device volume of an instance store-backed AMI is initially stored in Amazon S3. When an instance is launched using an instance store-backed AMI, the image of its root device volume is copied from Amazon S3 to the root partition of the instance. The root device volume is then used to boot the instance.

When you create an instance store-backed AMI, it must be uploaded to Amazon S3. Amazon S3 stores data objects in buckets, which are similar in concept to directories. Buckets have globally unique names and are owned by unique AWS accounts.

### **Bundling Process**

The bundling process comprises the following tasks:

- Compress the image to minimize bandwidth usage and storage requirements.
- Encrypt and sign the compressed image to ensure confidentiality and authenticate the image against its creator.
- Split the encrypted image into manageable parts for upload.
- Run [Sysprep](http://technet.microsoft.com/en-us/library/dd744263(v=ws.10).aspx) to strip computer-specific information (for example, the MAC address and computer name) from the Windows AMI to prepare it for virtualization.
- Create a manifest file that contains a list of the image parts with their checksums.
- Put all components of the AMI in the Amazon S3 bucket that you specify when making the bundle request.

### **Storage Volumes**

It is important to remember the following details about the storage for your instance when you create an instance store-backed AMI:

- The root device volume (C:) is automatically attached when a new instance is launched from your new AMI. The data on any other instance store volumes is deleted when the instance is bundled.
- The instance store volumes other than the root device volume (for example, D:) are temporary and should be used only for short-term storage.
- You can add Amazon EBS volumes to your instance store-based instance. Amazon EBS volumes are stored within Amazon S3 buckets and remain intact when the instance is bundled. Therefore, we recommend that you store all the data that must persist on Amazon EBS volumes, not instance store volumes.

For more information about Amazon EC2 storage options, see [Storage](http://docs.aws.amazon.com/AWSEC2/latest/UserGuide/Storage.html).

### <span id="page-57-0"></span>**Preparing to Create an Instance Store-Backed Windows AMI**

When you create an AMI, you start by basing it on an instance. You can customize the instance to include the data and software that you need. As a result, any instance that you launch from your AMI has everything that you need.

#### **To launch an instance store-backed Windows instance**

- 1. Open the Amazon EC2 console.
- 2. In the navigation pane, click **AMIs**. Select an instance store-backed AMI that is similar to the AMI that you want to create.To view the instance store-backed Windows AMIs, select the following options from the **Filter** lists: **Public images**, **Instance store images**, and then **Windows**.

You can select any public AMI that uses the version of Windows Server that you want for your AMI. However, you must select an instance store-backed AMI; don't start with an Amazon EBS-backed AMI.

- 3. Click **Launch** to launch an instance of the instance store-backed AMI that you've selected. Accept the default values as you step through the wizard.
- 4. While the instance is running, connect to it and customize it. For example, you can perform any of the following on your instance:
	- Install software and applications.
	- Copy data.
	- Reduce start time by deleting temporary files, defragmenting your hard drive, and zeroing out free space.
	- Create a new user account and add it to the Administrators group.
	- Configure settings using EC2Config. For more information, see [Configuring a Windows Instance](#page-60-0) [Using the EC2Config Service](#page-60-0) (p. [57\)](#page-60-0).
- <span id="page-57-1"></span>5. If the instance uses RedHat drivers to access Xen virtualized hardware, upgrade to Citrix drivers before you create an AMI. For more information, see [Upgrading PV Drivers on Your Windows](#page-71-0) [AMI](#page-71-0) (p. [68\)](#page-71-0).

### **Bundling an Instance Store-Backed Windows Instance**

Now that you've customized your instance, you can bundle the instance to create an AMI, using either the AWS Management Console or the command line.

#### **To bundle an instance store-backed Windows instance using the console**

- 1. Determine whether you'll use an existing Amazon S3 bucket for your new AMI or create a new one. To create a new Amazon S3 bucket, use the following steps:
	- a. Open the Amazon S3 console.
	- b. Click **Create Bucket**.
	- c. Specify a name for the bucket and click **Create**.
- 2. Open the Amazon EC2 console at [https://console.aws.amazon.com/ec2/.](https://console.aws.amazon.com/ec2/)
- 3. In the navigation pane, click **Instances**. Right-click the instance you set up in the previous procedure, and select **Bundle Instance (instance store AMI)**.
- 4. In the **Bundle Instance** dialog box, fill in the requested information, and then click **OK**:
	- **Amazon S3 bucket name**: Specify the name of an S3 bucket that you own. The bundle files and manifest will be stored in this bucket.
	- **Amazon S3 key name**: Specify a prefix for the files that are generated by the bundle process.

The **Bundle Instance** dialog box confirms that the request to bundle the instance has succeeded, and also provides the ID of the bundle task. Click **Close**.

To view the status of the bundle task, click **Bundle Tasks** in the navigation pane. The bundle task progresses through several states, including waiting-for-shutdown, bundling, and storing. If the bundle task can't be completed successfully, the status is failed.

#### **To bundle an instance store-backed Windows instance using the command line**

You can use one of the following commands. For more information about these command line interfaces, see [Accessing Amazon EC2 \(p.](#page-6-0) 3).

- [bundle-instance](http://docs.aws.amazon.com/cli/latest/reference/ec2/bundle-instance.html) (AWS CLI)
- [ec2-bundle-instance](http://docs.aws.amazon.com/AWSEC2/latest/CommandLineReference/ApiReference-cmd-BundleInstance.html) (Amazon EC2 CLI)
- <span id="page-58-0"></span>• [New-EC2InstanceBundle](http://docs.aws.amazon.com/powershell/latest/reference/items/New-EC2InstanceBundle.html) (AWS Tools for Windows PowerShell)

### **Registering an Instance Store-Backed Windows AMI**

Finally, you must register your AMI so that Amazon EC2 can locate it and launch instances from it.

Your new AMI is stored in Amazon S3.You'll incur charges for this storage until you deregister the AMI and delete the bundle in Amazon S3.

If you make any changes to the source AMI stored in Amazon S3, you must deregister and reregister the AMI before the changes take effect.

#### **To register an instance store-backed Windows AMI from the AMI page in the console**

- 1. Open the Amazon EC2 console.
- 2. In the navigation pane, click **AMIs**. By default, the console displays the AMIs that you own.
- 3. Click **Actions** and select **Register new AMI**.
- 4. In the **Register Image** dialog box, provide the **AMI Manifest Path** and then click **Register**.

#### **To register an instance store-backed Windows AMI from the Bundle Tasks page in the console**

- 1. On the navigation pane, click **Bundle Tasks**.
- 2. Select the bundle task, and click **Register as an AMI**.
- 3. A dialog displays the AMI manifest path. Click **Register**, and then click **Close** in the confirmation dialog box.

#### **To register an instance store-backed Windows AMI using the command line**

You can use one of the following commands. For more information about these command line interfaces, see [Accessing Amazon EC2 \(p.](#page-6-0) 3).

- [register-image](http://docs.aws.amazon.com/cli/latest/reference/ec2/register-image.html) (AWS CLI)
- [ec2-register](http://docs.aws.amazon.com/AWSEC2/latest/CommandLineReference/ApiReference-cmd-RegisterImage.html) (Amazon EC2 CLI)
- [Register-EC2Image](http://docs.aws.amazon.com/powershell/latest/reference/items/Register-EC2Image.html) (AWS Tools for Windows PowerShell)

To view your new AMI, click **AMIs** in the navigation pane, and ensure the **Owned by me** filter option is selected.

# **Configuring Your Windows Instance**

A Windows instance is a virtual server running Microsoft Windows Server in the cloud.

After you have successfully launched and logged into your instance, you can make changes to it so that it's configured to meet the needs of a specific application. The following are some common examples.

#### **Topics**

- [Configuring a Windows Instance Using the EC2Config Service \(p.](#page-60-0) 57)
- [Upgrading PV Drivers on Your Windows AMI \(p.](#page-71-0) 68)
- <span id="page-60-0"></span>• [Enabling Enhanced Networking on Windows Instances in a VPC \(p.](#page-77-0) 74)
- [Configuring a Secondary Private IP Address for Your Windows Instance in a VPC \(p.](#page-80-0) 77)

# **Configuring a Windows Instance Using the EC2Config Service**

AWS Windows AMIs contain an additional service installed by Amazon Web Services, the EC2Config service. Although optional, this service provides access to advanced features that aren't otherwise available. This service runs in the LocalSystem account and performs tasks on the instance. Its binaries and additional files are contained in the %ProgramFiles%\Amazon\EC2ConfigService directory.

The EC2Config service is started when the instance is booted. It performs tasks during initial instance startup and each time you stop and start the instance. It can also perform tasks on demand. Some of these tasks are automatically enabled, while others must be enabled manually. EC2Config uses settings files to control its operation.You can update these settings files using either a graphical tool or by directly editing XML files.

The EC2Config service runs Sysprep, a Microsoft tool that enables you to create a customized Windows AMI that can be reused. For more information about Sysprep, see [Sysprep Technical Reference.](http://technet.microsoft.com/en-us/library/dd744263(v=ws.10).aspx)

When EC2Config calls Sysprep, it uses the settings files in EC2ConfigService \Settings to determine which operations to perform.You can edit these files indirectly using the **Ec2 Service Properties** dialog box, or directly using an XML editor or a text editor. However, there are some advanced settings that aren't available in the **Ec2 Service Properties** dialog box, so you must edit those entries directly.

If you create an AMI from an instance after updating its settings, the new settings are applied to any instance that's launched from the new AMI. For information about creating an AMI, see [Creating an](#page-53-0) [Amazon EBS-Backed Windows AMI](#page-53-0) (p. [50\).](#page-53-0)

#### **Topics**

- [Overview of EC2Config Tasks \(p.](#page-61-0) 58)
- [Ec2 Service Properties \(p.](#page-61-1) 58)
- [EC2Config Settings Files \(p.](#page-66-0) 63)
- [Installing the Latest Version of EC2Config \(p.](#page-70-0) 67)
- <span id="page-61-0"></span>• [Stopping, Deleting, or Uninstalling EC2Config \(p.](#page-70-1) 67)

### **Overview of EC2Config Tasks**

EC2Config runs initial startup tasks when the instance is first started and then disables them. To run these tasks again, you must explicitly enable them prior to shutting down the instance, or by running Sysprep manually. These tasks are as follows:

- Set a random, encrypted password for the administrator account.
- Generate and install the host certificate used for Remote Desktop Connection.
- Dynamically extend the operating system partition to include any unpartitioned space.
- Execute the specified user data (and Cloud-Init, if it's installed).

EC2Config performs the following tasks every time the instance starts:

- Set the computer host name to match the private DNS name (this task is disabled by default and must be enabled in order to run at instance start).
- Configure the key management server (KMS), check for Windows activation status, and activate Windows as necessary.
- Format and mount any Amazon EBS volumes and instance store volumes, and map volume names to drive letters.
- Write event log entries to the console to help with troubleshooting (this task is disabled by default and must be enabled in order to run at instance start).
- Write to the console that Windows is ready.
- Add a custom route to the primary network adapter to enable the following IP addresses when multiple NICs are attached: 169.254.169.250, 169.254.169.251, and 169.254.169.254. These addresses are used by Windows Activation and when you access instance metadata.

EC2Config performs the following task every time a user logs in:

• Display wallpaper information to the desktop background.

<span id="page-61-1"></span>While the instance is running, you can request that EC2Config perform the following task on demand:

• Run Sysprep and shut down the instance so that you can create an AMI from it. For more information, see [Creating an Amazon EBS-Backed Windows AMI](#page-53-0) (p. [50\)](#page-53-0).

### **Ec2 Service Properties**

The following procedure describes how to use the **Ec2 Service Properties** dialog box to enable or disable settings.

#### **To change settings using the Ec2 Service Properties dialog box**

- 1. Launch and connect to your Windows instance.
- 2. From the **Start** menu, click **All Programs**, and then click **EC2ConfigService Settings**.
- 3. On the **General** tab of the **Ec2 Service Properties** dialog box, you can enable or disable the following settings.

#### **Set Computer Name**

If this setting is enabled (it is disabled by default), the host name is compared to the current internal IP address at each boot; if the host name and internal IP address do not match, the host name is reset to contain the internal IP address and then the system reboots to pick up the new host name.To set your own host name, or to prevent your existing host name from being modified, do not enable this setting.

#### **User Data**

User data execution enables you to inject scripts into the instance metadata during the first launch. From an instance, you can read user data at http://169.254.169.254/latest/user-data/. This information remains static for the life of the instance, persisting when the instance is stopped and started, until it is terminated.

If you use a large script, we recommend that you use user data to download the script, and then execute it.

For EC2Config to execute user data, you must enclose the lines of the script within one of the following special tags:

#### **<script></script>**

Run any command that you can run at the cmd.exe prompt.

Example: <script>dir > c:\test.log</script>

#### **<powershell></powershell>**

Run any command that you can run at the Windows PowerShell prompt.

If you use an AMI that includes the [AWS Tools for Windows PowerShell,](https://aws.amazon.com/powershell/) you can also use those cmdlets. If you specify an IAM role when you launch your instance, then you don't need to specify credentials to the cmdlets, as applications that run on the instance can use the role's credentials to access AWS resources such as Amazon S3 buckets.

```
Example: <powershell>Read-S3Object -BucketName myS3Bucket -Key
myFolder/myFile.zip -File c:\destinationFile.zip</powershell>
```
You can separate the commands in a script using line breaks.

If EC2Config finds script or powershell tags, it saves the script to a batch or PowerShell file in its /Scripts folder. It runs these files when the instance starts. If both script and powershell tags are present, it runs the batch script first and the PowerShell script next, regardless of the order in which they appear.

The /Logs folder contains output from the standard output and standard error streams.

EC2Config expects the user data to be available in base64 encoding. If the user data is not available in base64 encoding, EC2Config logs an error about being unable to find script or powershell tags to execute. If your encoding is not correct, the following is an example that sets the encoding using PowerShell.

```
$UserData = [System.Convert]::ToBase64String([System.Text.Encoding]::AS 
CII.GetBytes($Script))
```
#### **Initial Boot**

By default, all Amazon AMIs have user data execution enabled for the initial boot. If you click **Shutdown with Sysprep** in EC2Config, user data execution is enabled, regardless of the setting of the **User Data** check box.

User data execution happens under the local administrator user only when a random password is generated.This is because EC2Config generates the password and is aware of the credentials briefly (prior to sending to the console). EC2Config doesn't store or track password changes, so when you don't generate a random password, user data execution is performed by the EC2Config service account.

#### **Subsequent Boots**

Because the we automatically disable user data execution after initial boot, you must do one of the following to make user data persist across reboots:

- Programmatically create a scheduled task to run at system start using schtasks.exe /Create, and point the scheduled task to the user data script (or another script) at  $C:\Per{\circ}$ Files\Amazon\Ec2ConfigServer\Scripts\UserScript.ps1.
- Programmatically enable the user data plug-in in Settings. xml using a script similar to the following:

```
<powershell>
$EC2SettingsFile="C:\Program Files\Amazon\Ec2ConfigService\Settings\Con 
fig.xml"
$xml = [xml](get-content $EC2SettingsFile)
$xmlElement = $xml.get_DocumentElement()
$xmlElementToModify = $xmlElement.Plugins
foreach ($element in $xmlElementToModify.Plugin)
\left\{ \right. if ($element.name -eq "Ec2SetPassword")
     {
         $element.State="Enabled"
     }
     elseif ($element.name -eq "Ec2HandleUserData")
     {
         $element.State="Enabled"
     }
}
$xml.Save($EC2SettingsFile)
</powershell>
```
• Starting with EC2Config version 2.1.10, you can use <persist>true</persist>to enable the plug-in after user data execution.

#### **Event Log**

Use this setting to display event log entries on the console during boot for easy monitoring and debugging.

Click **Settings** to specify filters for the log entries sent to the console. By default, the three most recent error entries from the system event log are sent to the console.

#### **Wallpaper Information**

Use this setting to display system information on the desktop background. The following is an example of the information displayed on the desktop background.

#### **Amazon Elastic Compute Cloud Microsoft Windows Guide Ec2 Service Properties**

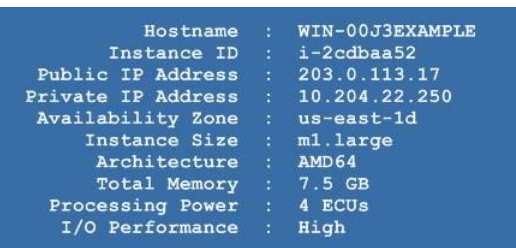

The information displayed on the desktop background is controlled by the settings file EC2ConfigService\Settings\WallpaperSettings.xml.

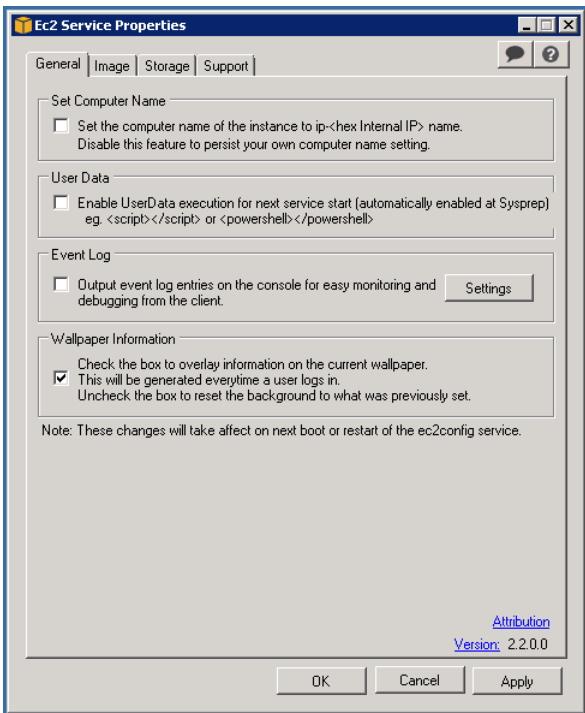

4. Click the **Storage** tab.You can enable or disable the following settings.

#### **Root Volume**

This setting dynamically extends Disk 0/Volume 0 to include any unpartitioned space. This can be useful when the instance is booted from a root device volume that has a custom size.

#### **Initialize Drives**

This setting formats and mounts all instance store volumes attached to the instance during start.

#### **Drive Letter Mapping**

The system maps the volumes attached to an instance to drive letters. For Amazon EBS volumes, the default is to assign drive letters going from D: to Z:. For instance store volumes, the default depends on the driver. Citrix PV drivers assign instance store volumes drive letters going from Z: to A:. RedHat drivers assign instance store volumes drive letters going from D: to Z:.

To choose the drive letters for your volumes, click **Mappings**. In the **DriveLetterSetting** dialog box, specify the **Volume Name** and **Drive Letter** values for each volume, and then click **OK**. We recommend that you select drive letters that avoid conflicts with drive letters that are likely to be in use, such as drive letters in the middle of the alphabet.

#### **Amazon Elastic Compute Cloud Microsoft Windows Guide Ec2 Service Properties**

After you specify a drive letter mapping and attach a volume with same label as one of the volume names that you specified, EC2Config automatically assigns your specified drive letter to that volume. However, the drive letter mapping fails if the drive letter is already in use. Note that EC2Config doesn't change the drive letters of volumes that were already mounted when you specified the drive letter mapping.

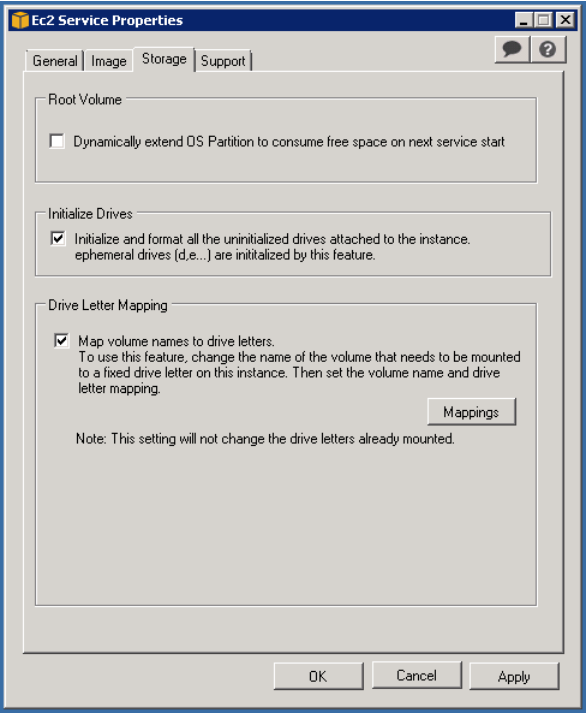

5. To save your settings and continue working on them later, click **OK** to close the **Ec2 Service Properties** dialog box.

Otherwise, if you have finished customizing your instance and are ready to create your AMI from this instance, click the **Image** tab. Select an option for the Administrator password, and then click **Shutdown with Sysprep** or **Shutdown without Sysprep**. EC2Config edits the settings files based on the password option that you selected.

- **Random**—EC2Config generates a password, encrypts it with user's key, and displays the encrypted password to the console.We disable this setting after the first launch so that this password persists if the instance is rebooted or stopped and started.
- **Specify**—The password is stored in the Sysprep answer file in unencrypted form (clear text).When Sysprep runs next, it sets the Administrator password. If you shut down now, the password is set immediately.When the service starts again, the Administrator password is removed. It's important to remember this password, as you can't retrieve it later.
- **Keep Existing**—The existing password for the Administrator account doesn't change when Sysprep is run or EC2Config is restarted. It's important to remember this password, as you can't retrieve it later.

#### **Amazon Elastic Compute Cloud Microsoft Windows Guide EC2Config Settings Files**

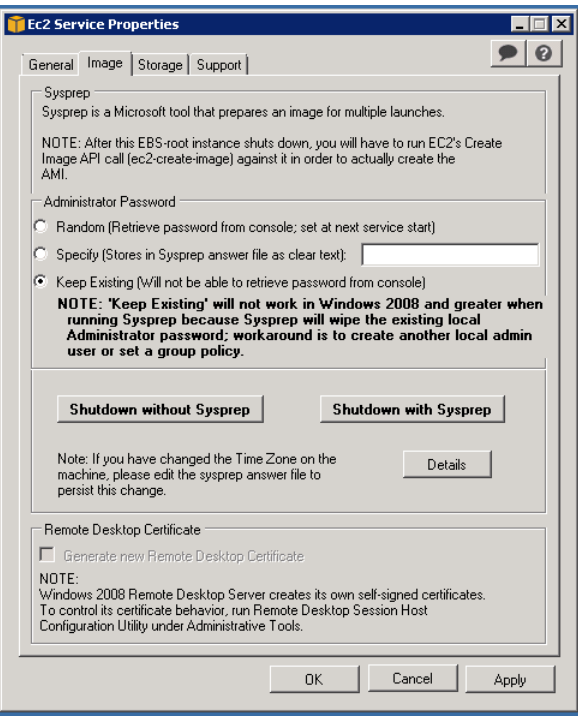

When you are asked to confirm that you want to run Sysprep and shut down the instance, click **Yes**. You'll notice that EC2Config runs Sysprep. Next, you are logged off the instance, and the instance is shut down. If you check the **Instances** page in the Amazon EC2 console, the instance state changes from running to stopping, and then finally to stopped. At this point, it's safe to create an AMI from this instance.

You can manually invoke the Sysprep tool from the command line using the following command:

#### **%ProgramFiles%\Amazon\Ec2ConfigService\ec2config.exe -sysprep**

<span id="page-66-0"></span>However, you must be very careful that the XML file options specified in the Ec2ConfigService\Settings folder are correct; otherwise, you might not be able to connect to the instance. For more information about the settings files, see [EC2Config Settings Files](#page-66-0) (p. [63\)](#page-66-0). For an example of configuring and then running Sysprep from the command line, see Ec2ConfigService\Scripts\InstallUpdates.ps1.

### **EC2Config Settings Files**

The settings files control the operation of the EC2Config service. These files are located in the Ec2ConfigService\Settings directory:

- ActivationSettings.xml—Controls product activation using a key management server (KMS).
- BundleConfig.xml—Controls how EC2Config prepares an instance for AMI creation.
- Config.xml—Controls the primary settings.
- DriveLetterConfig.xml—Controls drive letter mappings.
- EventLogConfig.xml—Controls the event log information that's displayed on the console while the instance is booting.
- WallpaperSettings.xml—Controls the information that's displayed on the desktop background.

#### **ActivationSettings.xml**

Settings that control product activation.When Windows boots, EC2Config service checks whether Windows is already activated. If Windows is not already activated, it attempts to activate Windows by searching for the specified KMS server.

- SetAutodiscover—Indicates whether to automatically detect a KMS.
- TargetKMSServer—Stores the private IP address of a KMS. The KMS must be in the same region as your instance.
- DiscoverFromZone—Discovers the KMS server from the specified DNS zone.
- ReadFromUserData—Gets the KMS server from UserData.
- LegacySearchZones—Discovers the KMS server from the specified DNS zone.
- DoActivate—Attempts activation using the specified settings in the section. This value can be true or false.
- LogResultToConsole—Displays the result to the console.

#### **BundleConfig.xml**

Settings that control how EC2Config prepares an instance for AMI creation.

- AutoSysprep—Indicates whether to use Sysprep automatically. Change the value to Yes to use Sysprep.
- SetRDPCertificate—Sets a self-signed certificate to the Remote Desktop server running on a Windows 2003 instance. This enables you to securely RDP into the instances. Change the value to Yes if the new instances should have the certificate.

This setting is not used with Windows Server 2008 or Windows Server 2012 instances because they can generate their own certificates.

• SetPasswordAfterSysprep—Sets a random password on a newly launched instance, encrypts it with the user launch key, and outputs the encrypted password to the console. Change the value of this setting to No if the new instances should not be set to a random encrypted password.

#### **Config.xml**

#### *Plug-ins*

• Ec2SetPassword—Generates a random encrypted password each time you launch an instance.This feature is disabled by default after the first launch so that reboots of this instance don't change a password set by the user. Change this setting to Enabled to continue to generate passwords each time you launch an instance.

This setting is important if you are planning to create an AMI from your instance.

- Ec2SetComputerName—Sets the host name of the instance to a unique name based on the IP address of the instance and reboots the instance. To set your own host name, or prevent your existing host name from being modified, you must disable this setting.
- Ec2InitializeDrives—Initializes and formats all instance store volumes during startup.This feature is enabled by default and initializes and mounts the instance store volumes as drives D:, E:, and so on. For more information about instance store volumes, see [Amazon EC2 Instance Store](http://docs.aws.amazon.com/AWSEC2/latest/UserGuide/InstanceStorage.html) in the Amazon Elastic Compute Cloud User Guide.
- Ec2EventLog—Displays event log entries in the console. By default, the three most recent error entries from the system event log are displayed. To specify the event log entries to display, edit the EventLogConfig.xml file located in the EC2ConfigService\Settings directory. For information about the settings in this file, see [Eventlog Key](http://msdn.microsoft.com/en-us/library/aa363648.aspx) in the MSDN Library.
- Ec2ConfigureRDP—Sets up a self-signed certificate on the instance, so users can securely access the instance using Remote Desktop. This feature is disabled on Windows Server 2008 and Windows Server 2012 instances because they can generate their own certificates.
- Ec2OutputRDPCert—Displays the Remote Desktop certificate information to the console so that the user can verify it against the thumbprint.
- Ec2SetDriveLetter—Sets the drive letters of the mounted volumes based on user-defined settings. By default, when an Amazon EBS volume is attached to an instance, it can be mounted using the drive letter on the instance. To specify your drive letter mappings, edit the DriveLetterConfig.xml file located in the EC2ConfigService\Settings directory.
- Ec2WindowsActivate—Indicates whether to search through the DNS Suffix List for appropriate KMS entries.When the appropriate KMS entries are found, the plug-in sets your activation server to the first server to respond to the request successfully. Starting with Windows Server 2008 R2, Windows Server is able to search the suffix list automatically. Otherwise, the plug-in performs this search manually.

To modify the KMS settings, edit the ActivationSettings.xml file located in the EC2ConfigService\Settings directory.

- Ec2DynamicBootVolumeSize—Extends Disk 0/Volume 0 to include any unpartitioned space.
- Ec2HandleUserData—Creates and executes scripts created by the user on the first launch of an instance after Sysprep is run. Commands wrapped in script tags are saved to a batch file, and commands wrapped in PowerShell tags are saved to a .ps1 file.

#### *Global Settings*

- ManageShutdown—Ensures that instances launched from instance store-backed AMIs do not terminate while running Sysprep.
- SetDnsSuffixList—Sets the DNS suffix of the network adapter for Amazon EC2. This allows DNS resolution of servers running in Amazon EC2 without providing the fully qualified domain name.
- WaitForMetaDataAvailable—Ensures that the EC2Config service will wait for metadata to be accessible and the network available before continuing with the boot.This check ensures that EC2Config can obtain information from metadata for activation and other plug-ins.
- ShouldAddRoutes—Adds a custom route to the primary network adapter to enable the following IP addresses when multiple NICs are attached: 169.254.169.250, 169.254.169.251, and 169.254.169.254. These addresses are used by Windows Activation and when you access instance metadata.
- RemoveCredentialsfromSyspreponStartup—Removes the administrator password from Sysprep.xml the next time the service starts. To ensure that this password persists, edit this setting.

#### **DriveLetterConfig.xml**

These settings control drive letter mappings. By default, a volume can be mapped to any available drive letter.You can mount a volume to a particular drive letter as follows.

```
<?xml version="1.0" standalone="yes"?>
<DriveLetterMapping>
   <Mapping>
     <VolumeName></VolumeName>
     <DriveLetter></DriveLetter>
   </Mapping>
 . . .
   <Mapping>
     <VolumeName></VolumeName>
     <DriveLetter></DriveLetter>
   </Mapping>
</DriveLetterMapping>
```
- VolumeName—The volume label. For example, *My Volume*. To specify a mapping for an instance storage volume, use the label Temporary Storage X, where X is a number from 0 to 25.
- DriveLetter—The drive letter. For example,  $M:$  The mapping fails if the drive letter is already in use.

#### **EventLogConfig.xml**

These settings console the event log information that's displayed on the console while the instance is booting. By default, we display the three most recent error entries from the System event log.

- Category—The event log key to monitor.
- ErrorType—The event type (for example, Error, Warning, Information.)
- NumEntries—The number of events stored for this category.
- LastMessageTime—To prevent the same message from being pushed repeatedly, the service updates this value every time it pushes a message.
- AppName—The event source or application that logged the event.

#### **WallpaperSettings.xml**

These settings control the information that's displayed on the desktop background.The following information is displayed by default.

- Hostname—Displays the computer name.
- Instance ID—Displays the ID of the instance.
- Public IP Address—Displays the public IP address of the instance.
- Private IP Address—Displays the private IP address of the instance.
- Availability Zone—Displays the Availability Zone in which the instance is running.
- Instance Size—Displays the type of instance.
- Architecture—Displays the setting of the PROCESSOR\_ARCHITECTURE environment variable.
- AddMemory—Displays the system memory, in GB.
- AddECU—Displays the processing power, in ECU.
- AddIO-Displays the I/O performance.

You can remove any of the information that's displayed by default by deleting its entry. You can add additional instance metadata to display as follows.

```
<WallpaperInformation>
   <name>display_name</name>
   <source>metadata</source>
   <identifier>meta-data/path</identifier>
</WallpaperInformation>
```
You can add additional System environment variables to display as follows.

```
<WallpaperInformation>
   <name>display_name</name>
   <source>EnvironmentVariable</source>
   <identifier>variable-name</identifier>
</WallpaperInformation>
```
### <span id="page-70-0"></span>**Installing the Latest Version of EC2Config**

By default, the EC2Config service is included in each AWS Windows AMI. When we release an updated version, we update all AWS Windows AMIs with the latest version. However, you'll need to update your own Windows AMIs and instances with the latest version.

To find notifications of updates to EC2Config, go to the [Amazon EC2 forum](https://forums.aws.amazon.com/forum.jspa?forumID=30).

#### **To verify the version of EC2Config included with your Windows AMI**

- 1. Launch an instance from your AMI and connect to it.
- 2. In Control Panel, select **Programs and Features**.
- 3. In the list of installed programs, look for Ec2ConfigService. Its version number appears in the **Version** column.

#### **To install the latest version of EC2Config**

- 1. Go to [Amazon Windows EC2Config Service.](http://aws.amazon.com/developertools//5562082477397515)
- 2. Click **Download**.
- 3. Download and unzip the file.
- 4. Run EC2Install.exe. The setup program stops the service, uninstalls it, and reinstalls the new version.
- 5. Reboot your instance.
- <span id="page-70-1"></span>6. Connect to your instance, run the Services administrative tool, and verify that the status of EC2Config service is Started.

For more information about the changes in each version, see the What's New section on the download page.

### **Stopping, Deleting, or Uninstalling EC2Config**

You can manage the EC2Config service just as you would any other service.

To apply updated settings to your instance, you can stop and restart the service. If you're manually installing EC2Config, you must stop the service first.

#### **To stop the EC2Config service**

- 1. Launch and connect to your Windows instance.
- 2. On the **Start** menu, point to **Administrative Tools**, and then click **Services**.
- 3. In the list of services, right-click **EC2Config**, and select **Stop**.

If you don't need to update the configuration settings or create your own AMI, you can delete the service. Deleting a service removes its registry subkey.

#### **To delete the EC2Config service**

- 1. Start a command prompt window.
- 2. Run the following command:

**sc delete ec2config**

If you don't need to update the configuration settings or create your own AMI, you can uninstall EC2Config. Uninstalling a service removes the files, the registry subkey, and any shortcuts to the service.

#### **To uninstall EC2Config**

- 1. Launch and connect to your Windows instance.
- 2. On the **Start** menu, click **Control Panel**.
- 3. Double-click **Programs and Features**.
- <span id="page-71-0"></span>4. On the list of programs, select **EC2ConfigService**, and click **Uninstall** .

### **Upgrading PV Drivers on Your Windows AMI**

Amazon Windows AMIs contain a set of drivers to permit access to Xen virtualized hardware. These drivers are used by Amazon EC2 to map the instance store and Amazon Elastic Block Store (Amazon EBS) volumes to the devices.

If your Windows AMI uses RedHat drivers, you can upgrade to Citrix drivers, or, if you are already using Citrix drivers, you can upgrade the Citrix paravirtualized (PV) guest agent driver.

#### **Topics**

- [Upgrading PV Drivers on Your Windows Server 2003 Instance \(p.](#page-71-1) 68)
- [Upgrading PV Drivers on Your Windows Server 2008 and 2008 R2 Instances \(p.](#page-73-0) 70)
- <span id="page-71-1"></span>• [Upgrading Your Citrix PV Guest Agent Driver \(p.](#page-75-1) 72)
- [Troubleshooting \(p.](#page-75-2) 72)

### **Upgrading PV Drivers on Your Windows Server 2003 Instance**

Before you start upgrading your RedHat drivers to Citrix drivers, make sure you do the following:

- Back up your important information on the instance, or create an AMI from the instance. For more information about creating an AMI, see [Creating an Amazon EBS-Backed Windows AMI \(p.](#page-53-0) 50). If you create an AMI, make sure you do the following:
	- Do not enable the Sysprep tool in the EC2Config service.
	- Write down your password.
	- Set your Ethernet adapter to DHCP.
- Install the latest version of EC2Config by going to [Amazon Windows EC2Config Service.](http://aws.amazon.com/developertools/5562082477397515) For more information about the EC2Config service, see [Configuring a Windows Instance Using the EC2Config](#page-60-0) [Service \(p.](#page-60-0) 57).

#### **To upgrade a Windows Server 2003 AMI**

- 1. Connect to your instance and log in as the local administrator. For more information about connecting to your instance, see [Connecting to Windows Instances.](http://docs.aws.amazon.com/AWSEC2/latest/UserGuide/LaunchingAndUsingInstancesWindows.html)
- 2. In your instance, download the Citrix upgrade package by going to [Amazon EC2 Windows Paravirtual](http://aws.amazon.com/developertools/2187524384750206) [Driver Upgrade Script.](http://aws.amazon.com/developertools/2187524384750206)
- 3. Extract the contents of the upgrade package to a location of your choice.
- 4. Double-click the **Upgrade.bat** file. If you get a security warning, click **Run**.
#### **Amazon Elastic Compute Cloud Microsoft Windows Guide Upgrading PV Drivers on Your Windows Server 2003**

#### **Instance**

- 5. In the **Upgrade Drivers** dialog box, review the information and click **Yes** if you're ready to start the upgrade.
- 6. In the **Red Hat Paravirtualized Xen Drivers for Windows ® uninstaller** dialog box, click **Yes** to remove the RedHat software.Your instance will be rebooted.

#### **Note**

If you do not see the uninstaller dialog box, click **Red Hat Paravirtualiz…** in the Windows taskbar.

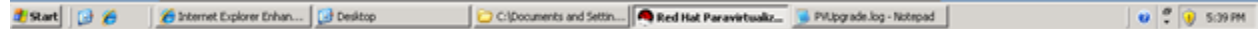

- 7. Check that the instance has been rebooted and is ready to be used.
	- a. Open the Amazon EC2 console at<https://console.aws.amazon.com/ec2/>.
	- b. On the **Instances** page, right-click your instance and select **Get System Log**.
	- c. Check the end of the log message. It should read Windows is Ready to use.
- 8. Connect to your instance and log in as the local administrator.The upgrade will continue by opening four applications: PowerShell, RedHat uninstaller, PVUpgrade.log and the Windows Device Manager.
- 9. Uninstall the PCI BUS.
	- a. In the **Device Manager** window, expand **System devices**, right-click **PCI bus** and click **Uninstall**.

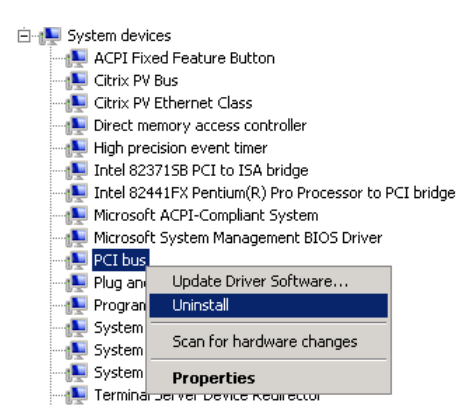

- b. When prompted, click **OK**.
- c. In the **System Settings Change** dialog, click **No** as you do not want to restart your instance immediately.
- d. Close **Device Manager**. The upgrade script reboots your instance.
- 10. Check that the instance is ready by repeating the procedure in step 7. After you've confirmed it is ready, log in as the administrator.
- 11. Confirm that the installation is complete. Navigate to the  $Cittrix-WIN_PV$  folder that you extracted earlier, open the PVUpgrade.log file, and then check for the text INSTALLATION IS COMPLETE.

**Amazon Elastic Compute Cloud Microsoft Windows Guide Upgrading PV Drivers on Your Windows Server 2008 and 2008 R2 Instances**

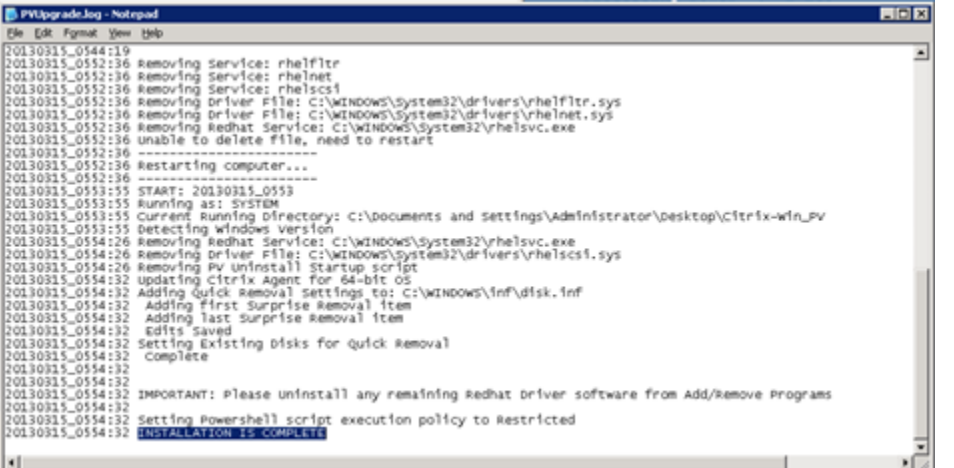

## **Upgrading PV Drivers on Your Windows Server 2008 and 2008 R2 Instances**

Before you start upgrading your RedHat drivers to Citrix drivers, make sure you do the following:

- Install the latest version of EC2Config by going to [Amazon Windows EC2Config Service.](http://aws.amazon.com/developertools/5562082477397515) For more information about the EC2Config service, see [Configuring a Windows Instance Using the EC2Config](#page-60-0) [Service \(p.](#page-60-0) 57).
- Back up your important information on the instance, or create an AMI from the instance. For more information about creating an AMI, see [Creating an Amazon EBS-Backed Windows AMI \(p.](#page-53-0) 50). If you create an AMI, make sure you do the following:
	- Do not enable the Sysprep tool in the EC2Config service.
	- Write down your password.
	- Set your Ethernet adapter to DHCP.

#### **To upgrade a Windows Server 2008 or Windows Server 2008 R2 AMI**

- 1. Connect to your instance and log in as the local administrator. For more information about connecting to your instance, see [Connecting to Windows Instances.](http://docs.aws.amazon.com/AWSEC2/latest/UserGuide/LaunchingAndUsingInstancesWindows.html)
- 2. In your instance, download the Citrix upgrade package by going to [Amazon EC2 Windows Paravirtual](http://aws.amazon.com/developertools/2187524384750206) [Driver Upgrade Script.](http://aws.amazon.com/developertools/2187524384750206)
- 3. Extract the contents of the upgrade package to a location of your choice.
- 4. Double-click the **Upgrade.bat** file. If you get a security warning, click **Run**.
- 5. In the **Upgrade Drivers** dialog box, review the information and click **Yes** if you are ready to start the upgrade.
- 6. In the **Red Hat Paravirtualized Xen Drivers for Windows ® uninstaller** dialog box, click **Yes** to remove the RedHat software.Your instance will be rebooted.

#### **Note**

If you do not see the uninstaller dialog box, click **Red Hat Paravirtualiz…** in the Windows taskbar.

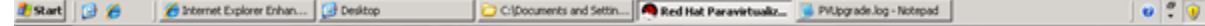

5:39 PM

#### **Amazon Elastic Compute Cloud Microsoft Windows Guide Upgrading PV Drivers on Your Windows Server 2008 and 2008 R2 Instances**

- 7. Check that the instance has rebooted and is ready to be used.
	- a. Open the Amazon EC2 console at<https://console.aws.amazon.com/ec2/>.
	- b. On the **Instances** page, right-click your instance and select **Get System Log**.
	- c. The upgrade operations should have restarted the server 3 or 4 times.You can see this in the log file by the number of times Windows is Ready to use is displayed.

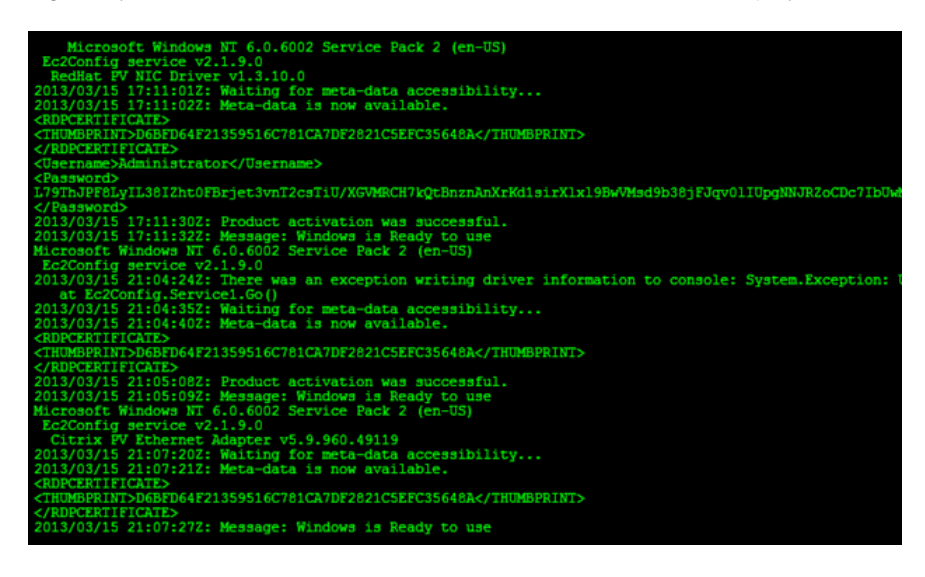

- 8. Connect to your instance and log in as the local administrator.
- 9. Close the **Red Hat Paravirtualized Xen Drivers for Windows ® uninstaller** dialog box.
- 10. Confirm that the installation is complete. Navigate to the Citrix-WIN\_PV folder that you extracted earlier, open the PVUpgrade.log file, and then check for the text INSTALLATION IS COMPLETE.

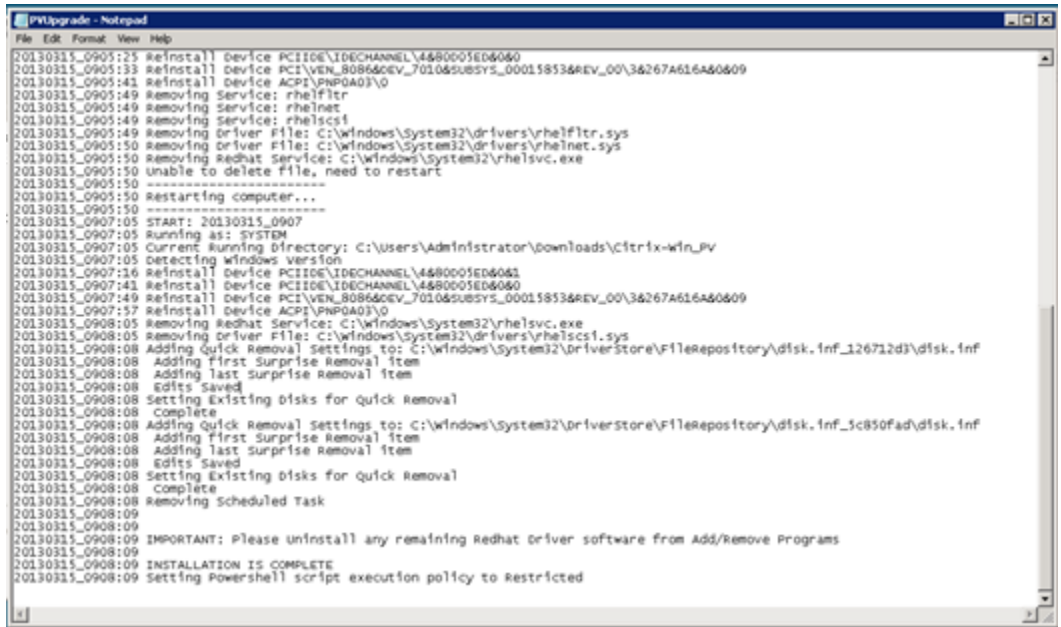

## **Upgrading Your Citrix PV Guest Agent Driver**

If you are using Citrix drivers on your Windows server, you can upgrade the Citrix PV guest agent driver. This driver runs as a Windows service, and handles tasks such as time synchronization at boot as well as shutdown and restart events from the API.You can run this upgrade package on any version of Windows Server, including Windows Server 2012.

Before you start upgrading your drivers, make sure you back up your important information on the instance, or create an AMI from the instance. For more information about creating an AMI, see [Creating an Amazon](#page-53-0) [EBS-Backed Windows AMI \(p.](#page-53-0) 50). If you create an AMI, make sure you do the following:

- Do not enable the Sysprep tool in the EC2Config service.
- Write down your password.
- Set your Ethernet adapter to DHCP.

#### **To upgrade your Citrix PV guest driver**

- 1. Connect to your instance and log in as the local administrator. For more information about connecting to your instance, see [Connecting to Windows Instances.](http://docs.aws.amazon.com/AWSEC2/latest/UserGuide/LaunchingAndUsingInstancesWindows.html)
- 2. In your instance, download the Citrix upgrade package by going to [Amazon EC2 Windows Paravirtual](http://aws.amazon.com/developertools/2187524384750206) [Driver Upgrade Script.](http://aws.amazon.com/developertools/2187524384750206)
- 3. Extract the contents of the upgrade package to a location of your choice.
- 4. Double-click the **Upgrade.bat** file. If you get a security warning, click **Run**.
- 5. In the **Upgrade Drivers** dialog box, review the information and click **Yes** if you are ready to start the upgrade.
- 6. When the upgrade is complete, the PVUpgrade. log file will open and contain the text UPGRADE IS COMPLETE.
- 7. Reboot your instance.

## **Troubleshooting**

This topic addresses issues you may encounter with the Citrix PV driver on your Windows AMI.

### **TCP Offloading**

By default, TCP offloading is enabled for the Citrix PV drivers in Windows AMIs. If you encounter transport-level errors or packet transmission errors (as visible on the Windows Performance Monitor)—for example, when you're running certain SQL workloads—you may need to disable this feature.

#### **Note**

Disabling TCP offloading may reduce the network performance of your instance.

#### **To disable TCP offloading for Windows Server 2012 and 2008**

- 1. Connect to your instance and log in as the local administrator.
- 2. If you're using Windows Server 2012, press **Ctrl+Esc** to access the **Start** screen, and then click **Control Panel**. If you're using Windows Server 2008, click **Start** and select **Control Panel**.
- 3. Click **Network and Internet**, then **Network and Sharing Center**.
- 4. Click **Change adapter settings**.
- 5. Right-click **Citrix PV Ethernet Adapter #0** and select **Properties**.

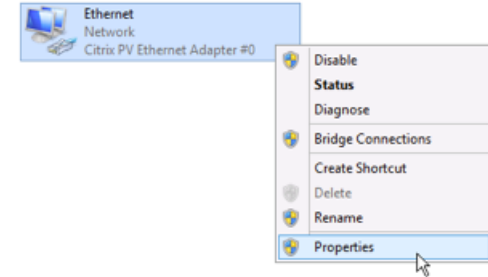

- 6. In the **Local Area Connection Properties** dialog box, click **Configure...** to open the **Citrix PV Ethernet Adapter #0 Properties** dialog box.
- 7. On the **Advanced** tab, disable each of the following properties by selecting them in the **Property** list, and selecting **Disabled** from the **Value** list:
	- **IPv4 Checksum Offload**
	- **Large Receive Offload (IPv4)**
	- **Large Send Offload Version 2 (IPv4)**
	- **TCP Checksum Offload (IPv4)**

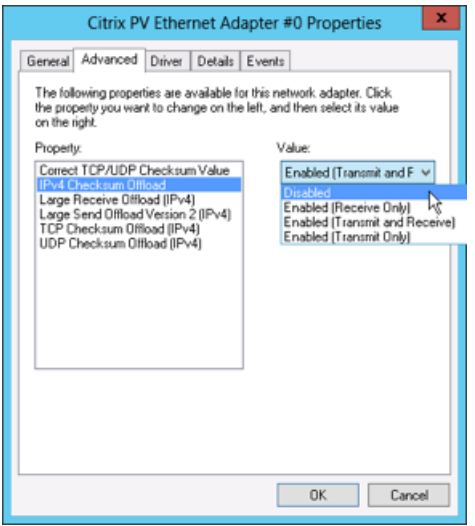

8. Click **OK**.

#### **To disable TCP offloading for Windows Server 2003**

- 1. Connect to your instance and log in as the local administrator.
- 2. Click **Start**, and select **Control Panel**, then **Network Connections**, and then **Local Area Connection 3**.
- 3. Click **Properties**.
- 4. In the **Local Area Connection 3** dialog box, click **Configure...** to open the **Citrix PV Ethernet Adapter #0 Properties** dialog box.
- 5. On the **Advanced** tab, disable each of the following properties by selecting them in the **Property** list, and selecting **Disabled** from the **Value** list:
	- **IPv4 Checksum Offload**
- **Large Send Offload Version 1 (IPv4)**
- **TCP Checksum Offload (IPv4)**

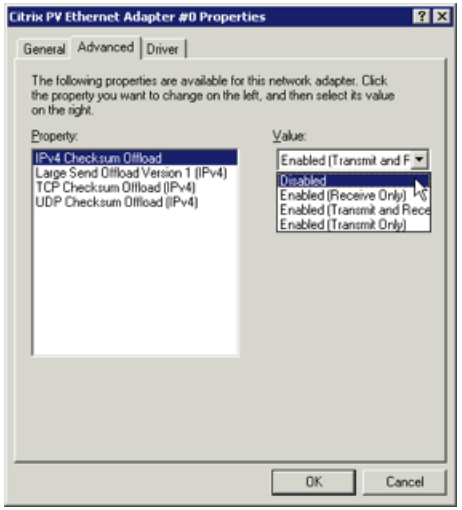

6. Click **OK**.

## **Enabling Enhanced Networking on Windows Instances in a VPC**

With C3 and I2 instances, you can enable enhanced networking capabilities. Amazon EC2 supports enhanced networking capabilities using single root I/O virtualization (SR-IOV). Enabling enhanced networking on your instance results in higher performance (packets per second), lower latency, and lower jitter.

For more information about C3 and I2 instances, see [Amazon EC2 Instances.](http://aws.amazon.com/ec2/instance-types/)

#### **Topics**

- [Requirements \(p.](#page-77-0) 74)
- [Enabling Enhanced Networking \(p.](#page-78-0) 75)
- <span id="page-77-0"></span>• [Testing Whether Enhanced Networking is Enabled \(p.](#page-79-0) 76)

Note that you can get directions for Linux from [Enabling Enhanced Networking on Linux Instances in a](http://docs.aws.amazon.com/AWSEC2/latest/UserGuide/enhanced-networking.html) [VPC](http://docs.aws.amazon.com/AWSEC2/latest/UserGuide/enhanced-networking.html) in the *Amazon Elastic Compute Cloud User Guide*.

## **Requirements**

Before enabling enhanced networking, make sure you do the following:

- Launch the instance from a 64-bit English HVM AMI for Windows Server 2012 or Windows Server 2008 R2. (You can't enable enhanced networking on Windows Server 2008 and Windows Server 2003.)
- Launch the instance in a VPC. (You can't enabled enhanced networking if the instance is in EC2-Classic.)
- Install version 1.6.12.0 or later of the Amazon EC2 CLI tools on your computer (see [Installing the](#page-122-0) [Amazon EC2 Command Line Interface Tools on Windows](#page-122-0) (p. [119\)](#page-122-0)). You can use the [ec2-version](http://docs.aws.amazon.com/AWSEC2/latest/CommandLineReference/ApiReference-cmd-Version.html) command to verify the version of your CLI tools.

## <span id="page-78-0"></span>**Enabling Enhanced Networking**

To enable enhanced networking on your instance, you must install an Intel network driver on the instance and set the sriovNetSupport attribute for the instance.

#### **To enable enhanced networking**

- 1. Connect to your instance and log in as the local administrator. For more information about connecting to your instance, see [Connecting to Windows Instances.](http://docs.aws.amazon.com/AWSEC2/latest/UserGuide/LaunchingAndUsingInstancesWindows.html)
- 2. From the instance, install the driver as follows:
	- a. Download the [Intel driver](https://downloadcenter.intel.com/detail_desc.aspx?agr=Y&DwnldID=18725).
	- b. In the **Download** folder, locate the PROWinx64.exe file. Rename this file PROWinx64.zip.
	- c. Right-click PROWinx64.zip and then click **Extract All**. Specify a destination path and click **Extract**.
	- d. Open a Command Prompt window, go to the folder with the extracted files, and run the following command.

#### **Windows Server 2012**

C:\> **pnputil -a PROXGB\Winx64\NDIS63\vxn63x64.inf**

#### **Windows Server 2008 R2**

C:\> **pnputil -a PROXGB\Winx64\NDIS62\vxn62x64.inf**

- 3. From your computer, stop the instance using the Amazon EC2 console or one of the following commands: [stop-instances](http://docs.aws.amazon.com/cli/latest/reference/ec2/stop-instances.html) (AWS CLI) or [ec2-stop-instances](http://docs.aws.amazon.com/AWSEC2/latest/CommandLineReference/ApiReference-cmd-StopInstances.html) (Amazon EC2 CLI).
- 4. From a command prompt your computer, enable the enhanced networking attribute using one of the following commands. Note that there is no way to disable the networking attribute after you've enabled it.
	- [modify-instance-attribute](http://docs.aws.amazon.com/cli/latest/reference/ec2/modify-instance-attribute.html) (AWS CLI)

\$ **aws ec2 modify-instance-attribute --instance-id** *instance\_id* **--sriov-netsupport Value=simple**

• [ec2-modify-instance-attribute](http://docs.aws.amazon.com/AWSEC2/latest/CommandLineReference/ApiReference-cmd-ModifyInstanceAttribute.html) (Amazon EC2 CLI)

\$ **ec2-modify-instance-attribute** *instance\_id* **--sriov simple**

- 5. (Optional) Create an AMI from the instance, as described in [Creating an Amazon EBS-Backed](#page-53-0) [Windows AMI](#page-53-0) (p. [50\).](#page-53-0) The AMI inherits the enhanced networking attribute from the instance. Therefore, you can use this AMI to launch another C3 or I2 instance with enhanced networking enabled by default.
- 6. From your computer, start the instance using the Amazon EC2 console or one of the following commands: [start-instances](http://docs.aws.amazon.com/cli/latest/reference/ec2/start-instances.html) (AWS CLI) or [ec2-start-instances](http://docs.aws.amazon.com/AWSEC2/latest/CommandLineReference/ApiReference-cmd-StartInstances.html) (Amazon EC2 CLI).

## <span id="page-79-0"></span>**Testing Whether Enhanced Networking is Enabled**

To test whether enhanced networking is enabled, verify that the driver is installed on your instance and that the sriovNetSupport attribute is set.

#### **Driver**

To verify that the driver is installed, connect to your instance and open Device Manager.You should see "Intel(R) 82599 Virtual Function" listed under **Network adapters**.

#### **Attribute**

To check whether an instance has the enhanced networking attribute set, use one of the following commands.

• [describe-instance-attribute](http://docs.aws.amazon.com/cli/latest/reference/ec2/describe-instance-attribute.html) (AWS CLI)

```
$ aws ec2 describe-instance-attribute --instance-id instance_id --attribute 
sriovNetSupport
```
If the enhanced networking attribute isn't set, SriovNetSupport is empty. Otherwise, SriovNetSupport is set as follows:

```
 "SriovNetSupport": {
     "Value": "simple"
 },
```
• [ec2-describe-instance-attribute](http://docs.aws.amazon.com/AWSEC2/latest/CommandLineReference/ApiReference-cmd-DescribeInstanceAttribute.html) (Amazon EC2 CLI)

```
$ ec2-describe-instance-attribute instance_id --sriov
```
If the enhanced networking attribute isn't set, you'll see no output for this command. Otherwise, you'll see the following output.

sriovNetSupport *instance\_id* simple

To check whether an AMI already has the enhanced networking attribute set, use one of the following commands.

• [describe-image-attribute](http://docs.aws.amazon.com/cli/latest/reference/ec2/describe-image-attribute.html) (AWS CLI)

```
$ aws ec2 describe-image-attribute --image-id ami_id --attribute sriovNetSup 
port
```
If the enhanced networking attribute isn't set, SriovNetSupport is empty. Otherwise, SriovNetSupport is set as follows:

```
 "SriovNetSupport": {
     "Value": "simple"
 },
```
• [ec2-describe-image-attribute](http://docs.aws.amazon.com/AWSEC2/latest/CommandLineReference/ApiReference-cmd-DescribeImageAttribute.html) (Amazon EC2 CLI)

```
$ ec2-describe-image-attribute ami_id --sriov
```
If the enhanced networking attribute isn't set, you'll see no output for this command. Otherwise, you'll see the following output.

sriovNetSupport ami id simple

## **Configuring a Secondary Private IP Address for Your Windows Instance in a VPC**

In EC2-VPC, you can specify multiple private IP addresses for your instances. After you assign a secondary private IP address to an instance in a VPC, you must configure the operating system on the instance to recognize the secondary private IP address.

Configuring the operating system on a Windows instance to recognize a secondary private IP address requires the following:

- [Step 1: Configure Static IP Addressing on Your Windows Instance](#page-80-0) (p. [77\)](#page-80-0)
- [Step 2: Configure a Secondary Private IP Address for Your Windows Instance](#page-82-0) (p. [79\)](#page-82-0)
- [Step 3: Configure Applications to Use the Secondary Private IP Address \(p.](#page-83-0) 80)

#### **Note**

These instructions are based on Windows Server 2008 R2. The implementation of these steps may vary based on the operating system of the Windows instance.

## **Prerequisites**

Before you begin, make sure you meet the following requirements:

- As a best practice, launch your Windows instances using the latest AMIs. If you are using an older Windows AMI, ensure that it has the Microsoft hot fix referenced in [http://support.microsoft.com/kb/2582281.](http://support.microsoft.com/kb/2582281)
- After you launch your instance in your VPC, add a secondary private IP address. For more information, see [Multiple Private IP Addresses](http://docs.aws.amazon.com/AWSEC2/latest/UserGuide/MultipleIP.html) in the *Amazon Elastic Compute Cloud User Guide*.
- <span id="page-80-0"></span>• To allow Internet requests to your website after you complete the tasks in these steps, you must configure an Elastic IP address and associate it with the secondary private IP address. For more information, see [Assigning a Elastic IP Address to the Secondary Private IP Address](http://docs.aws.amazon.com/AWSEC2/latest/UserGuide/MultipleIP.html#StepThreeEIP) in the *Amazon Elastic Compute Cloud User Guide*.

## **Step 1: Configure Static IP Addressing on Your Windows Instance**

To enable your Windows instance to use multiple IP addresses, you must configure your instance to use static IP addressing rather than a DHCP server.

#### **Important**

When you configure static IP addressing on your instance, the IP address must match exactly what is shown in the AWS console, CLI, or API. If you enter these IP addresses incorrectly, the instance could become unreachable.

#### **To configure static IP addressing on a Windows instance**

- 1. Connect to your instance.
- 2. Find the IP address, subnet mask, and default gateway addresses for the instance by performing the following steps:
	- a. Click **Start**. In the **Search** field, type **cmd** to open a command prompt window, and then press **Enter**.
	- b. At the command prompt, run the following command: **ipconfig**. Review the following section in your output, and note the **IPv4 Address**, **Subnet Mask**, and **Default Gateway** values for the network interface.

```
Ethernet adapter Local Area Connection:
    Connection-specific DNS Suffix . :
    IPv4 Address. . . . . . . . . . . : 10.0.0.131
    Subnet Mask . . . . . . . . . . . : 255.255.255.0
    Default Gateway . . . . . . . . . : 10.0.0.1
```
3. Open the **Network and Sharing Center** by running the following command from the command prompt:

%SystemRoot%\system32\control.exe ncpa.cpl

- 4. Right-click the network interface (Local Area Connection) and select **Properties**.
- 5. Select **Internet Protocol Version 4 (TCP/IPv4)** and click **Properties**.
- 6. In the **Internet Protocol Version 4 (TCP/IPv4) Properties** dialog box, select **Use the following IP address**, enter the following values, and click **OK**.

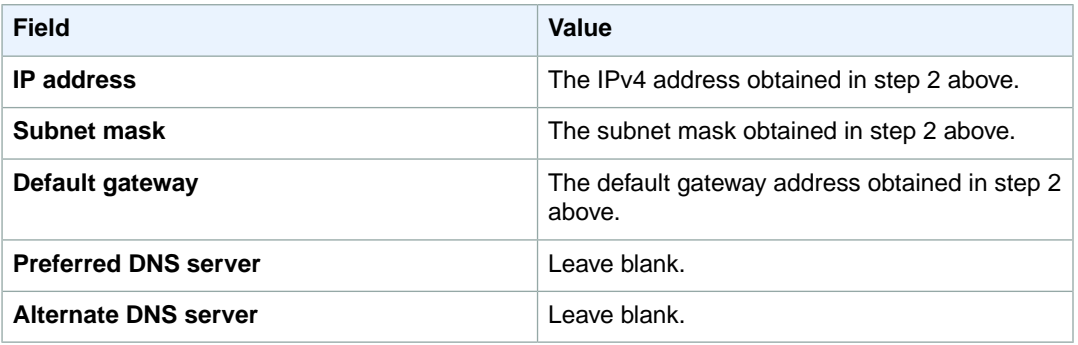

#### **Important**

If you set the IP address to any value other than the current IP address, you will lose connectivity to the instance.

**Amazon Elastic Compute Cloud Microsoft Windows Guide Step 2: Configure a Secondary Private IP Address for Your Windows Instance**

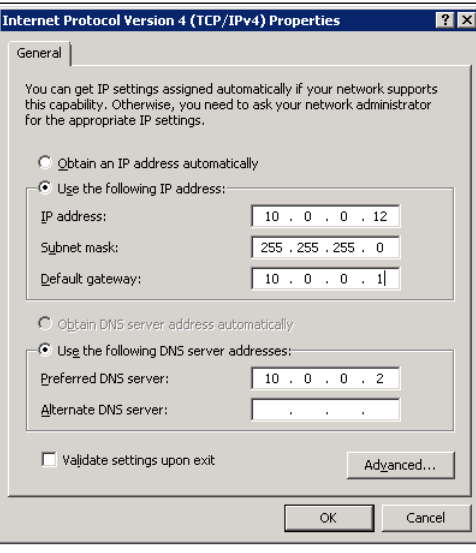

<span id="page-82-0"></span>You will lose RDP connectivity to the Windows instance for a few seconds while the instance converts from using DHCP to static addressing. The instance retains the same IP address information as before, but now this information is static and not managed by DHCP.

## **Step 2: Configure a Secondary Private IP Address for Your Windows Instance**

After you have set up static IP addressing on your Windows instance, you are ready to prepare a second private IP address.

#### **To configure a secondary IP address for a Windows instance**

- 1. Open the Amazon EC2 console at [https://console.aws.amazon.com/ec2/.](https://console.aws.amazon.com/ec2/)
- 2. In the navigation pane, click **Instances**.
- 3. Select your instance.
- 4. On the **Description** tab, note the secondary IP address.
- 5. Connect to your instance.
- 6. On your Windows instance, click **Start**, and then click **Control Panel**.
- 7. Click **Network and Internet**, and then click **Network and Sharing Center**.
- 8. Click the network interface (Local Area Connection).
- 9. Click **Properties**.
- 10. In the **Local Area Connection Properties** page, click **Internet Protocol Version 4 (TCP/IPv4)**, click **Properties**, and then click **Advanced**.
- 11. Click **Add**.
- 12. In the **TCP/IP Address** dialog box, type the secondary private IP address in the **IP address** box. In the **Subnet mask** box, type the same subnet mask that you entered for the primary private IP address in [Step 1: Configure Static IP Addressing on Your Windows Instance](#page-80-0) (p. [77\),](#page-80-0) and then click **Add**.

#### **Amazon Elastic Compute Cloud Microsoft Windows Guide Step 3: Configure Applications to Use the Secondary Private IP Address**

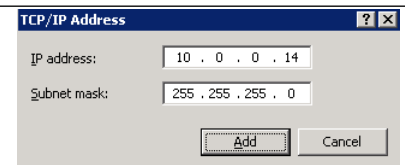

13. Verify the IP address settings, and then click **OK**.

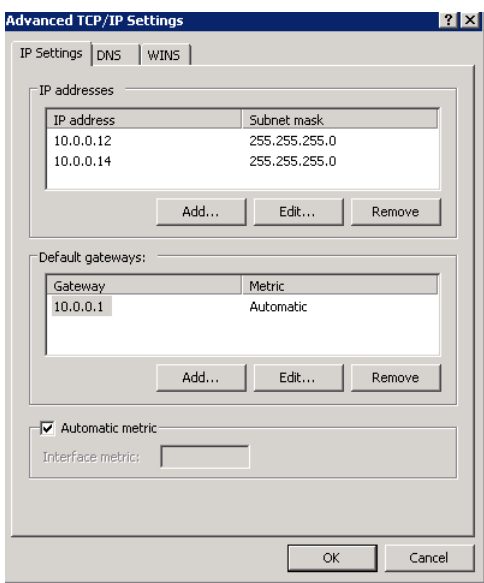

- 14. Click **OK** again, and then click **Close**.
- <span id="page-83-0"></span>15. To confirm that the secondary IP address has been added to the operating system, at a command prompt, run the command **ipconfig /all**.

## **Step 3: Configure Applications to Use the Secondary Private IP Address**

You can configure any applications to use the secondary private IP address. For example, if your instance is running a website on IIS, you can configure IIS to use the secondary private IP address.

#### **To configure IIS to use the secondary private IP address**

- 1. Connect to your instance.
- 2. Open Internet Information Services (IIS) Manager.
- 3. In the **Connections** pane, expand **Sites**.
- 4. Right-click your website, and then click **Edit Bindings**.
- 5. In the **Site Bindings** dialog box, under **Type**, click **http**, and then click **Edit**.
- 6. In the **Edit Site Binding** dialog box, in the **IP address** box, click the secondary private IP address. (By default, each website accepts HTTP requests from all IP addresses.)

#### **Amazon Elastic Compute Cloud Microsoft Windows Guide Step 3: Configure Applications to Use the Secondary Private IP Address**

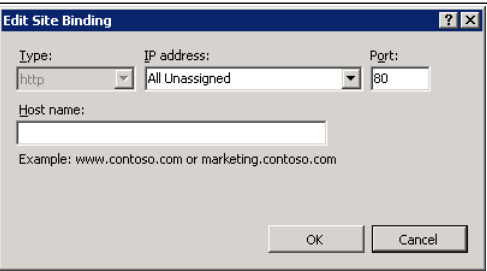

7. Click **OK**, and then click **Close**.

# **Troubleshooting Windows Instances**

The following are common error messages that you might receive when a Windows instance starts, or when connecting to the Windows instance fails.

#### **Topics**

- [Your password is not ready \(p.](#page-85-0) 82)
- [Remote Desktop can't connect to the remote computer \(p.](#page-86-0) 83)
- [Unable to activate Windows \(p.](#page-87-0) 84)
- [Windows is not genuine \(0x80070005\) \(p.](#page-88-0) 85)
- [Waiting for the metadata service \(p.](#page-88-1) 85)
- [No Terminal Server License Servers available to provide a license \(p.](#page-88-2) 85)

If you need additional help, you can post a question to the [Amazon EC2 forum.](https://forums.aws.amazon.com/forum.jspa?forumID=30) Be sure to post the ID of your instance and any error messages, including error messages available through console output.

<span id="page-85-0"></span>For Windows instances, the instance console output displays the last three system event log errors. The posted output is not continuously updated; only when it is likely to be of the most value, such as shortly after instance boot, after reboot, and during instance termination.You can get the console output for your instance using the Amazon EC2 console by selecting the instance, clicking **Actions**, and then clicking **Get System Log**. To get console output using the command line, use one of the following commands: [get-console-output](http://docs.aws.amazon.com/cli/latest/reference/ec2/get-console-output.html) (AWS CLI) or [ec2-get-console-output](http://docs.aws.amazon.com/AWSEC2/latest/CommandLineReference/ApiReference-cmd-GetConsoleOutput.html) (Amazon EC2 CLI).

To get additional information for troubleshooting problems with your instance, use [AWS Diagnostics for](#page-117-0) [Microsoft Windows Server - Beta](#page-117-0) (p. [114\).](#page-117-0)

## **Your password is not ready**

To connect to a Windows instance, you must retrieve the initial administrator password and then specify this password when you connect to your instance using Remote Desktop.

Try the following to resolve issues with the Windows password for your instance:

• Verify that you specified a key pair when you launched the instance.

- Verify that the AMI that you used to launch the instance was not created with password generation disabled. If password generated is disabled, you should terminate the new instance, enable password generation on the source instance, and create another AMI. For more information about configuring password generation, see [Ec2 Service Properties](#page-61-0) (p. [58\)](#page-61-0).
- <span id="page-86-0"></span>• If you retrieve your password, copy it, and it doesn't work, try typing the password manually when prompted. It's possible that you missed a character or got an extra whitespace character when you copied the password.

## **Remote Desktop can't connect to the remote computer**

Try the following to resolve issues connecting to your instance:

- Verify that you're using the correct public DNS hostname. (In the Amazon EC2 console, select the instance and check **Public DNS** in the details pane.) If your instance is in a VPC and you do not see a public DNS name, you must enable DNS hostnames. For more information, see [Using DNS with](http://docs.aws.amazon.com/AmazonVPC/latest/UserGuide/vpc-dns.html) [Your VPC](http://docs.aws.amazon.com/AmazonVPC/latest/UserGuide/vpc-dns.html) in the *Amazon Virtual Private Cloud User Guide*.
- Verify that your security group has a rule that allows RDP access. For more information, see [Amazon](#page-37-0) [EC2 Security Groups](#page-37-0) (p. [34\)](#page-37-0).
- Verify that the instance has passed status checks. For more information, see [Monitoring Instances with](http://docs.aws.amazon.com/AWSEC2/latest/UserGuide/monitoring-system-instance-status-check.html) [Status Checks](http://docs.aws.amazon.com/AWSEC2/latest/UserGuide/monitoring-system-instance-status-check.html) and [Troubleshooting Instances with Failed Status Checks](http://docs.aws.amazon.com/AWSEC2/latest/UserGuide/TroubleshootingInstances.html) in the *Amazon Elastic Compute Cloud User Guide*.
- [EC2-VPC] Verify that the route table for the subnet has a route that sends all traffic destined outside the VPC (0.0.0.0/0) to the Internet gateway for the VPC. For more information, see [Creating a](http://docs.aws.amazon.com/AmazonVPC/latest/UserGuide/VPC_Internet_Gateway.html#Add_IGW_Routing) [Custom Route Table](http://docs.aws.amazon.com/AmazonVPC/latest/UserGuide/VPC_Internet_Gateway.html#Add_IGW_Routing) (Internet Gateways) in the *Amazon Virtual Private Cloud User Guide*.
- Verify that Windows Firewall, or other firewall software, is not blocking RDP traffic to the instance. We recommend that you disable Windows Firewall and control access to your instance using security group rules.

#### **To disable Windows Firewall on an Amazon EBS-backed instance that you can't connect to**

- 1. Stop the affected instance and detach its root volume.
- 2. Launch a temporary  $t1$ . micro instance in the same Availability Zone as the affected instance. Attach the root volume from the affected instance to this temporary instance. From the temporary instance, open the **Disk Management** utility and bring the drive online.
- 3. Open **Regedit** and select **HKEY\_LOCAL\_MACHINE**. From the **File** menu, click **Load Hive**. Select the drive, open the file Windows\System32\config\SYSTEM, and specify a key name when prompted (you can use any name).
- 4. Select the key you just loaded and navigate to ControlSet001\Services\SharedAccess\Parameters\FirewallPolicy. For each key with a name of the form *xxxx*Profile, select the key and change EnableFirewall from 1 to 0. Select the key again, and from the **File** menu, click **Unload Hive**.
- 5. Open the **Disk Management** utility and bring the drive offline. Detach the volume from the temporary instance.You can terminate the temporary instance if you have no further use for it.
- 6. Restore the root volume of the affected instance by attaching it as /dev/sda1.
- 7. Start the instance.
- Verify that the password has not expired. If the password has expired, you can reset it. For more information, see [Passwords for a Windows Server Instance](#page-38-0) (p. [35\).](#page-38-0)

#### **Amazon Elastic Compute Cloud Microsoft Windows Guide Unable to activate Windows**

- If you attempt to connect using a user account that you created on the instance and receive the error The user cannot connect to the server due to insufficient access privileges, verify that you granted the user the right to log on locally. For more information, see <http://technet.microsoft.com/en-us/library/ee957044.aspx>.
- If you attempt more than the maximum allowed concurrent RDP sessions, your session is terminated with the message Your Remote Desktop Services session has ended. Another user connected to the remote computer, so your connection was lost. By default, you are allowed two concurrent RDP sessions to your instance.

## <span id="page-87-0"></span>**Unable to activate Windows**

Windows instances use KMS for activation. You can receive this message, or A problem occurred when Windows tried to activate. Error Code 0xC004F074, if your instance can't reach the KMS server.Windows must be activated every 180 days. EC2Config attempts to contact the KMS server before the activation period expires to ensure that Windows remains activated.

Try the following to resolve issues activating Windows:

- Download and install the latest version of EC2Config. For more information, see [Installing the Latest](#page-70-0) [Version of EC2Config](#page-70-0) (p. [67\)](#page-70-0).
- Verify that you are using the Amazon DNS server in addition to any other DNS servers you're using, or that the Amazon DNS server (172.16.0.23) is listed as a DNS forwarder.
- Verify that you have routes to the KMS servers. Open C: \Program Files\Amazon\Ec2ConfigService\Settings\ActivationSettings.xml and locate the TargetKMSServer elements. Run the following command and check whether the addresses for these KMS servers are listed.

**route print**

• Verify that the KMS client key is set.

#### **To check the KMS client key and set it if necessary**

1. Run the following command and check the output.

**C:\Windows\System32\slmgr.vbs /dlv**

- 2. If the output contains Error: product key not found, the KMS client key isn't set. Look up the client key in this article: <http://technet.microsoft.com/en-us/library/jj612867.aspx>.
- 3. Run the following command to set the KMS client key, if it isn't already set.

**C:\Windows\System32\slmgr.vbs /ipk** *client\_key*

- Verify that the system has the correct time and time zone. If you are using Windows Server 2008 or Windows Server 2012 and a time zone other than UTC, add the following registry key and set it to 1 to ensure that the time is correct: **HKEY\_LOCAL\_MACHINE\SYSTEM\CurrentControlSet\Control\TimeZoneInformation\RealTimeIsUniversal**.
- If Windows Firewall is enabled, temporarily disable it using the following command.

```
netsh advfirewall set allprofiles state off
```
## **Windows is not genuine (0x80070005)**

Windows instances use KMS for activation. If an instance is unable to complete the activation process, it reports that the copy of Windows is not genuine.

<span id="page-88-1"></span>Try the suggestions for [Unable to activate Windows](#page-87-0) (p. [84\).](#page-87-0)

## **Waiting for the metadata service**

A Windows instance must obtain information from its instance metadata before it can activate itself. By default, the WaitForMetaDataAvailable setting ensures that the EC2Config service waits for the instance metadata to be accessible before continuing with the boot process.

Try the following to resolve issues contacting the metadata service:

- Download and install the latest version of EC2Config. For more information, see [Installing the Latest](#page-70-0) [Version of EC2Config](#page-70-0) (p. [67\)](#page-70-0).
- Check whether the Windows instance is running RedHat PV drivers. If so, update to Citrix PV drivers. For more information, see [Upgrading PV Drivers on Your Windows AMI](#page-71-0) (p. [68\).](#page-71-0)
- Verify that the firewall, IPSec, and proxy settings do not block outgoing traffic to the metadata service (169.254.169.254) or the KMS servers (the addresses are specified in TargetKMSServer elements in C:\Program Files\Amazon\Ec2ConfigService\Settings\ActivationSettings.xml).
- Verify that you have a route to the metadata service (169.254.169.254) using the following command.

**route print**

<span id="page-88-2"></span>• Check for network issues that might affect the Availability Zone for your instance. Go to <http://status.aws.amazon.com>.

## **No Terminal Server License Servers available to provide a license**

By default, Windows Server is licensed for two simultaneous users through Remote Desktop. If you need to provide more than two users with simultaneous access to your Windows instance through Remote Desktop, you can purchase a Remote Desktop Services client access license (CAL) and install the Remote Desktop Session Host and Remote Desktop Licensing Server roles.

Check for the following issues:

- You've exceeded the maximum number of concurrent RDP sessions.
- You've installed the Windows Remote Desktop Services feature.
- Licensing has expired. If the licensing has expired, you can't connect to your Windows instance.You can stop the instance, detach its Amazon EBS volumes, and attach them to another instance in the same Availability Zone to recover your data.

# **AWS Management Pack for Microsoft System Center Operations Manager**

Amazon Web Services (AWS) offers a complete set of infrastructure and application services for running virtually everything in the cloud—from enterprise applications and big data projects to social games and mobile apps. The AWS Management Pack for Microsoft System Center Operations Manager provides availability and performance monitoring capabilities for your applications running in AWS.

The AWS Management Pack links Amazon EC2 instances and the Microsoft Windows or Linux operating systems running inside them. The AWS Management Pack is an extension to Microsoft System Center Operations Manager. It uses a designated computer in your data center (called a watcher node) and the Amazon Web Services APIs to remotely discover and collect information about your AWS resources. You configure the AWS Management Pack to discover information about your AWS resources by running the Operations Manager Add Monitoring Wizard.

The AWS Management Pack uses Amazon CloudWatch metrics and alarms to monitor AWS resources. Amazon CloudWatch metrics appear in Microsoft System Center as performance counters, while Amazon CloudWatch alarms appear as alerts.You can use the AWS Management Pack to monitor the following AWS resources:

- Amazon Elastic Compute Cloud (Amazon EC2) instances
- Amazon Elastic Block Store (Amazon EBS) volumes
- Elastic Load Balancing
- AWS Elastic Beanstalk
- AWS CloudFormation stacks
- Auto Scaling groups and Availability Zones

#### **Topics**

- [Downloading the AWS Management Pack \(p.](#page-90-0) 87)
- [Deploying the AWS Management Pack \(p.](#page-90-1) 87)
- [Using the AWS Management Pack \(p.](#page-98-0) 95)
- [Troubleshooting the AWS Management Pack \(p.](#page-115-0) 112)

## <span id="page-90-0"></span>**Downloading the AWS Management Pack**

Before you can monitor your AWS resources, you must download the AWS Management Pack.The AWS Management Pack is free. You only pay for the AWS resources that you choose to monitor (for example, Amazon EC2 instances, Elastic Load Balancing, or Amazon CloudWatch metrics and alarms).

#### **System Requirements**

Before downloading the AWS Management Pack, you must ensure that your systems meet the following requirements:

- System Center Operations Manager 2007 R2 or System Center Operations Manager 2012 SP1
- For System Center 2012, the Amazon Web Services Management Pack requires Microsoft.Unix.Library MP version 7.3.2026.0 or above.
- For System Center 2007 R2, the Amazon Web Services Management Pack requires Microsoft.Unix.Library MP version 6.1.7000.256 or above.
- For System Center Operations Manager 2012, Cumulative Update 1 or above is required. The update must at least be deployed to the management servers participating in Amazon Web Services monitoring, as well as agents running the watcher nodes and agents that will be monitored by the AWS Management Pack. We recommend that you run the latest publicly available Operations Manager updates on all computers participating in Amazon Web Services monitoring.

#### **Prerequisites**

Before downloading the AWS Management Pack, you must ensure that your systems meet the following prerequisites:

- Your data center must have a designated agent-managed computer that you designate as the watcher node with the Agent Proxy option, **Allow this agent to act as a proxy and discover managed objects on other computers**, enabled.
- The action account for the watcher node must have local administrator privileges on the watcher node.
- The watcher node must have Internet connectivity so that it can make AWS API calls.
- The Microsoft .NET Framework version 3.5.1 or later must be installed on the watcher node.
- The Amazon CloudWatch service must be enabled for your AWS account.
- The Amazon EC2 instances you want to manage must be running Microsoft System Center Operations Manager agents for linkage between Amazon EC2 instances and the Windows or Linux operating system running inside them to work. If you use this feature, you must ensure that the agents are deployed, running, and can communicate with the management servers in your data center.

#### **To download the AWS Management Pack**

- <span id="page-90-1"></span>1. On the [AWS Management Pack for Microsoft System Center](https://aws.amazon.com/windows/system-center/) website, click **Download AWS MP for SCOM 2007 R2** or **Download AWS MP for SCOM 2012**.
- 2. When prompted, save Amazon.AmazonWebServices.mpb or the AWS MP Setup.msi file to your computer.

## **Deploying the AWS Management Pack**

Before using the following steps to import and deploy the AWS Management Pack, you should familiarize yourself with the various components for monitoring your AWS resources and choose the computer that

will serve as the watcher node. You also must determine the AWS credentials that you want to require for monitoring your AWS resources. The main components are shown in the following diagram.

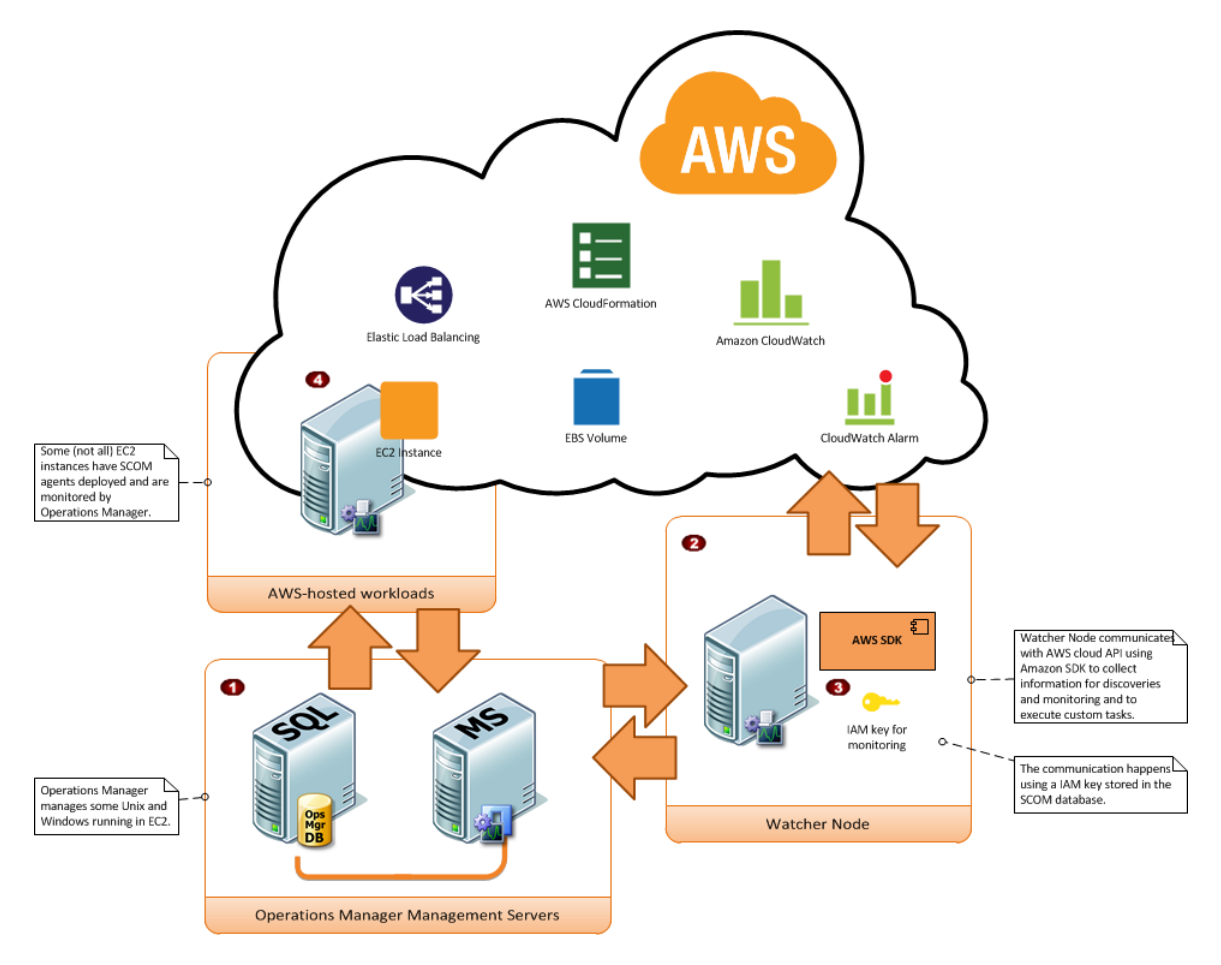

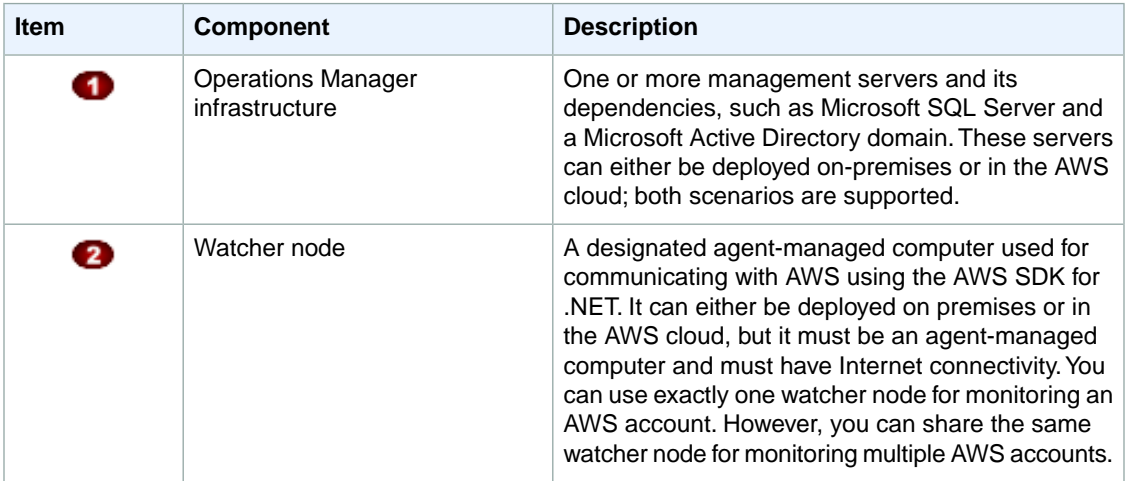

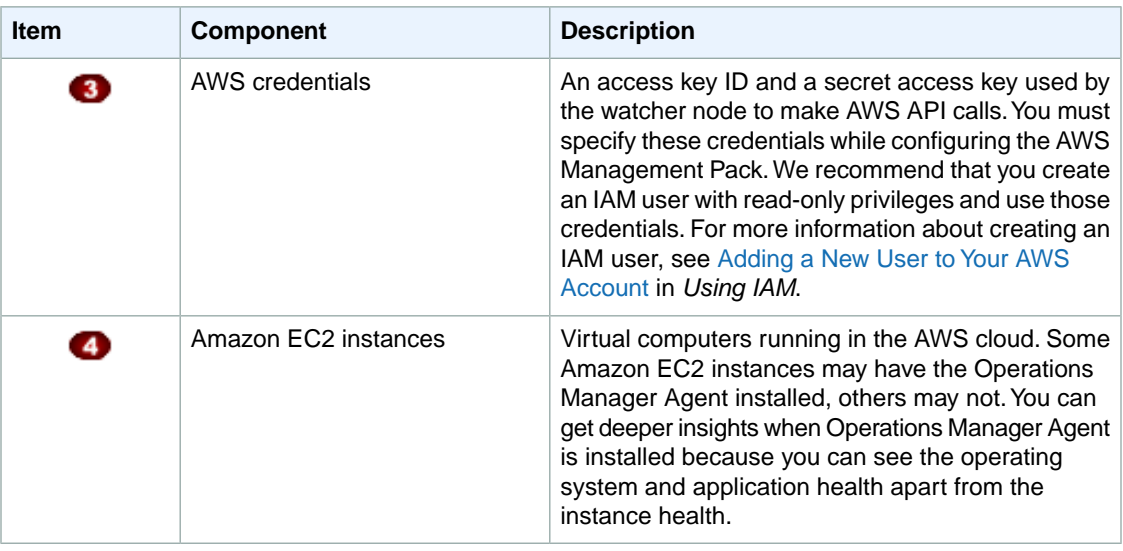

#### **Topics**

- [Step 1: Installing the AWS Management Pack \(p.](#page-92-0) 89)
- [Step 2: Configuring the Watcher Node \(p.](#page-93-0) 90)
- <span id="page-92-0"></span>• [Step 3: Create an AWS Run As Account \(p.](#page-94-0) 91)
- [Step 4: Run the Add Monitoring Wizard \(p.](#page-96-0) 93)

## **Step 1: Installing the AWS Management Pack**

After Downloading the AWS Management Pack you must import and configure it for monitoring one or more AWS accounts.

#### **To install the AWS Management Pack for System Center 2012**

- 1. In the Microsoft System Center Operations Manager **Operations Console**, on the **Go** menu, click **Administration**.
- 2. Right-click **Management Packs**, and then click **Import Management Packs**.
- 3. In the **Import Management Packs Wizard**, click **Add**, and then click **Add from disk**.
- 4. In the **Select Management Packs to import** dialog box, click **Amazon.AmazonWebServices.mpb** to import from the directory you downloaded it in, and then click **Open**.
- 5. On the **Select Management Packs** page, the Amazon Web Services Management Pack that you selected for import is listed. Click **Import**.

#### **Note**

When you click **Import**, any management packs in the **Import** list that display the **Error** icon are not imported.

6. The **Import Management Packs** page shows the progress for the management pack. If a problem occurs at any stage of the import process, select the management pack in the list to view the status details. Click **Close**.

#### **To install the AWS Management Pack for System Center 2007 R2**

For System Center 2007 the management pack is distributed as a Microsoft System Installer file, AWS\_MP\_Setup.msi. It contains the required DLLs for the watcher node and System Center Operations Manager Root Server and Operations Console, as well as the Amazon. Amazon WebServices.mp file.

#### **Note**

If your Root Management Server, Operations Console, and AWS Watcher Node are on different computers, you will have to run the installer on each computer.

- 1. Run the AWS\_MP\_Setup.msi file.
- 2. On the **Welcome to the Amazon Web Services Management Pack Setup Wizard** screen, click **Next**.
- 3. On the **End-User License Agreement** screen, read the license agreement, select the **I accept the terms in the License Agreement** check box, and then click **Next**.
- 4. On the **Custom Setup** screen, select the features you want to install, and then click **Next**.
	- **Operations Console Component** installs the Amazon.AmazonWebServices.UI.Pages.dll library and registers it in the Global Assembly Cache (GAC), and installs the AWS management pack file Amazon.AmazonWebServices.mp.
	- Root Management Server installs the Amazon. AmazonWebServices. Modules.dll library and registers it in the GAC.
	- **AWS Watcher Node** installs the Amazon.AmazonWebServices.Modules.dll library and registers it in the GAC, and installs the AWS SDK for .NET (AWSSDK, dll) into the GAC.
- 5. On the **Ready to install Amazon Web Services Management Pack** screen, click **Install**.
- 6. On the **Completed the Amazon Web Services Management Pack Setup Wizard** screen, click **Finish**.

#### **Note**

The required DLLs will be copied and registered in the GAC, and the management pack file (\*.mp) will be copied to the Program Files (x86)/Amazon Web Services Management Pack folder on the computer running the Operations Console.You must manually import the management pack into SCOM 2007 R2 SP1, just like any other management pack.

- 7. In the **Operations Console**, on the **Go** menu, click **Administration**.
- 8. In the **Administration** navigation pane, right-click **Administration**, and then click **Import Management Packs**.
- 9. In the **Import Management Packs** wizard, click **Add**, and then click **Add from disk**.
- 10. In the **Select Management Packs to import** dialog box, change to the directory to C:\Program Files (x86)\Amazon Web Services Management Pack, which holds your management pack file, click Amazon.AmazonWebServices.mp, and then click **Open**.
- 11. On the **Select Management Packs** page, in the **Import list**, select the **Amazon Web Services** management pack, and then click **Install**.

#### **Note**

When you click **Install**, any management packs in the **Import list** that display an **Error** icon are not imported.

<span id="page-93-0"></span>12. The **Import Management Packs** page appears and shows the progress for the management pack. If a problem occurs at any stage of the import process, select the management pack in the list to view the status details. Click **Close**.

## **Step 2: Configuring the Watcher Node**

The watcher node runs discoveries that go beyond the watcher node computer, so you must enable the proxy agent option on the watcher node. The proxy agent allows those discoveries to manipulate the objects on other computers.

#### **To enable the proxy agent**

- 1. In the Microsoft System Center Operations Manager **Operations Console**, on the **Go** menu, click **Administration**.
- 2. In the **Administration** workspace, under **Device Management**, click **Agent Managed**.
- 3. In the list of Agent Managed items, right-click the watcher node, and then click **Properties**.
- 4. In the **Agent Properties** dialog box, click the **Security** tab, select the **Allow this agent to act as proxy and discover managed objects on other computers** check box, and then click **OK**.

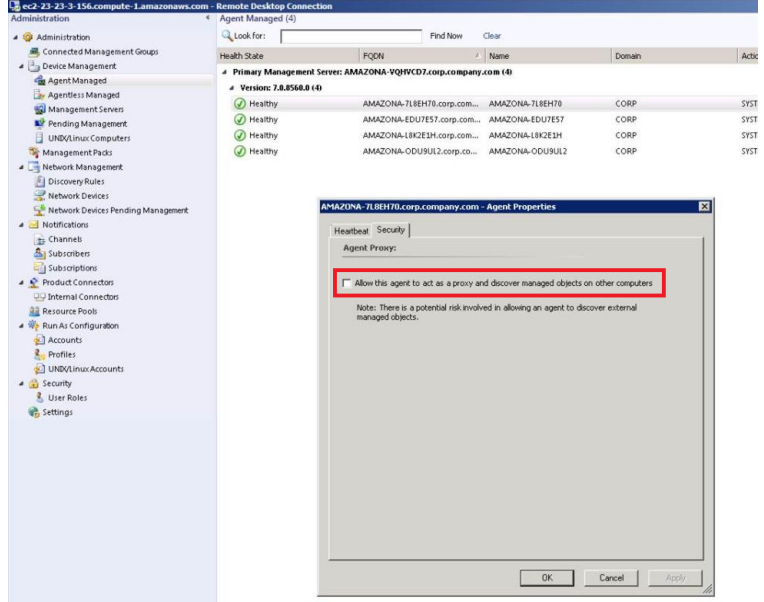

## <span id="page-94-0"></span>**Step 3: Create an AWS Run As Account**

#### **To create an AWS Run As account**

- 1. In the Microsoft System Center Operations Manager **Operations Console**, on the **Go** menu, click **Administration**.
- 2. In the **Administration** workspace, expand the **Run As Configuration** node, and then select **Accounts**.
- 3. Right-click the **Accounts** pane, and then click **Create Run As Account**.
- 4. In the **Create Run As Account Wizard**, on the **General Properties** page, in the **Run As account type** drop-down list, select **Basic Authentication**.
- 5. In the **Display name** box provide a display name (for example, "John IAM Account") and in the **Description** box, provide a description.

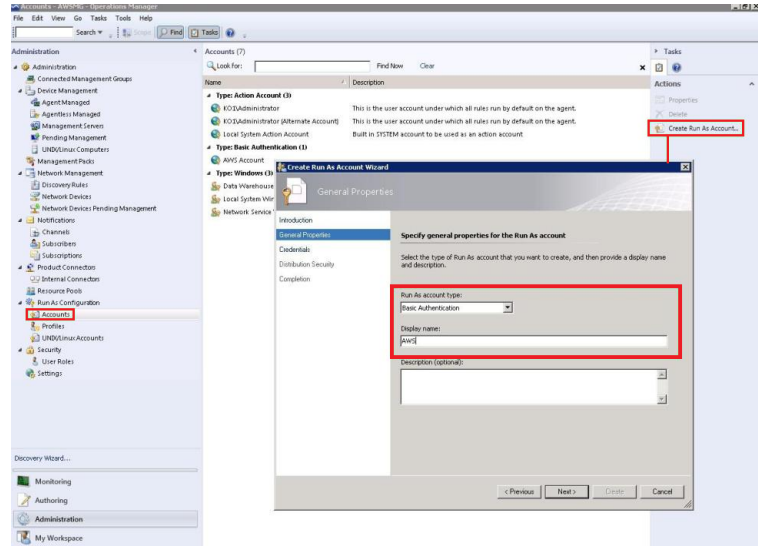

6. Click **Next** and, on the **Credentials** page in the **Account name** box, enter the access key ID. In the **Password** box, enter the secret access key.

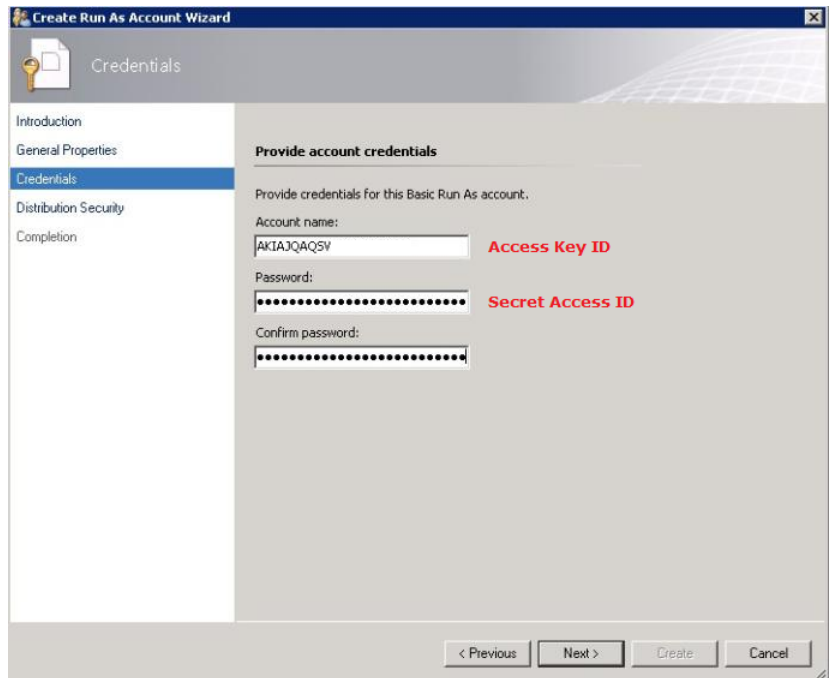

7. Click **Next** and, on the **Distribution Security** page, select **More secure - I want to manually select the computers to which the credentials will be distributed**.

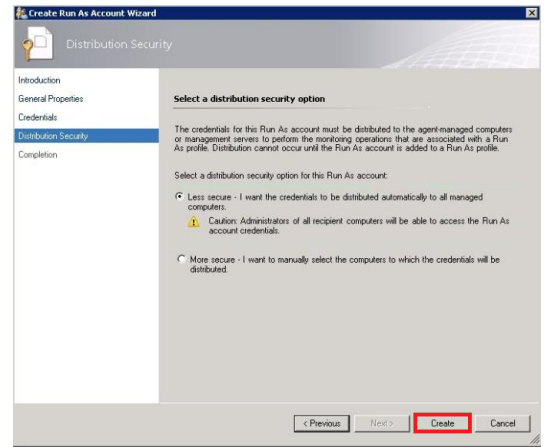

<span id="page-96-0"></span>8. Click **Create**, and then click **Close** to complete the Run As account creation.

## **Step 4: Run the Add Monitoring Wizard**

You configure the AWS Management Pack for monitoring a particular AWS account by using the Add Monitoring Wizard, which is available in the Authoring workspace of the Operations Console. It creates a new management pack containing the settings for the AWS account to monitor.You have to run the wizard every time you want to monitor a new AWS account. For example, if you want to monitor two AWS accounts, you run the wizard twice.

#### **To run the Add Monitoring Wizard**

- 1. In the Microsoft System Center Operations Manager **Operations Console**, on the **Go** menu, click **Authoring**.
- 2. In the **Authoring** workspace, expand the **Management Pack Templates** node, right-click **Amazon Web Services**, and then click **Add Monitoring Wizard**.
- 3. In the **Add Monitoring Wizard**, in the **Select the monitoring type list**, select **Amazon Web Services**, and then click **Next**.
- 4. On the **General Properties** page, in the **Name** box, enter a name (for example, "John AWS Resources"). In the **Description** box, enter a description.
- 5. In the **Select destination management pack** drop-down list, select an existing management pack (or click **New** to create a new one) where you'd like to save the settings. Then click **Next**.

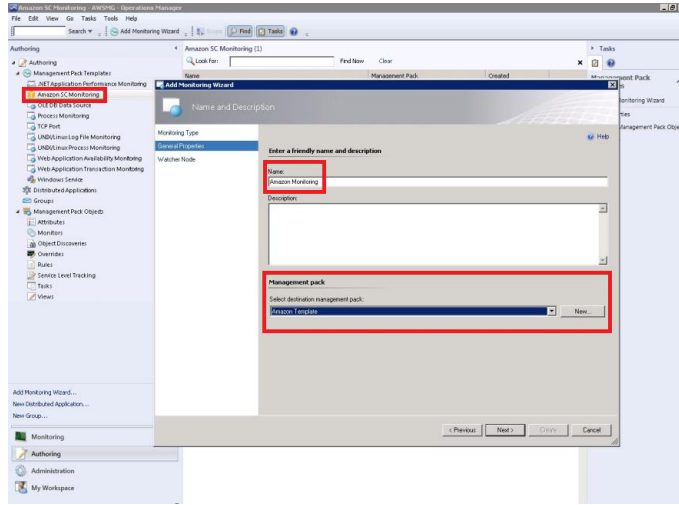

#### **Note**

By default, when you create a management pack object, disable a rule or monitor, or create an override, Operations Manager saves the setting to the default management pack. As a best practice, you should create a separate management pack for each sealed management pack that you want to customize, instead of saving your customized settings to the default management pack.

6. On the **Watcher Node Configuration** page, in the **Watcher Node** list, select an agent-managed computer to act as the watcher node.

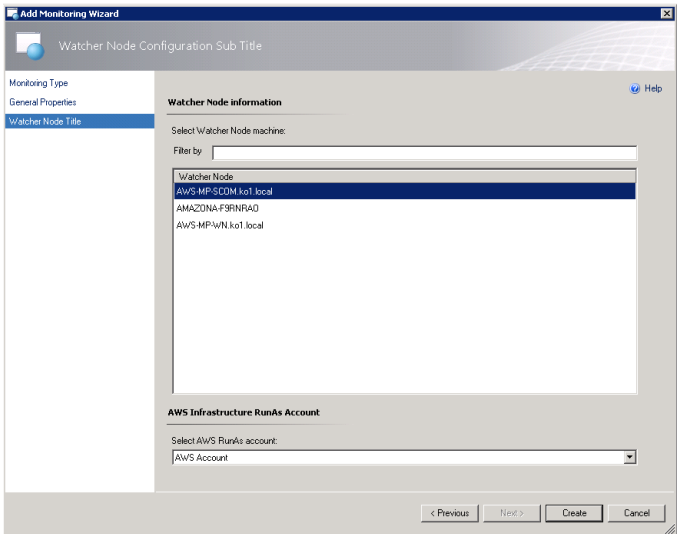

- 7. In the **Select AWS Run As account** drop-down list, select the Run As account you created in the previous step, and then click **Create**.
- 8. After the AWS Management Pack is configured, it first discovers the watcher node. To verify that the watcher node was discovered successfully, navigate to the **Monitoring** workspace in the Operations Console.You should see a new Amazon Web Services folder and an Amazon Watcher Nodes subfolder under it. This subfolder displays the Watcher Nodes. The AWS Management Pack automatically checks and monitors the watcher node connectivity to Amazon Web Services. When the watcher node is discovered, it shows up in this list. When the watcher node is ready, its state changes to **Healthy**.

#### **Note**

To establish connectivity with Amazon Web Services, the AWS Management Pack requires that the AWS SDK for .NET, modules, and scripts be deployed to the watcher node. This may take about ten minutes. If the watcher node doesn't appear, or if you see the state as **Not Monitored**, then double-check your Internet connectivity and IAM permissions. For more information, see [Troubleshooting the AWS Management Pack](#page-115-0) (p. [112\)](#page-115-0).

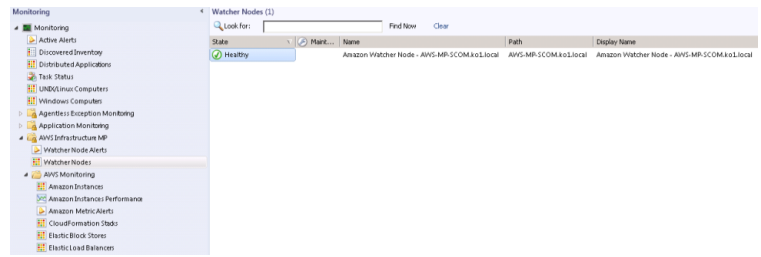

9. After the watcher node is discovered, dependent discoveries are triggered and you see AWS resources appearing in the Monitoring workspace of the Operations Console.

#### **Note**

The discovery of AWS resources should complete within twenty minutes, but may take more time, based on your Operations Manager environment, your AWS environment, the load on the management server, and the load on the watcher node. For more information, see [Troubleshooting the AWS Management Pack](#page-115-0) (p. [112\).](#page-115-0)

## <span id="page-98-0"></span>**Using the AWS Management Pack**

You can use AWS Management Pack to monitor the health of your AWS resources.

#### **Topics**

- [Views \(p.](#page-98-1) 95)
- [Discoveries \(p.](#page-109-0) 106)
- [Monitors \(p.](#page-111-0) 108)
- [Rules \(p.](#page-112-0) 109)
- <span id="page-98-1"></span>• [Events \(p.](#page-113-0) 110)
- [Health Model \(p.](#page-114-0) 111)
- [Customizing the AWS Management Pack \(p.](#page-115-1) 112)

### **Views**

The AWS Management Pack provides the following views, which are displayed in the Monitoring workspace of the Operations Console.

#### **Topics**

- [Watcher Nodes \(p.](#page-99-0) 96)
- [EC2 Instances \(p.](#page-99-1) 96)
- [Amazon Instances Performance \(p.](#page-100-0) 97)
- [EC2 Instances Diagram View \(p.](#page-101-0) 98)
- [CloudWatch Alarms \(p.](#page-103-0) 100)
- [CloudFormation Stacks \(p.](#page-104-0) 101)
- [CloudFormation Stacks Diagram View \(p.](#page-105-0) 102)
- [EBS Volumes \(p.](#page-105-1) 102)
- [EBS Volumes Diagram View \(p.](#page-106-0) 103)
- [Elastic Load Balancers \(p.](#page-106-1) 103)
- [Elastic Load Balancer Diagram View \(p.](#page-106-2) 103)
- [Elastic Beanstalk Applications \(p.](#page-107-0) 104)
- <span id="page-99-0"></span>• [Elastic Beanstalk Applications Diagram View \(p.](#page-108-0) 105)

### **Watcher Nodes**

Shows the health state of the watcher nodes across all of the AWS accounts that are being monitored. A **Healthy** state means that the watcher node is configured correctly and can communicate with AWS.

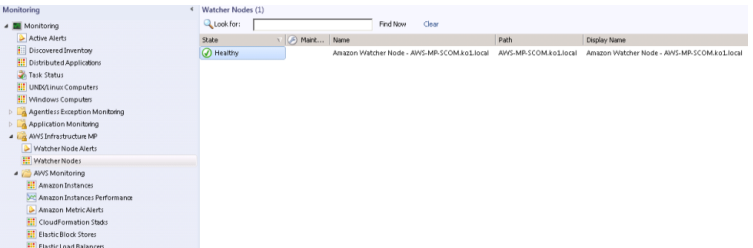

### <span id="page-99-1"></span>**EC2 Instances**

Shows the health state of all the Amazon EC2 instances for a particular AWS account, from all Availability Zones and regions. The view also includes Amazon EC2 instances running in Amazon Virtual Private Cloud (VPC). The AWS Management Pack retrieves Amazon EC2 tags, so you can search and filter the list using those tags.The **Windows Computer** and **UNIX/Linux Computer** columns help you determine whether Operations Manager Agent is running inside the Amazon EC2 instance.

When you select an Amazon EC2 instance, you can perform instance health tasks.

- **Open Amazon Console**: Launches the AWS Management Console in a web browser.
- **Open RDP to Amazon EC2 Instance**: Opens an RDP connection to the selected Amazon EC2 instance for Windows.

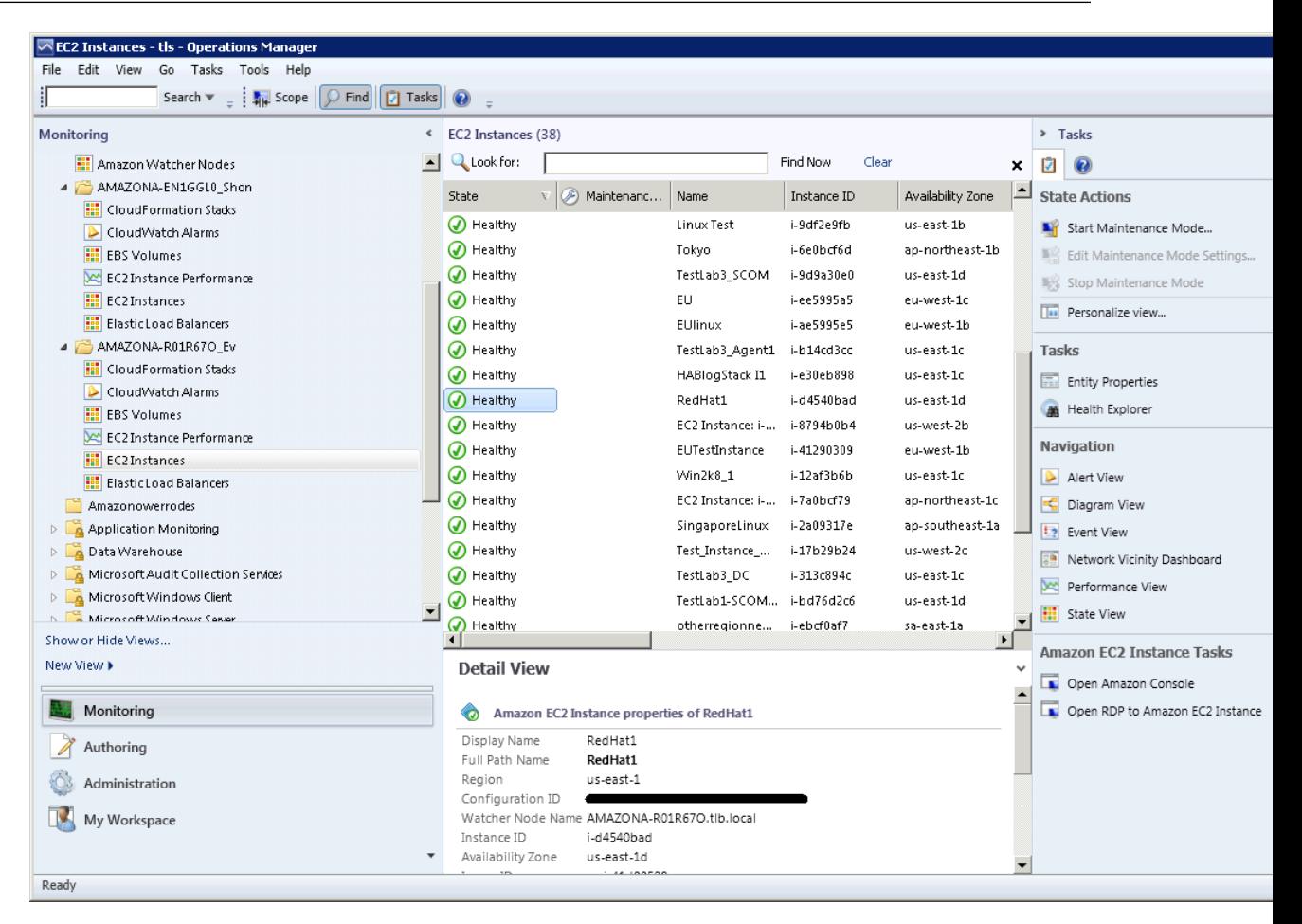

### <span id="page-100-0"></span>**Amazon Instances Performance**

Shows the default Amazon CloudWatch metrics for Amazon EC2, Amazon EBS, and Elastic Load Balancing. For more information about these metrics, see the [CloudWatch Metrics, Namespaces, and](http://docs.aws.amazon.com/AmazonCloudWatch/latest/DeveloperGuide/CW_Support_For_AWS.html) [Dimensions Reference](http://docs.aws.amazon.com/AmazonCloudWatch/latest/DeveloperGuide/CW_Support_For_AWS.html) in the *Amazon CloudWatch Developer Guide*.

The following illustration shows an example:

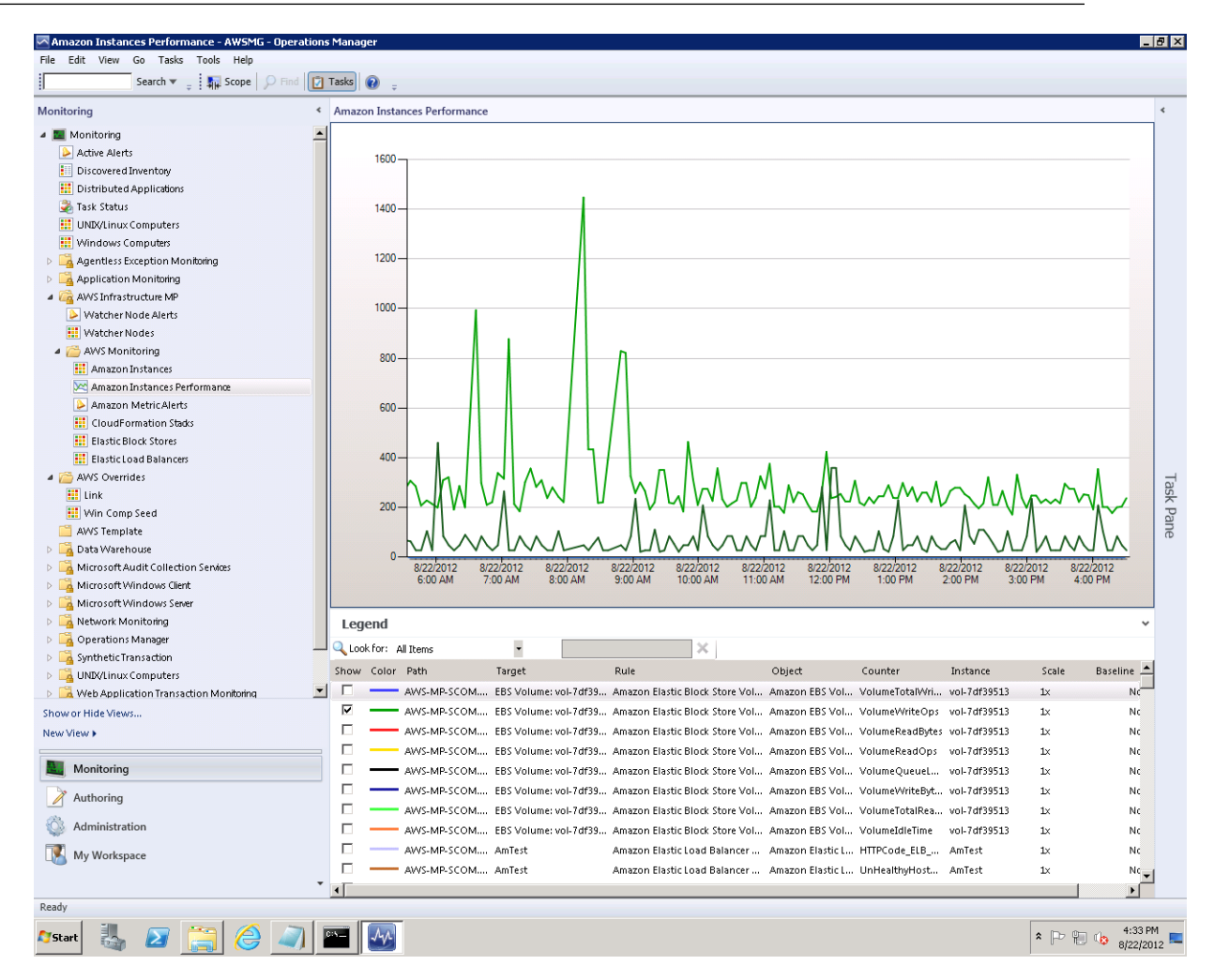

### <span id="page-101-0"></span>**EC2 Instances Diagram View**

Shows the relationship of an Amazon EC2 instance with other components.

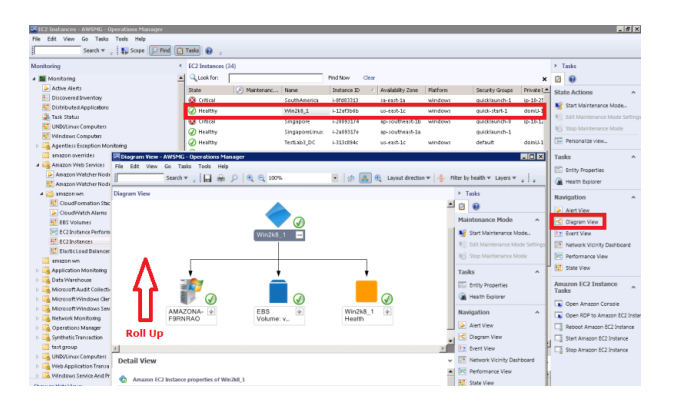

If a relationship between an Amazon EC2 instance and its operating system can be established, the diagram view automatically displays the operating system along with its underlying components.

The following illustration shows an example of an Amazon EC2 instance running Windows:

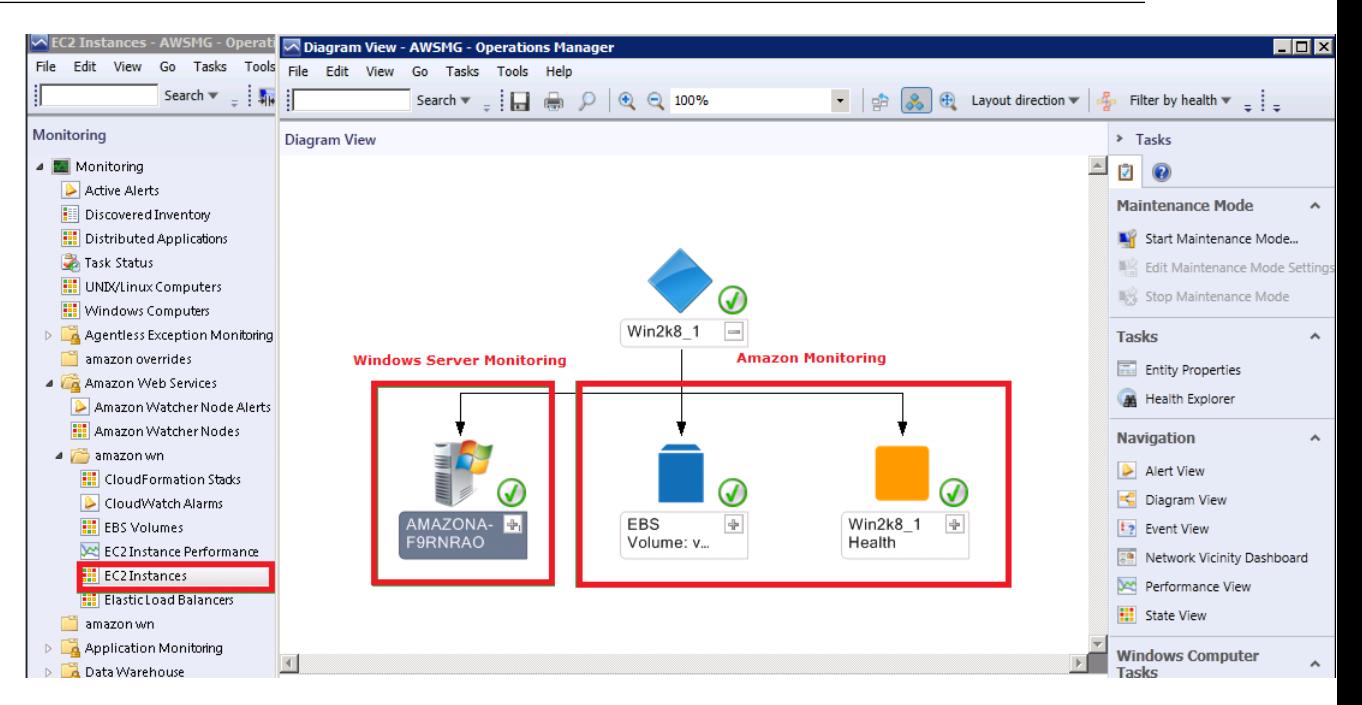

The following illustration shows an example of an Amazon EC2 instance running UNIX:

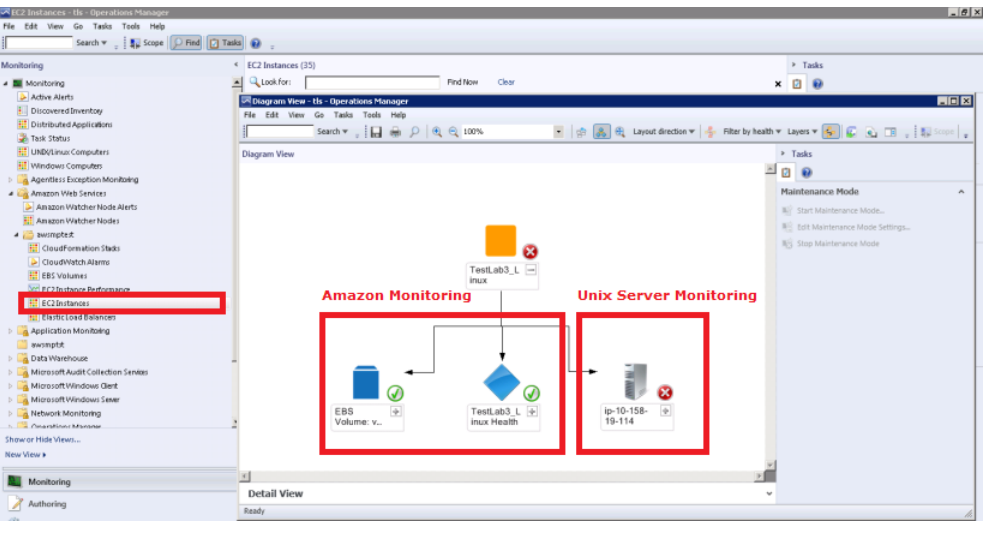

The following tasks are available when you select an Amazon EC2 instance health entity in the diagram view:

- **Reboot Amazon EC2 Instance**: Remotely reboots the Amazon EC2 instance.
- **Start Amazon EC2 Instance**: Remotely starts the Amazon EC2 instance if it's stopped.
- **Stop Amazon EC2 Instance**: Remotely stops the Amazon EC2 instance if it's running.

**Views**

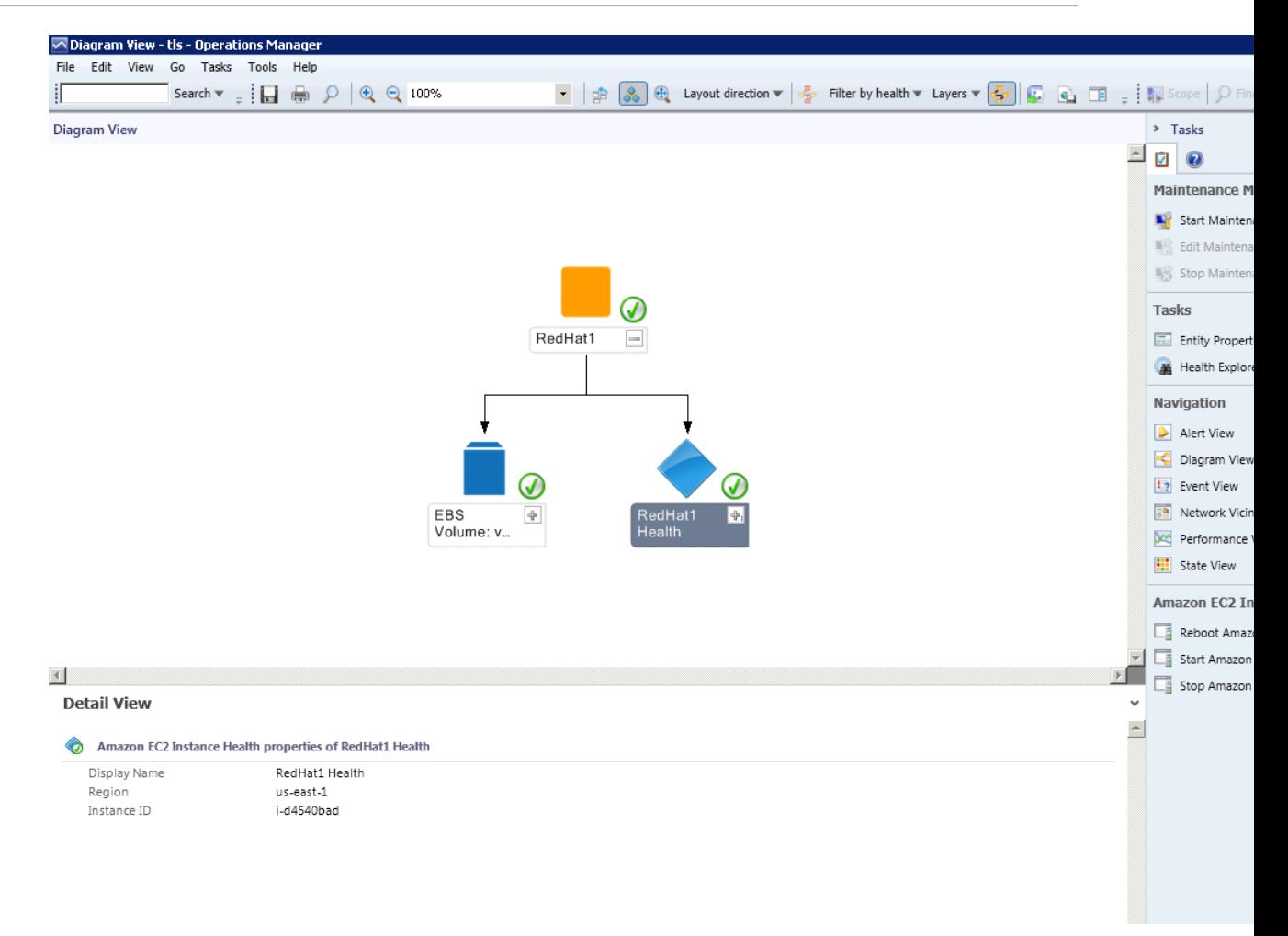

### <span id="page-103-0"></span>**CloudWatch Alarms**

Shows Amazon CloudWatch alarms related to the discovered AWS resources.

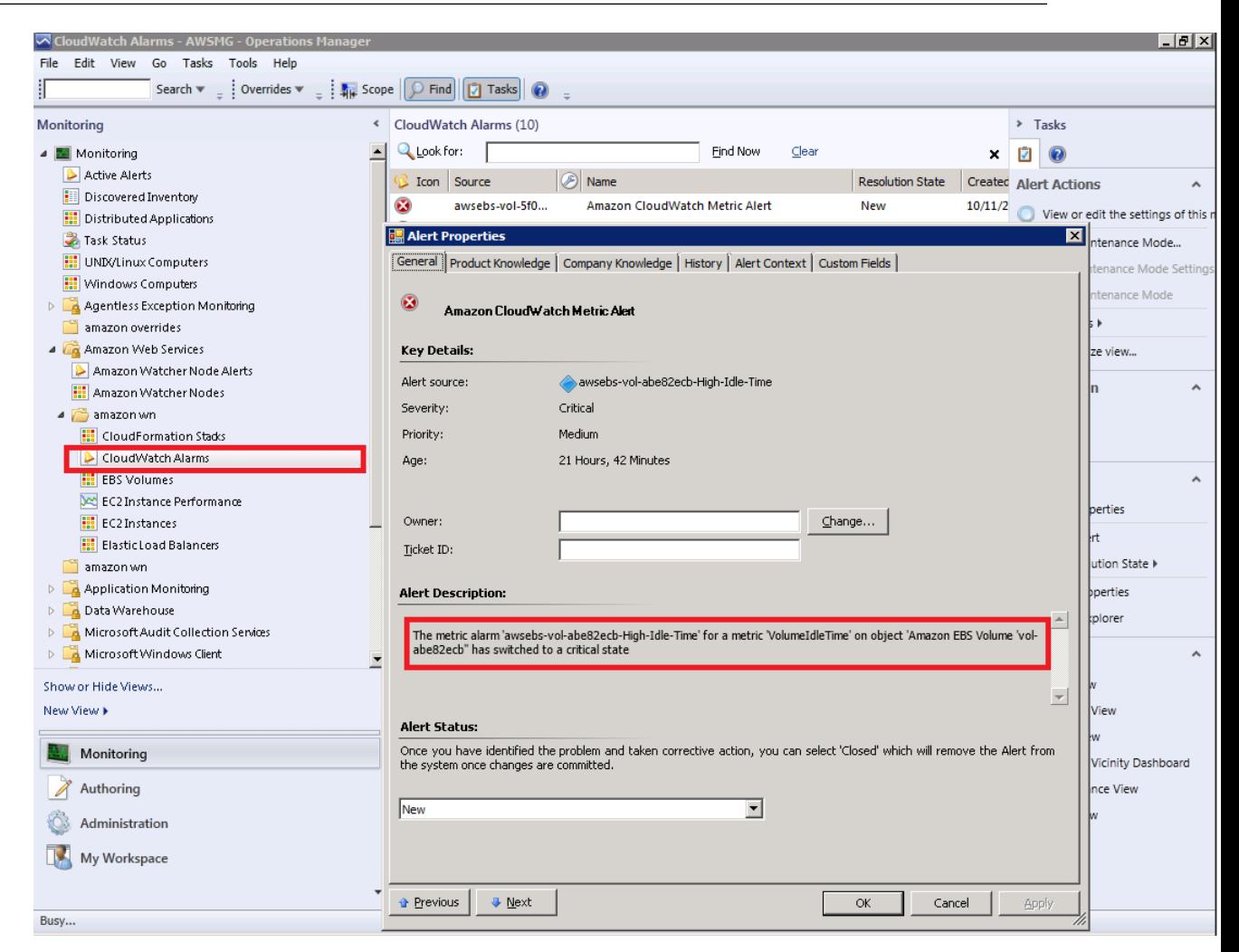

### <span id="page-104-0"></span>**CloudFormation Stacks**

Shows the health state of all the AWS CloudFormation stacks for a particular AWS account from all regions.

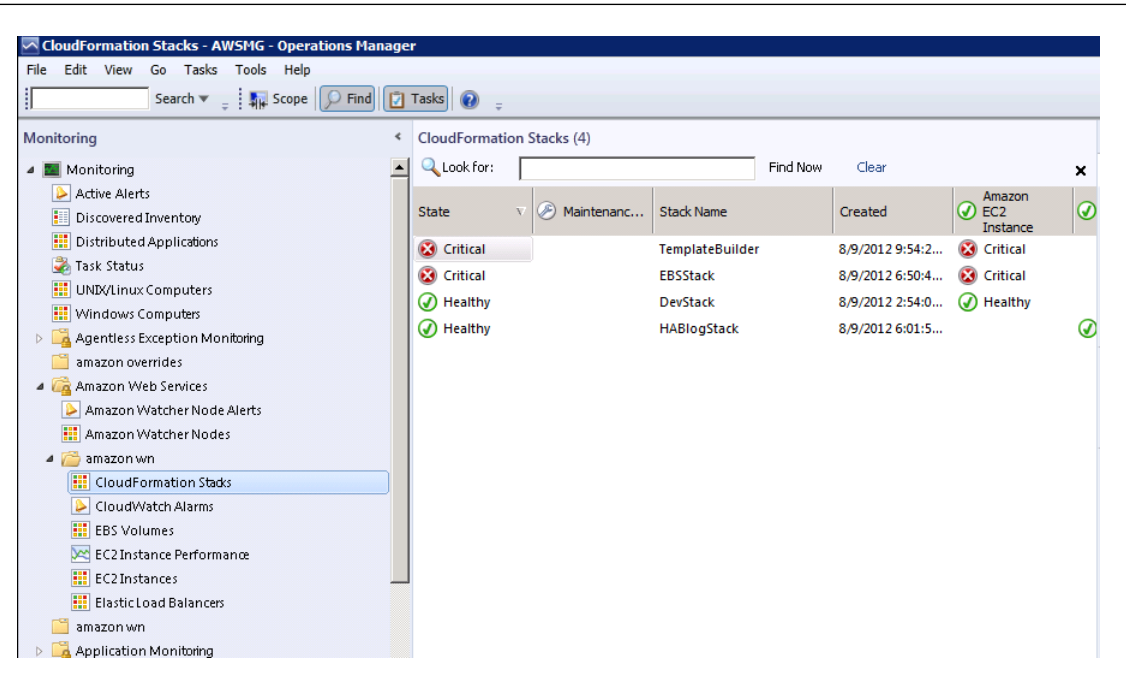

### <span id="page-105-0"></span>**CloudFormation Stacks Diagram View**

Shows the AWS CloudFormation stack relationship with other components. An AWS CloudFormation stack may contain Amazon EC2 or Elastic Load Balancing resources.The following illustration shows an example:

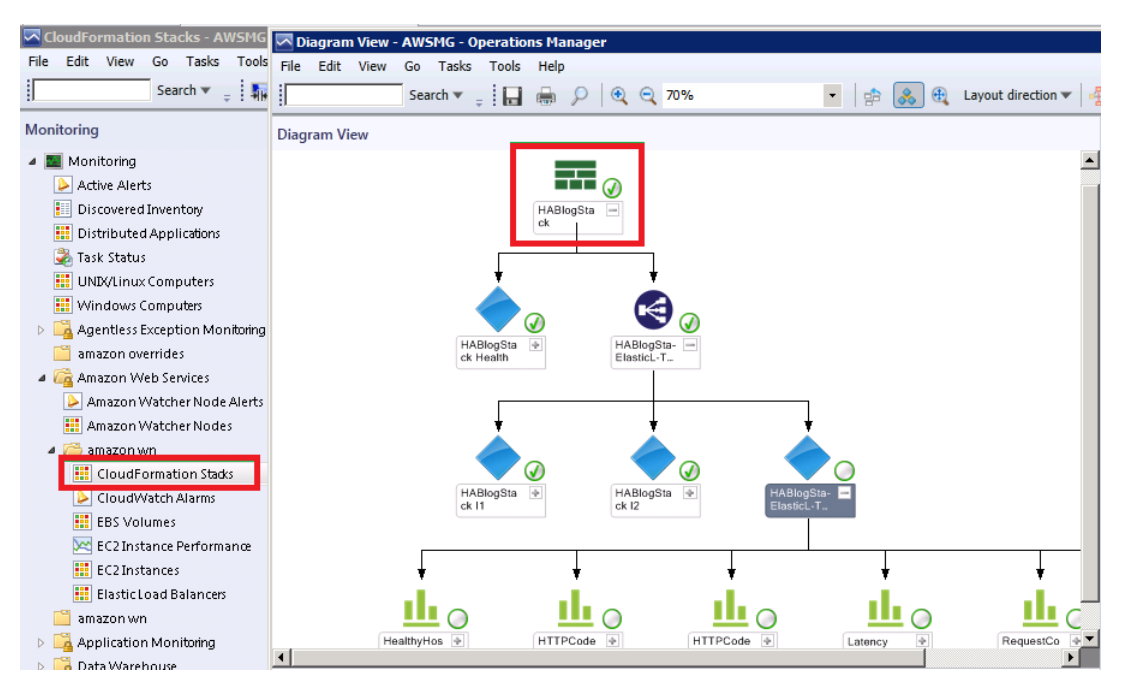

### <span id="page-105-1"></span>**EBS Volumes**

Shows the health state of all the Amazon EBS volumes for a particular AWS account from all Availability Zones and regions.

### <span id="page-106-0"></span>**EBS Volumes Diagram View**

Shows an Amazon EBS volume and its default Amazon CloudWatch metrics. If an Amazon CloudWatch metric shows as **Not Monitored**, check to see if at least one Amazon CloudWatch alarm has been defined for that Amazon CloudWatch metric. The following illustration shows an example:

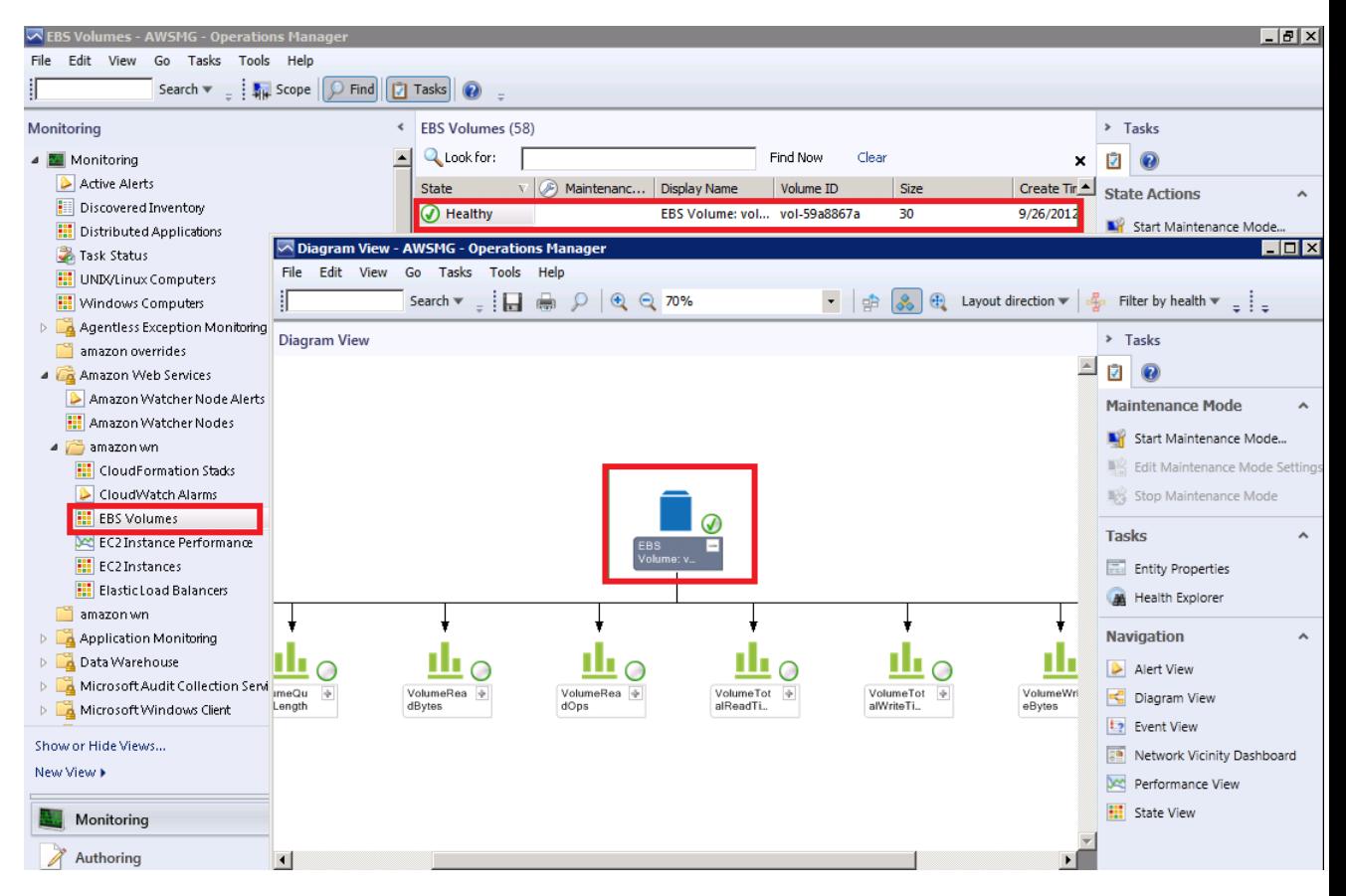

### <span id="page-106-2"></span><span id="page-106-1"></span>**Elastic Load Balancers**

Shows the health state of all the load balancers for a particular AWS account from all regions.

### **Elastic Load Balancer Diagram View**

Shows the Elastic Load Balancing relationship with other components. The following illustration shows an example:

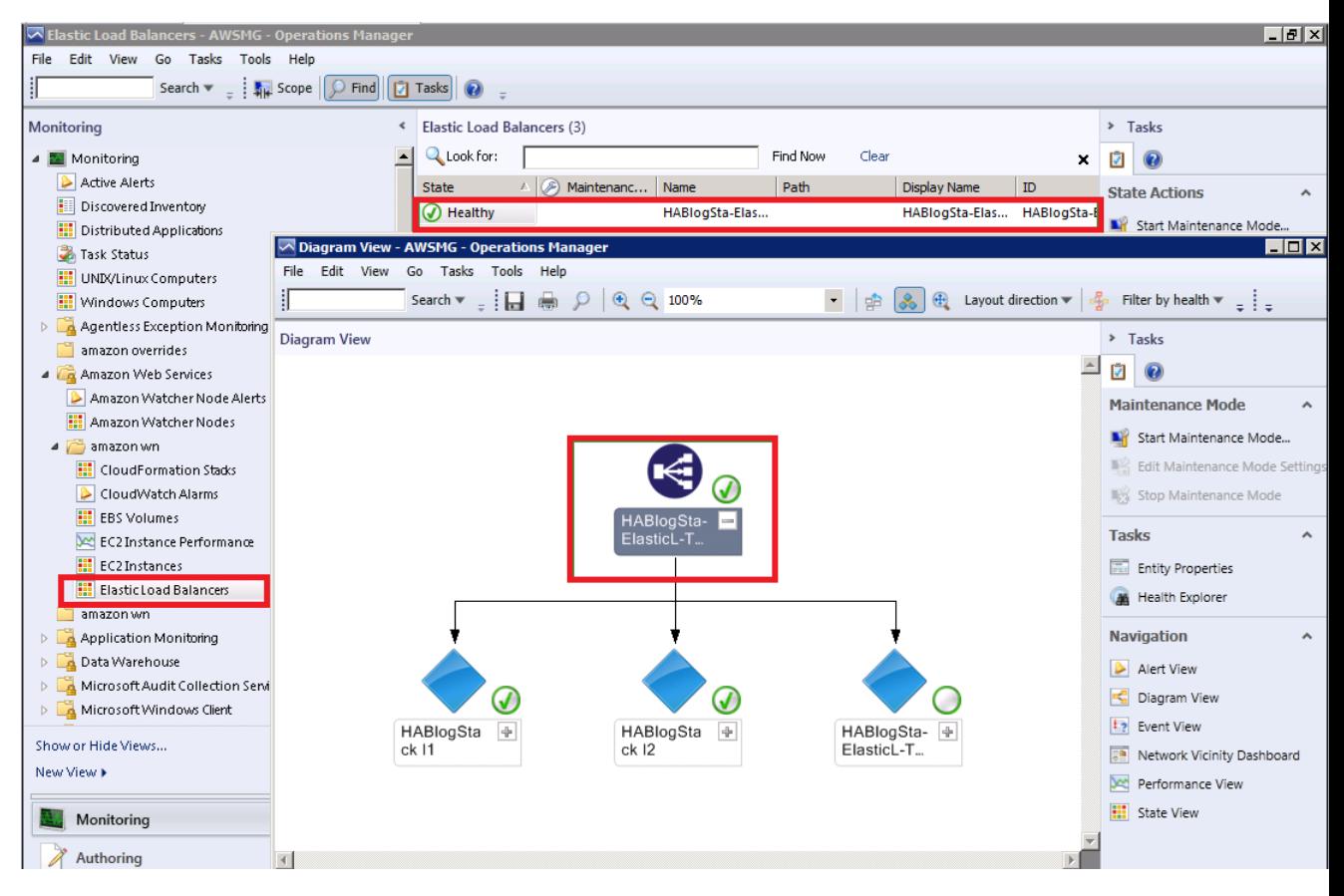

### <span id="page-107-0"></span>**Elastic Beanstalk Applications**

Shows the state of all discovered AWS Elastic Beanstalk applications.
#### **Amazon Elastic Compute Cloud Microsoft Windows Guide Views**

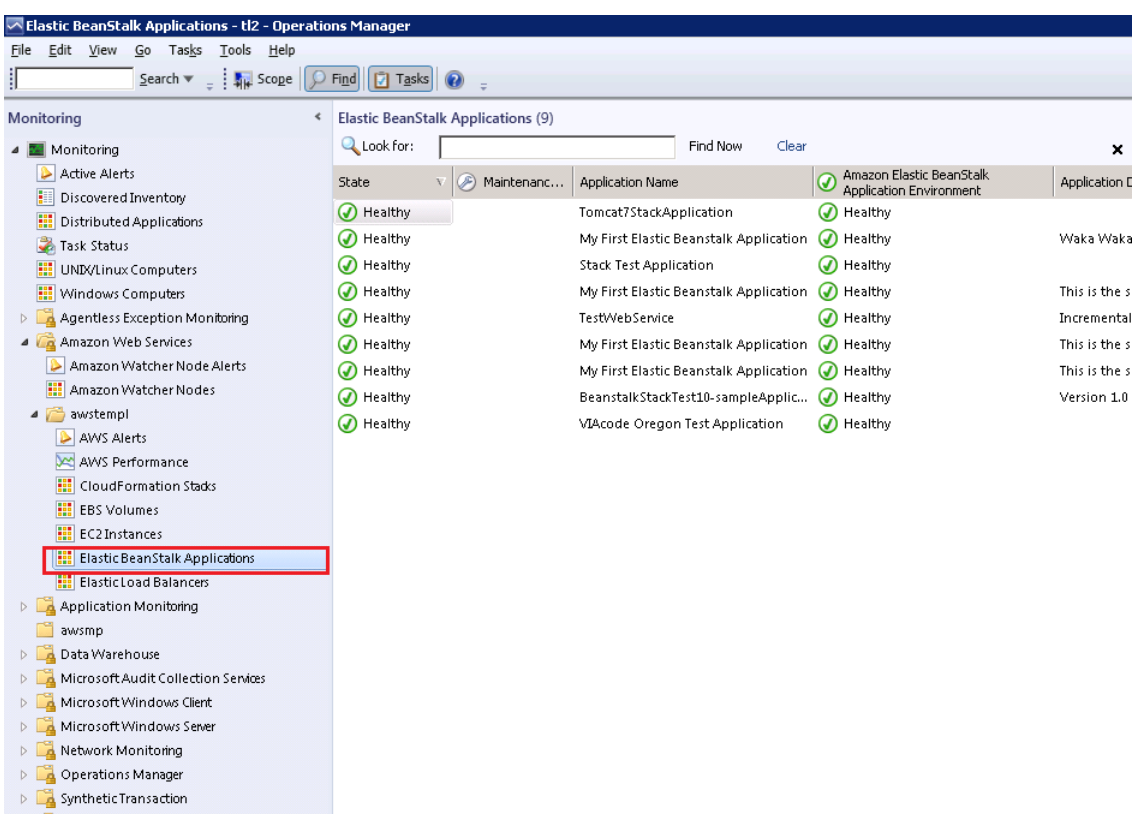

### **Elastic Beanstalk Applications Diagram View**

Shows the AWS Elastic Beanstalk application, application environment, application configuration, and application resources objects.

#### **Amazon Elastic Compute Cloud Microsoft Windows Guide Discoveries**

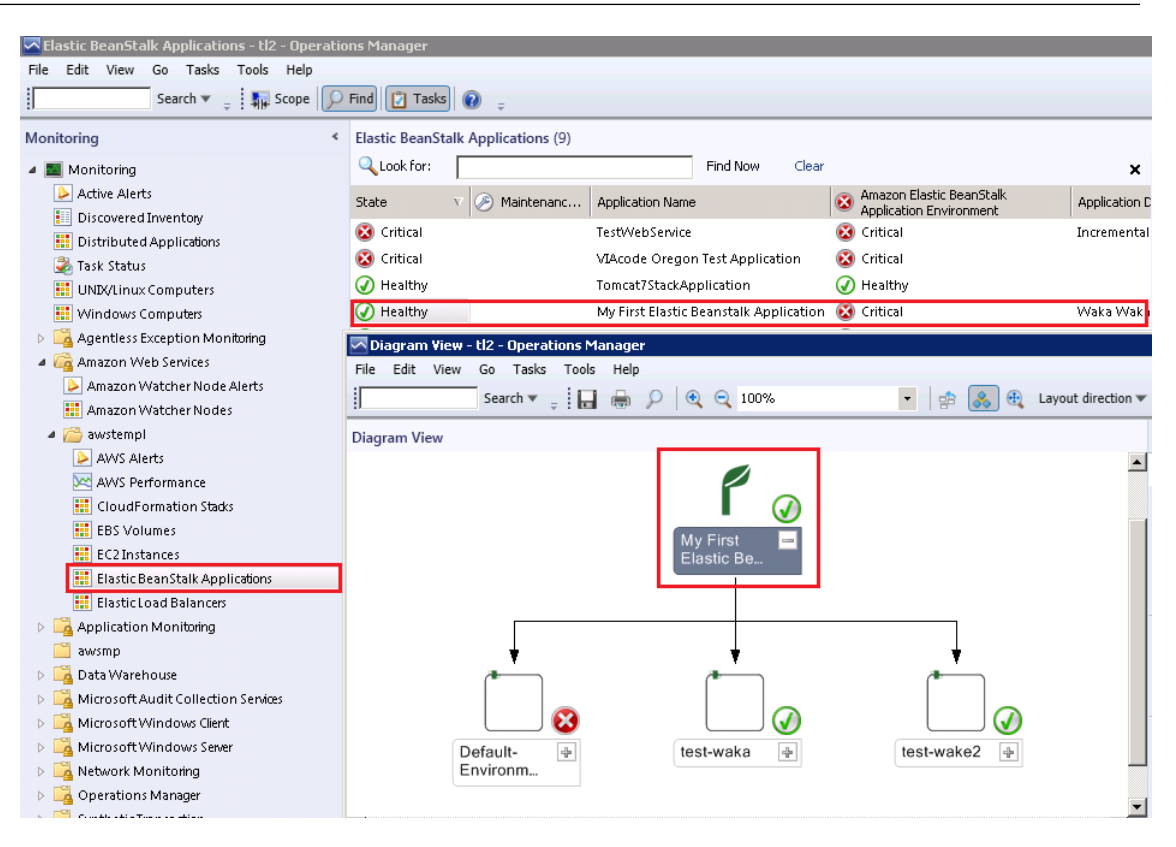

### **Discoveries**

Discoveries are the AWS resources that are monitored by the AWS Management Pack. The AWS Management Pack discovers the following objects:

- Amazon EC2 instances
- Amazon EBS volumes
- Elastic Load Balancing
- AWS CloudFormation stacks
- Amazon CloudWatch metrics (the default metrics for the discovered Amazon EC2, Amazon EBS, and Elastic Load Balancing resources)
- Amazon CloudWatch alarms (defined for the discovered metrics)
- AWS Elastic Beanstalk applications
- Auto Scaling groups and Availability Zones

For Amazon CloudWatch metrics discovery, the following guidelines apply:

- Amazon CloudWatch metrics in the diagram views appear as **Not Monitored** if no Amazon CloudWatch alarms are defined for that metric.
- Only default Amazon CloudWatch metrics appear in Operations Manager. Custom Amazon CloudWatch metrics do not appear in Operations Manager.
- AWS CloudFormation stacks do not have any default Amazon CloudWatch metrics.
- Stopped Amazon EC2 instances or unused Amazon EBS volumes do not generate data for their default Amazon CloudWatch metrics.
- After starting an Amazon EC2 instance, it can take up to 30 minutes for the Amazon CloudWatch metrics to appear in Operations Manager.

• Amazon CloudWatch retains the monitoring data for two weeks, even if your AWS resources have been terminated. This data appears in Operations Manager.

The AWS Management Pack also discovers the following relationships:

- AWS CloudFormation stack and its Elastic Load Balancing or Amazon EC2 resources
- Elastic Load Balancing load balancer and its Amazon EC2 instances
- Amazon EC2 instance and its Amazon EBS volumes
- Amazon EC2 instance and its Windows/Linux operating system
- AWS Elastic Beanstalk application and its environment, configuration, and resources

The AWS Management Pack automatically discovers the relationship between an Amazon EC2 instance and the operating system running on it.To discover this relationship, the Operations Manager Agent must be installed and configured on the Amazon EC2 instance and the corresponding operating system management pack must be imported in Operations Manager.

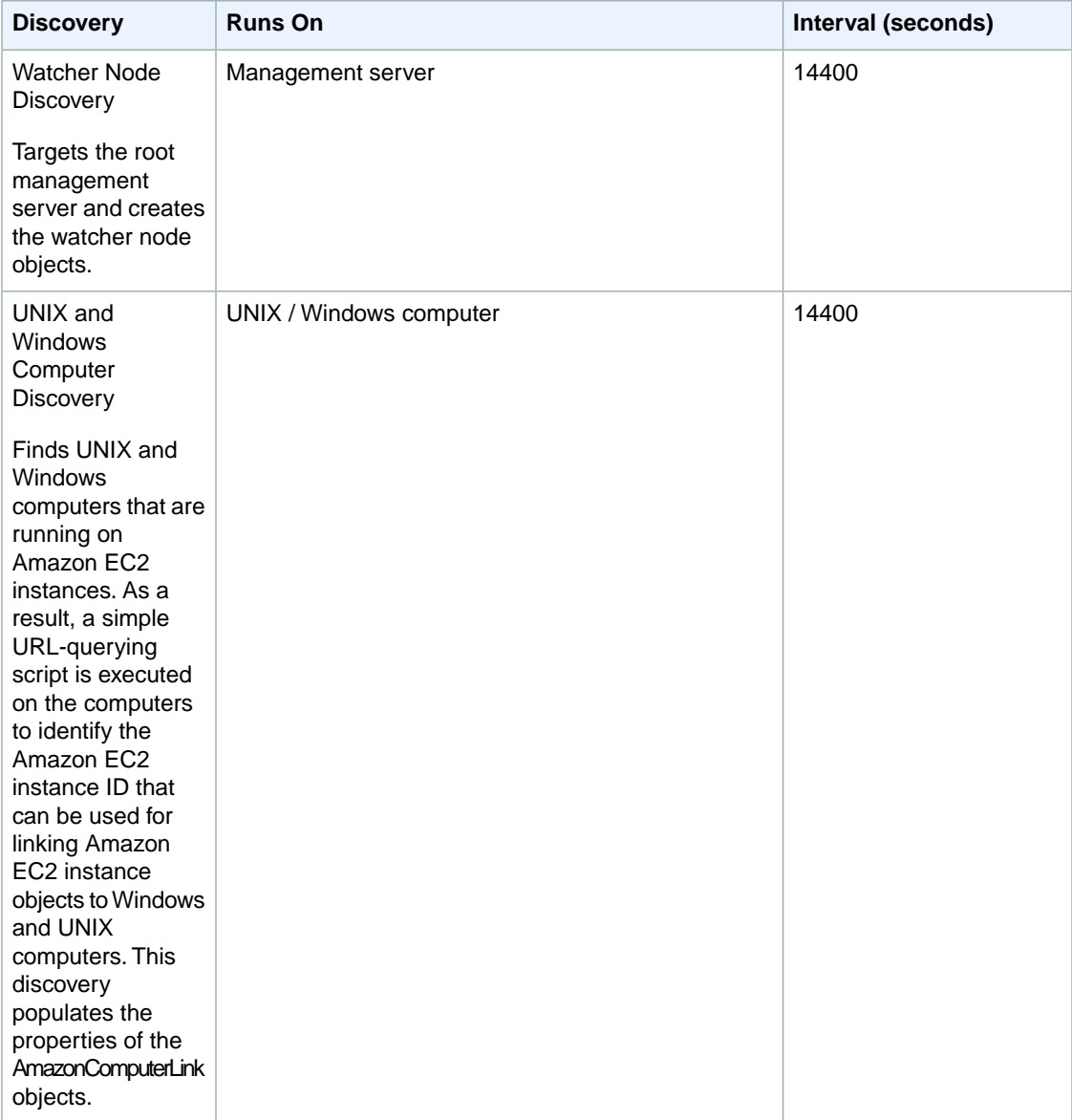

#### **Amazon Elastic Compute Cloud Microsoft Windows Guide Monitors**

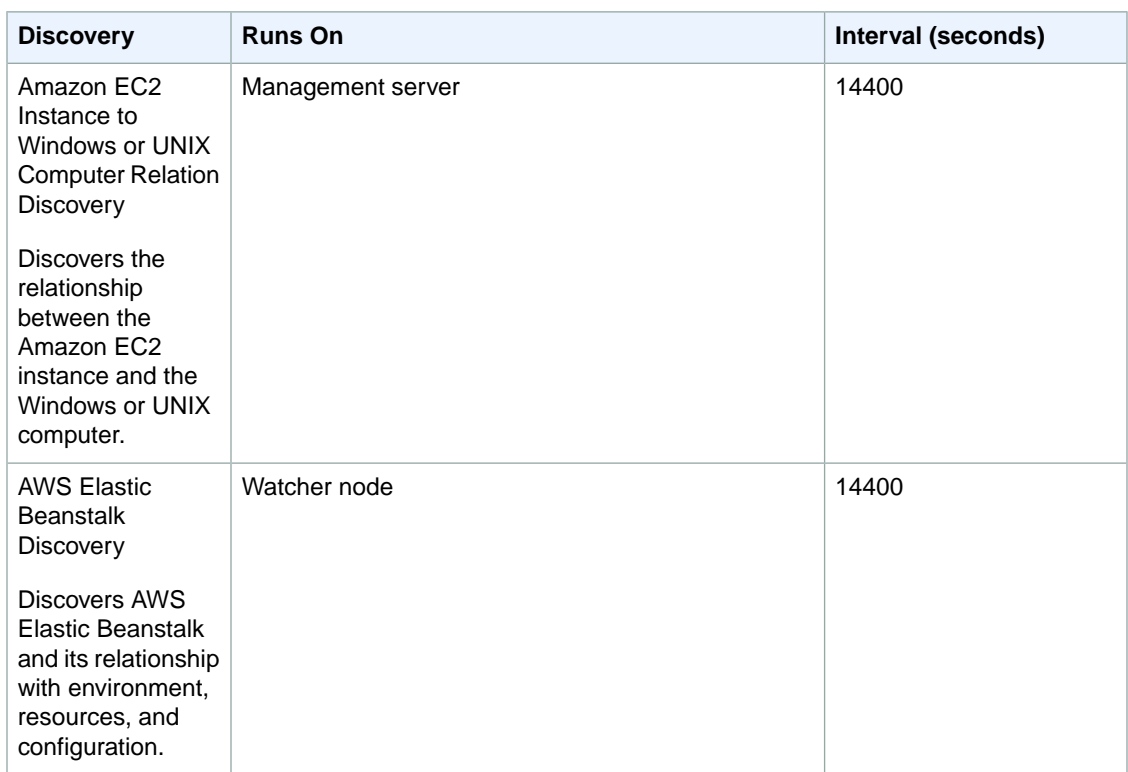

### **Monitors**

Monitors are used to measure the health of your AWS resources.

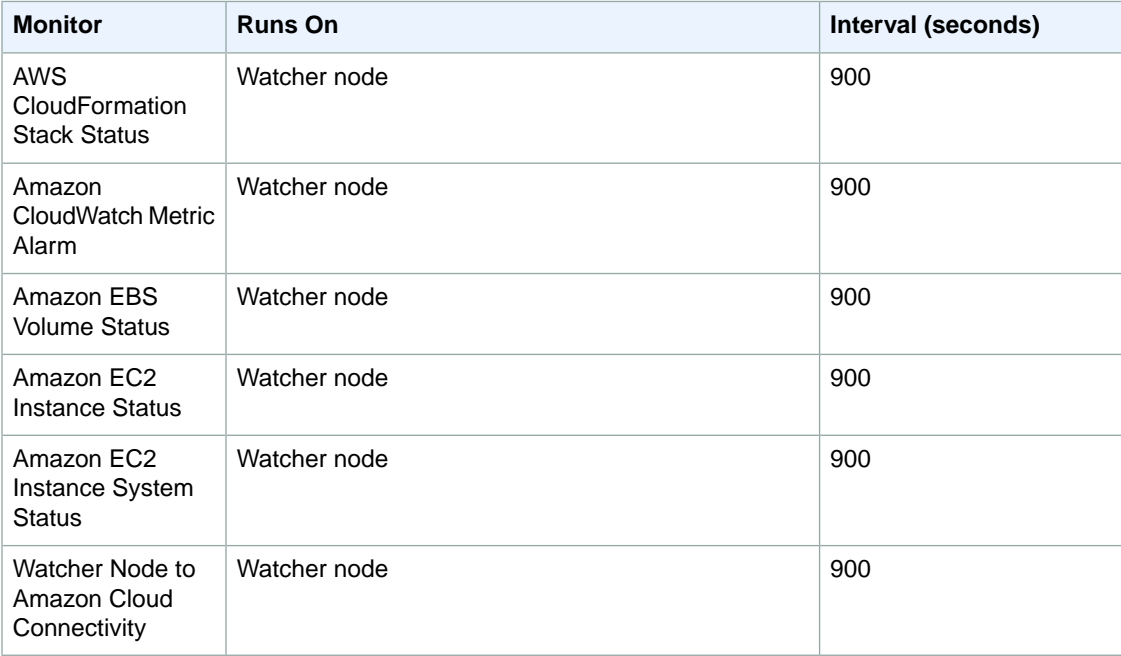

### **Rules**

Rules create alerts (based on Amazon CloudWatch metrics) and collect data for analysis and reporting.

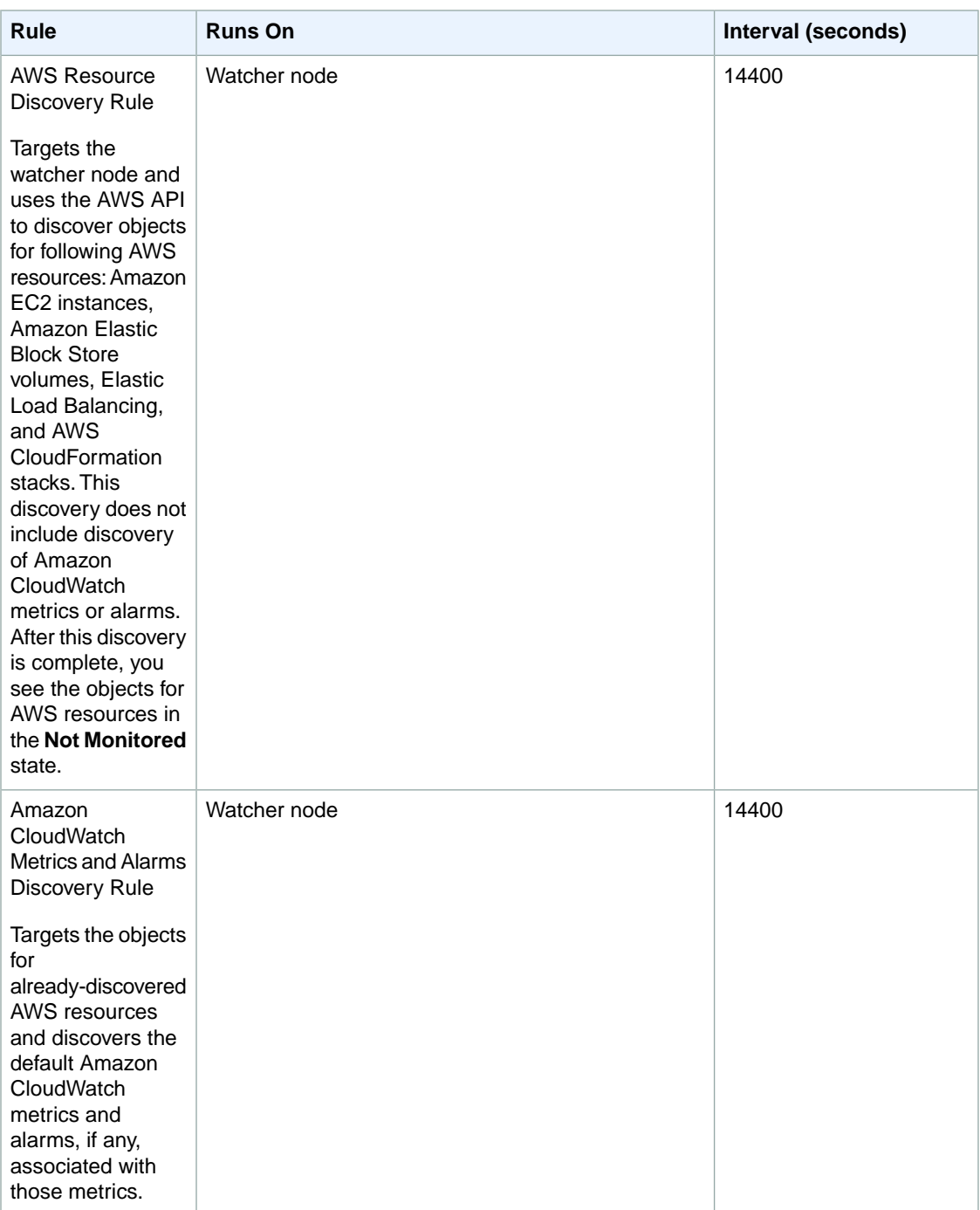

#### **Amazon Elastic Compute Cloud Microsoft Windows Guide Events**

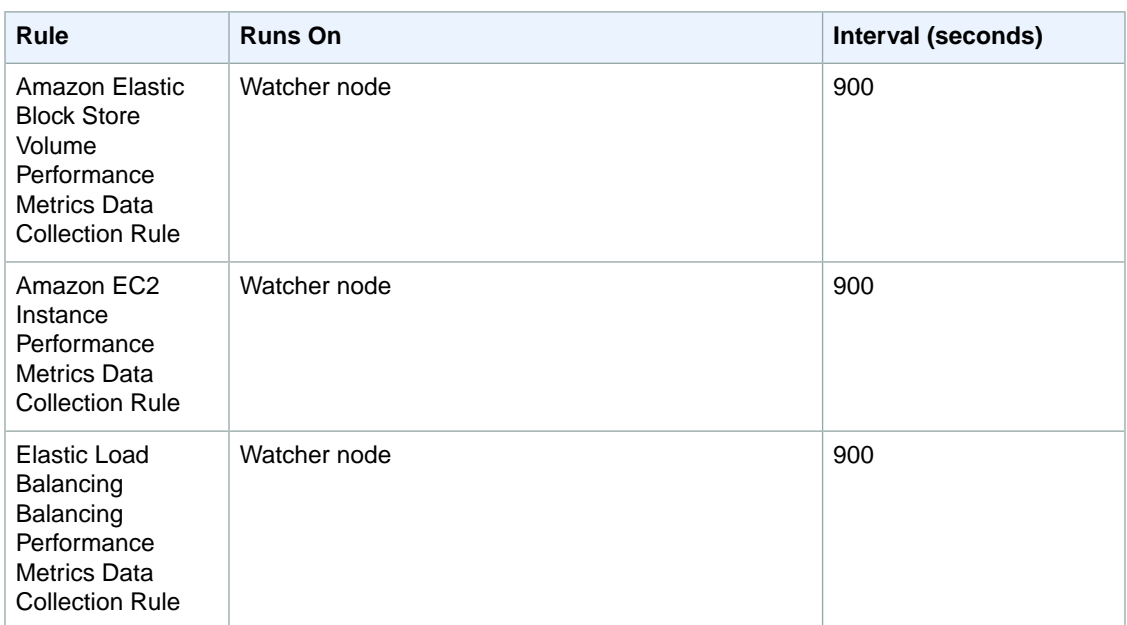

### <span id="page-113-0"></span>**Events**

Events report on activities that involve the monitored resources. Events are written to the Operations Manager event log.

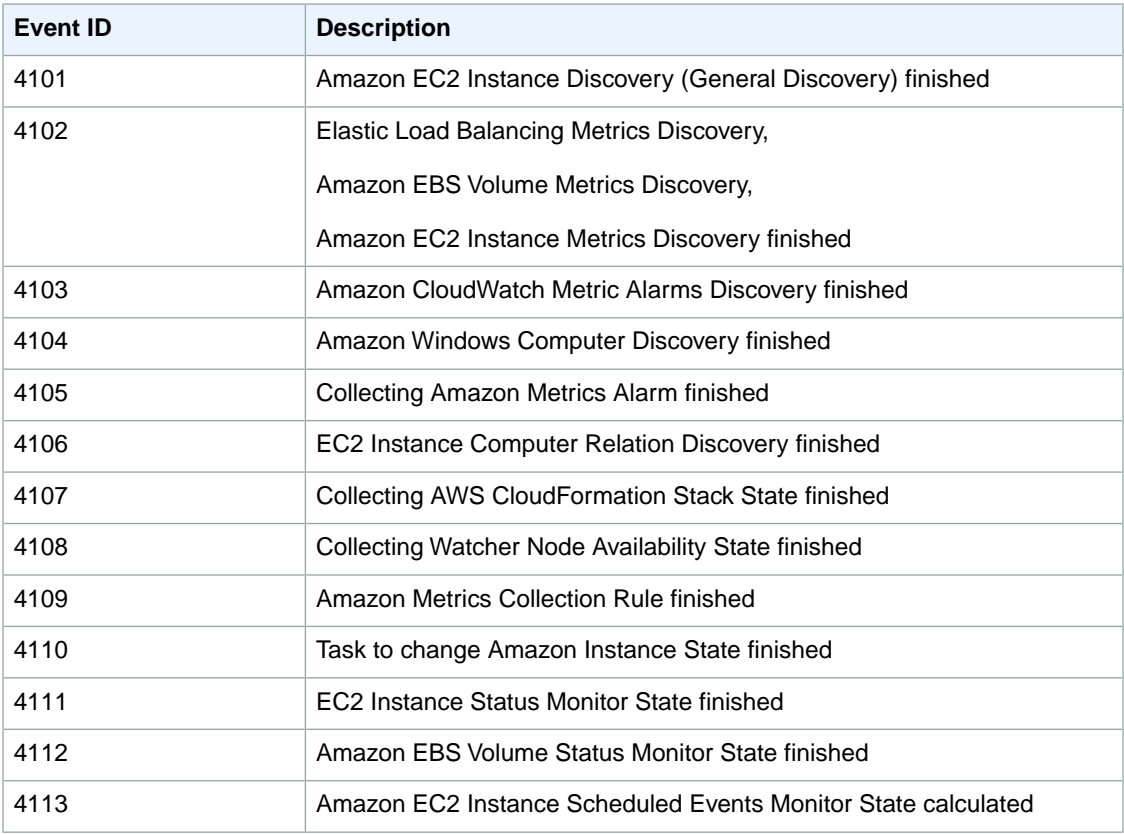

#### **Amazon Elastic Compute Cloud Microsoft Windows Guide Health Model**

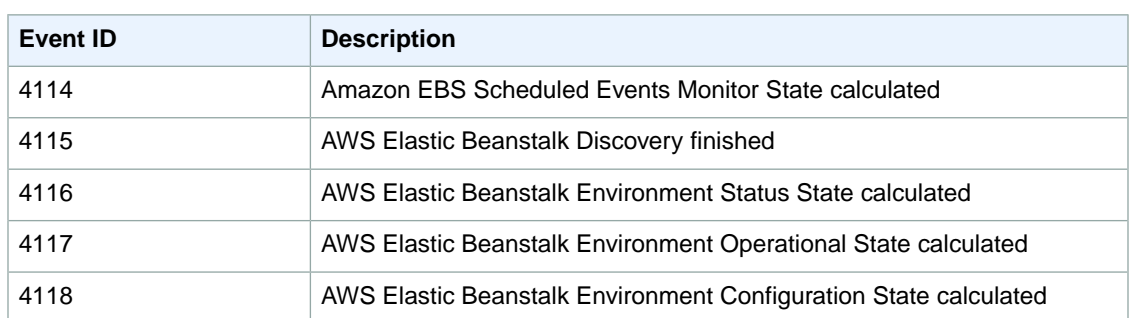

### **Health Model**

The following illustration shows how the health states roll up in the AWS Management Pack.

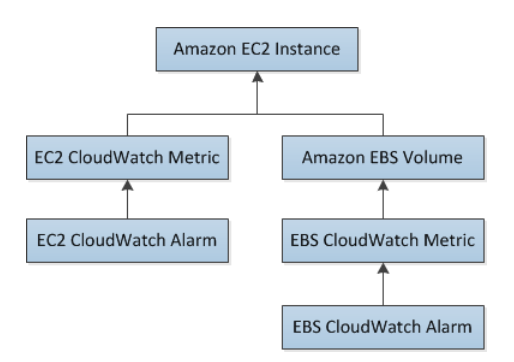

The health state for an Amazon CloudWatch alarm rolls up to the corresponding Amazon CloudWatch metric. So the Amazon CloudWatch metrics for Amazon EC2 roll up their health state to the Amazon EC2 instance. Similarly, the Amazon CloudWatch metrics for Amazon EBS roll up their health state to the Amazon EBS volume. The Amazon EBS volumes used by an Amazon EC2 instance roll up their health state to the Amazon EC2 instance.

When the relationship between an Amazon EC2 instance and its operating system has been discovered, the operating system health state rolls up to the Amazon EC2 instance.

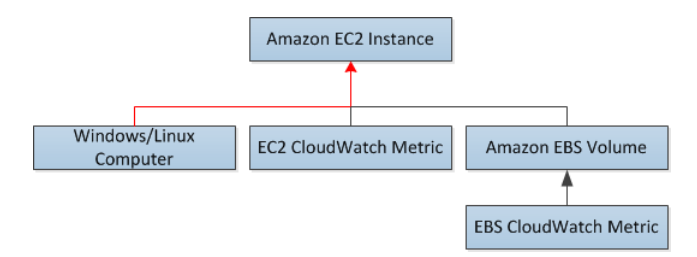

The health state of an AWS CloudFormation stack depends on the status of the AWS CloudFormation stack itself and the health states of its resources, namely the Elastic Load Balancing load balancers and Amazon EC2 instances.

The following table illustrates how the status of the AWS CloudFormation stack corresponds to its health state.

#### **Amazon Elastic Compute Cloud Microsoft Windows Guide Customizing the AWS Management Pack**

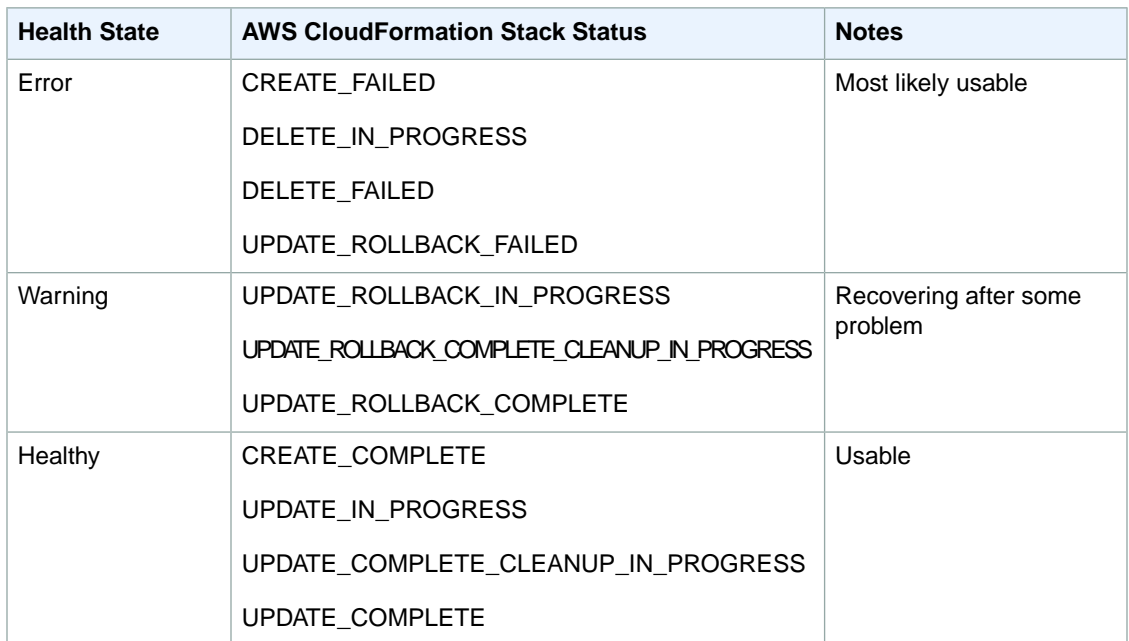

The full health roll up model for an AWS CloudFormation stack is as follows:

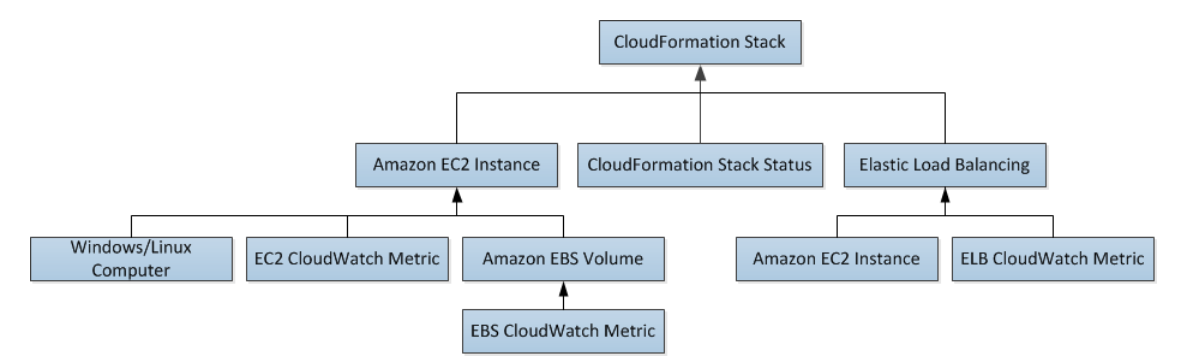

### **Customizing the AWS Management Pack**

For information about creating overrides, see [Tuning Monitoring by Using Targeting and Overrides](http://technet.microsoft.com/en-us/library/hh230704) at the *Microsoft TechNet* website.

For information about creating custom rules and monitors, see [Authoring for System Center 2012 -](http://technet.microsoft.com/en-us/library/hh457564) [Operations Manager](http://technet.microsoft.com/en-us/library/hh457564) or [System Center Operations Manager 2007 R2 Management Pack Authoring Guide](http://technet.microsoft.com/en-us/library/ee957010.aspx) at the *Microsoft TechNet* website.

### **Troubleshooting the AWS Management Pack**

If you run into trouble, the following tips may help.

- Ensure that you have installed the latest Update Roll up for System Center 2012 Operations Manager.
- The AWS Management Pack requires at least Update Roll up 1.
- Ensure that you have configured the AWS Management Pack after importing it by running the Add Monitoring Wizard. For more information, see [Step 1: Installing the AWS Management Pack](#page-92-0) (p. [89\)](#page-92-0).

#### **Amazon Elastic Compute Cloud Microsoft Windows Guide Troubleshooting**

- Ensure that you give enough time for the AWS resources to be discovered (10–20 minutes).
- Ensure that the watcher node is configured properly.
	- The proxy agent is enabled. For more information, see [Step 2: Configuring the Watcher Node](#page-93-0) (p. [90\)](#page-93-0).
	- The watcher node has Internet connectivity.
	- The action account for the watcher node has local administrator privileges.
	- The watcher node must have .NET framework 3.5.1. or newer installed
- Ensure that the watcher node is healthy and resolve all alerts. For more information, see [Views](#page-98-0) (p. [95\)](#page-98-0).
- Ensure that the AWS Run As account is valid.
	- The values for the Access Key ID and the Secret Access Key are accurate.
	- The Access Key is active: In AWS Management Console, click your name in the navigation bar and then click **Security Credentials**.
	- The IAM user has at least read-only access permission.
		- If an Amazon CloudWatch metric shows as **Not Monitored**, check whether at least one Amazon CloudWatch alarm has been defined for that Amazon CloudWatch metric.
		- For further troubleshooting, use the information from the event logs.
		- Check the Operations Manager event log on the management server as well as the watcher node. For more information, see [Events](#page-113-0) (p. [110\)](#page-113-0) for a list of all the events that the AWS Management Pack writes to the Operations Manager event log.

# <span id="page-117-0"></span>**AWS Diagnostics for Microsoft Windows Server - Beta**

AWS Diagnostics for Microsoft Windows Server is a easy-to-use tool that can run on an Amazon EC2 Windows Server instance to diagnose and troubleshoot possible problems. It is valuable not just for collecting log files and troubleshooting issues, but also proactively searching for possible areas of concern. For example, this tool can diagnose configuration issues between the Windows Firewall and the AWS security groups that may affect your applications. It can even examine EBS boot volumes from other instances and collect relevant logs for troubleshooting Windows Server instances on that volume.

One use for AWS Diagnostics for Microsoft Windows Server is diagnosing problems with Key Management Service (KMS) activations. KMS activation can fail if you have changed the DNS server, added instances to a domain, or if the server time is out of sync. In this case, instead of trying to examine your configuration settings manually and debugging the issue, run the AWS Diagnostics for Microsoft Windows Server tool to give you all the information you need on possible issues.

The tool can also find differences between the rules in an Amazon EC2 security group and the Windows Firewall. If you provide your AWS user credentials to describe your security groups, the AWS Diagnostics for Microsoft Windows Server tool is able verify whether the ports listed in a security group are allowed through the Windows Firewall. You will not have to look at firewall rules manually and verify them against security group rules.

The AWS Diagnostics for Microsoft Windows Server tool is free and can be downloaded and installed from <https://s3.amazonaws.com/ec2-downloads-windows/AWSDiagnostics/AWSDiagnostics.zip>.

AWS Diagnostics for Microsoft Windows Server has two different modules: a data collector module that collects data from all different sources, and an analyzer module that parses the data collected against a series of predefined rules to identify issues and provide suggestions.

The AWS Diagnostics for Microsoft Windows Server tool only runs on Windows Server running in an EC2 instance. When the tool starts, it checks whether it is running in an EC2 instance. If the check fails, the tool displays the EC2InstanceCheckFailed error message.

### **Analysis Rules**

AWS Diagnostics for Microsoft Windows Server provides the following analysis rules:

- Check for activation status and KMS settings
- Check for proper route table entries for metadata and KMS access
- Compare Amazon EC2 security group rules with Windows Firewall rules
- Check the version of the PV driver (RedHat or Citrix)
- Check whether the RealTimeIsUniversal registry key is set
- Check the default gateway settings if using multiple NICs
- Bug check code in mini dump files

Even if the analyzer doesn't report any problems, the data collected by the tool may still be useful.You can view the data files created by the tool to look for problems or provide these files to AWS Premium Support to help resolve a support case.

## **Analyzing the Current Instance**

To analyze the current instance, run the AWS Diagnostics for Microsoft Windows Server tool and select **Current Instance** for the type of instance. In the **Data to Collect** section of the main window, specify the data that AWS Diagnostics for Microsoft Windows Server collects.

### **Amazon Elastic Compute Cloud Microsoft Windows Guide Analyzing the Current Instance**

Г

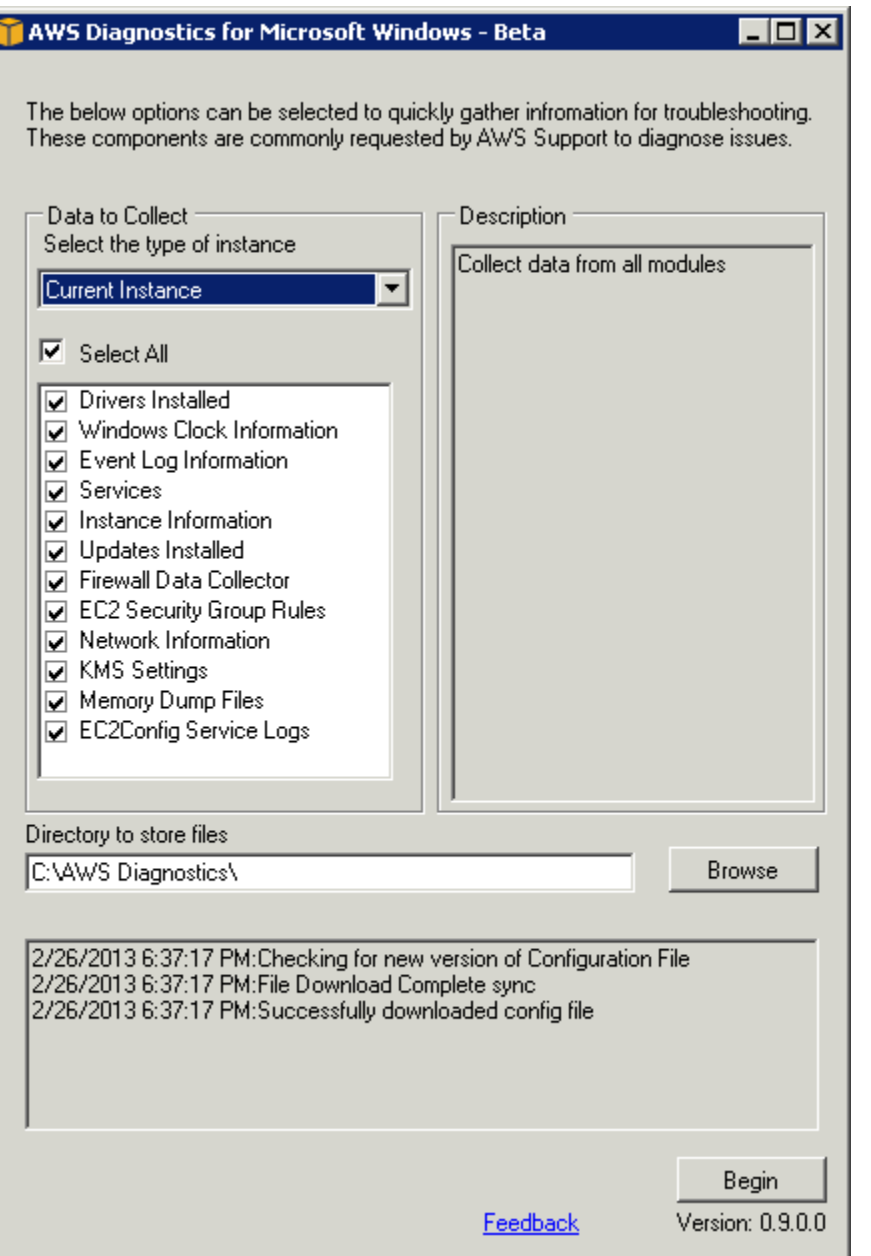

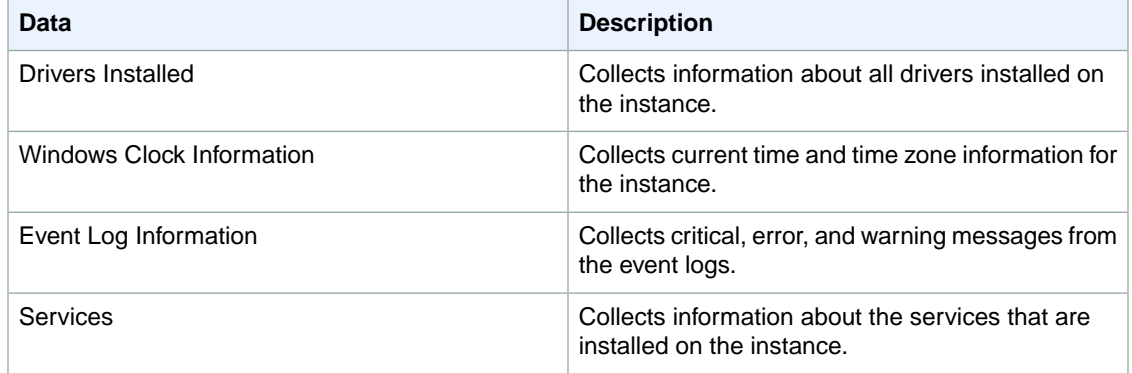

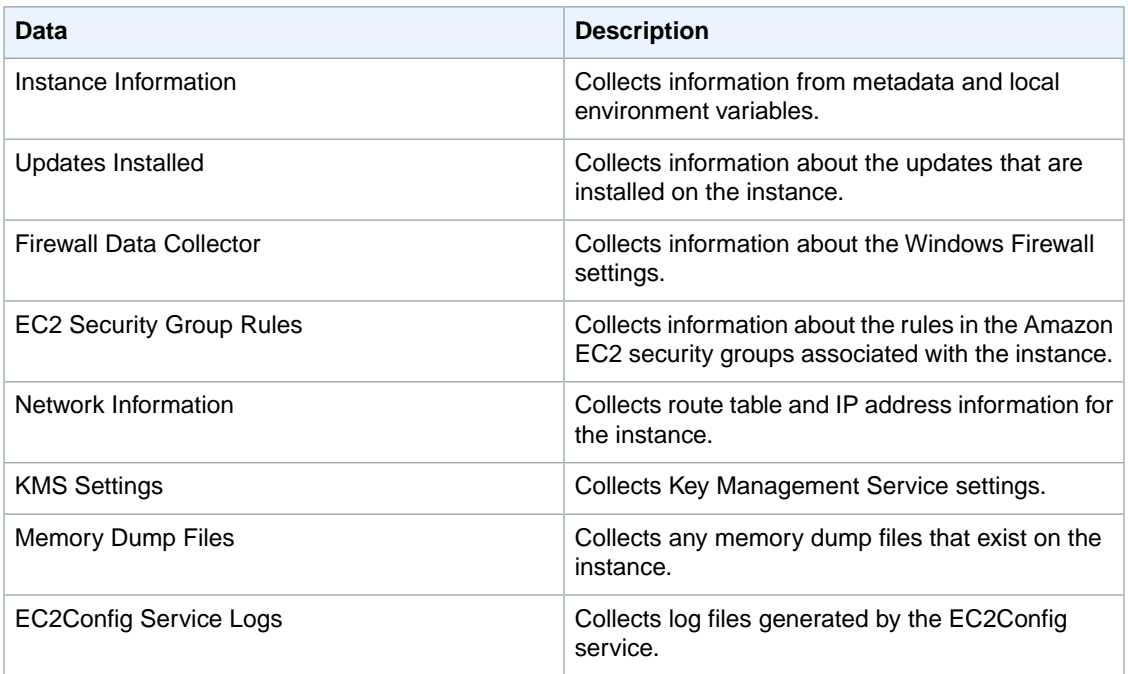

# **Collecting Data From an Offline Instance**

The **Offline Instance** option is useful when you want to debug a problem with an EC2 Windows Server instance that is either unable to boot up or is preventing you from running the AWS Diagnostics for Microsoft Windows Server tool on it. In such a case, you can detach the EBS boot volume from that instance and attach the EBS volume to another EC2 Windows Server instance.

### **To collect data from an offline instance**

- 1. Stop the faulty instance, if it is not stopped already.
- 2. Detach the EBS boot volume from the faulty instance.
- 3. Attach the EBS boot volume to another working Windows Server instance that has AWS Diagnostics for Microsoft Windows Server installed on it.
- 4. Mount the volume in the working instance, assigning it a drive letter (e.g., "F:").
- 5. Run the AWS Diagnostics for Microsoft Windows Server tool on the working instance and select the **Offline Instance** option.
- 6. Choose the drive letter of the newly mounted volume (e.g., "F:").
- 7. Click **Begin**.

The AWS Diagnostics for Microsoft Windows Server tool scans the volume and collects troubleshooting information based on the log files that are on the volume. For offline instances, the data collected is a fixed set, and no analysis of the data is performed.

### **Data File Storage**

By default, the AWS Diagnostics for Microsoft Windows Server tool places its data files in the directory from which you launch the tool. You can choose where to save the data files that are collected by the AWS Diagnostics for Microsoft Windows Server tool. Within the chosen directory, the tool creates a

directory named DataCollected. Each time it runs, the tool also creates a separate directory with the current date and time stamp. Each data collection module produces an XML file that contains information for that data set. Finally, the tool creates a ZIP file archive containing copies of all of the data files generated.You can provide this archive to a AWS Premium support engineer if needed.

# <span id="page-122-0"></span>**Installing the Amazon EC2 Command Line Interface Tools on Windows**

The Amazon EC2 command line interface tools (also called the *CLI tools*) wrap the Amazon EC2 API actions. These tools are written in Java and include shell scripts for both Windows and Linux/UNIX/Mac OSX.

#### **Note**

Alternatively, you can use the AWS Command Line Interface (CLI), which provides commands for a broad set of AWS products, including Amazon EC2. To get started, see [AWS Command](http://docs.aws.amazon.com/cli/latest/userguide/) [Line Interface User Guide.](http://docs.aws.amazon.com/cli/latest/userguide/) For more information about the AWS CLI commands for Amazon EC2, see [ec2](http://docs.aws.amazon.com/cli/latest/reference/ec2/).

Before you can use the Amazon EC2 CLI tools, you need to download them and configure them to use your AWS account.You can set up the tools on your own computer or on an Amazon EC2 instance.

Complete the following tasks to set up your Amazon EC2 environment:

- 1. [Download the CLI tools](#page-123-0) (p. [120\)](#page-123-0).
- 2. [Set the JAVA\\_HOME environment variable](#page-123-1) (p. [120\).](#page-123-1)
- 3. [Set the EC\\_HOME environment variable](#page-124-0) (p. [121\)](#page-124-0).
- 4. [Set the AWS\\_ACCESS\\_KEY and AWS\\_SECRET\\_KEY environment variables](#page-125-0) (p. [122\).](#page-125-0)
- 5. [\(Optional\) Set the region](#page-126-0) (p. [123\).](#page-126-0)
- 6. [\(Optional\) Use a proxy](#page-127-0) (p. [124\)](#page-127-0).
- 7. [Download Remote Desktop](#page-127-1) (p. [124\)](#page-127-1).

#### **Note**

These instructions are written for a Windows 7 client. What you need to do to complete some tasks may vary if you're using a different version of Windows.

## <span id="page-123-0"></span>**Task 1: Download the Command Line Interface Tools (CLI Tools)**

<span id="page-123-1"></span>The CLI tools are available as a . zip file on the [Amazon EC2 CLI Tools](http://aws.amazon.com/developertools/351) site. The tools are written in Java and include shell scripts for both Windows and Linux/UNIX/Mac OSX. The . zip file is self-contained; no installation is required.You can simply download the file and unzip it.

# **Task 2: Set the JAVA\_HOME Environment Variable**

The Amazon EC2 CLI tools require Java. They read the JAVA\_HOME environment variable to locate the Java runtime.This environment variable should specify the full path of the folder that contains a subfolder named bin that contains the Java executable you installed  $(java.exe)$ .

### **To set the JAVA\_HOME environment variable on your computer or instance**

- 1. If you don't have Java 1.6 or later installed, download and install Java. Either a JRE or JDK installation is acceptable. To view and download JREs for a range of platforms, see [Free Java Download](http://www.java.com/en/download/index.jsp).
- 2. Set JAVA\_HOME to the full path of the Java home. For example, if your Java executable is in C:\Program Files (x86)\Java\jre7\bin, set JAVA\_HOME to C:\Program Files  $(x86)\$ Java\jre7.

### **Important**

These steps don't update the environment variables in your current Command Prompt windows. The Command Prompt windows that you open after you complete these steps will contain the updates.This is why it's necessary for you to open a new Command Prompt window to verify that your environment is set up properly.

- a. Click **Start**, right-click **Computer**, and then click **Properties**.
- b. Click **Advanced system settings**.
- c. Click **Environment Variables**.
- d. Under **System variables**, click **New**.
- e. In **Variable name**, type **JAVA\_HOME**.
- f. In **Variable value**, type the path to your Java home (for example,  $C:\Per\$  $(x86)\ \Jawa\jre7$ ).

### **Important**

Don't include the bin folder in JAVA\_HOME. This is a common mistake, but the CLI tools won't work if you do this.

- g. Click **OK**.
- 3. Open a new Command Prompt window and verify your JAVA\_HOME setting using this command:

C:\> **"%JAVA\_HOME%"\bin\java -version**

If you've set the environment variable correctly, the output looks something like this:

```
java version "1.7.0_05"
Java(TM) SE Runtime Environment (build 1.7.0_05-b05)
Java HotSpot(TM) Client VM (build 23.1-b03, mixed mode, sharing)
```
Otherwise, check the setting of JAVA\_HOME, fix any errors, open a new Command Prompt window, and try the command again.

- 4. Add the bin folder that contains the Java executable to your path before other versions of Java.
	- a. Return to the **Environment Variables** window. In **System variables**, select **Path**, and then click **Edit**.
	- b. In **Variable values**, before any other versions of Java add **;%JAVA\_HOME%\bin**.Then click **OK**.
- 5. Open a new Command Prompt window and verify your update to the Path environment variable using this command.

C:\> **java -version**

<span id="page-124-0"></span>You should see the same output as before. Otherwise, check the setting of Path, fix any errors, open a new Command Prompt window, and try the command again.

### **Task 3: Set the EC2\_HOME Environment Variable**

The Amazon EC2 CLI tools read the EC2\_HOME environment variable to locate supporting libraries.You'll need to set this environment variable to the path where you unzipped the CLI tools. This folder is named ec2-api-tools-*w*.*x*.*y*.*z* (where *w*, *x*, *y*, and *z* are components of the version number). It contains subdirectories named bin and lib.

#### **To set the EC2\_HOME environment variable on your computer or instance**

1. Set EC2\_HOME to the path of the folder into which you unzipped the CLI tools.

#### **Important**

These steps don't update the environment variables in your current Command Prompt windows. The Command Prompt windows that you open after you complete these steps will contain the updates. This is why it's necessary for you to open a new Command Prompt window to verify that your environment is set up properly.

- a. Click **Start**, right-click **Computer**, and then click **Properties**.
- b. Click **Advanced system settings**.
- c. Click **Environment Variables**.
- d. Under **System variables**, click **New**.
- e. In **Variable name**, type **EC2\_HOME**.
- f. In **Variable value**, type the path to the folder where you installed the CLI tools. For example, **C:\AWS\EC2\ec2-api-tools-1.6.7.2**. Click **OK**.
- 2. Open a new Command Prompt window and verify your EC2\_HOME setting using this command.

C:\> **dir "%EC2\_HOME%"**

If you've set the environment variable correctly, you'll see output for the folder listing. If you get a File Not Found error, check the setting of EC2\_HOME, fix any errors, open a new Command Prompt window, and try the command again.

3. Add the bin folder for the tools to your system Path environment variable. The rest of this guide assumes that you've done this.

You can update your Path as follows:

- a. Return to the **Environment Variables** window. In **System variables**, select **Path**, and then click **Edit**.
- <span id="page-125-0"></span>b. In **Variable values**, add **;%EC2\_HOME%\bin**. Then click **OK**.

# **Task 4: Set the AWS\_ACCESS\_KEY and AWS\_SECRET\_KEY Environment Variables**

Your access keys identify you to the Amazon EC2 CLI tools. There are two types of access keys: access key IDs and secret access keys.You should have stored your access keys in a safe place when you created them. Although you can retrieve your access key ID from the [Your Security Credentials](https://console.aws.amazon.com/iam/home?#security_credential) page, you can't retrieve your secret access key. Therefore, if you can't find your secret access key, you'll need to create new access keys before you can use the CLI tools.

Every time you issue a command, you must specify your access keys using the **--aws-access-key** and **--aws-secret-key** (or **-O** and **-W**) options. Alternatively, you might find it easier to store your access keys using the following environment variables:

- AWS\_ACCESS\_KEY—Your access key ID
- AWS\_SECRET\_KEY—Your secret access key

If these environment variables are set properly, their values serve as the default values for these required options, so you can omit them from the command line.

The following procedure describes how to create environment variables that specify your access keys.

#### **To set up your environment variables on your computer or instance**

- 1. Click **Start**, right-click **Computer**, and then click **Properties**.
- 2. Click **Advanced system settings**.
- 3. Click **Environment Variables**.
- 4. Under **System variables**, click **New**.
- 5. In **Variable name**, type **AWS\_ACCESS\_KEY**.
- 6. In **Variable value**, specify your access key ID. Click **OK**.
- 7. Under **System variables**, click **New**.
- 8. In **Variable name**, type **AWS\_SECRET\_KEY**.
- 9. In **Variable value**, specify your secret access key. Click **OK**.

To verify that all your environment variables are set up correctly, open a new Command Prompt window and run the following command.

```
C:\> ec2-describe-regions
```
If your environment variables are set correctly, you'll see output that looks something like this.

```
REGION us-east-1 ec2.us-east-1.amazonaws.com
REGION eu-west-1 ec2.eu-west-1.amazonaws.com
REGION sa-east-1 ec2.sa-east-1.amazonaws.com
REGION ap-northeast-1 ec2.ap-northeast-1.amazonaws.com
REGION us-west-2 ec2.us-west-2.amazonaws.com
REGION us-west-1 ec2.us-west-1.amazonaws.com
REGION ap-southeast-1 ec2.ap-southeast-1.amazonaws.com
```
If you get an error that this command is not recognized as an internal or external command, check the setting of Path, fix any errors, open a new Command Prompt window, and try the command again.

If you get an error that required option **-O** is missing, check the setting of AWS\_ACCESS\_KEY, fix any errors, open a new Command Prompt window, and try the command again.

<span id="page-126-0"></span>If you get an error that required option **-W** is missing, check the setting of AWS\_SECRET\_KEY, fix any errors, open a new Command Prompt window, and try the command again.

# **Task 5: Set the Region (Optional)**

By default, the Amazon EC2 CLI tools use the us-east-1 region with the

ec2.us-east-1.amazonaws.com service endpoint URL. If your instances are in a different region, you must specify the region where your instances reside. For example, if your instances are in Europe, you must specify the eu-west-1 region by using the  $-$ -region eu-west-1 option or by setting the EC2\_URL environment variable.

This section describes how to specify a different region by changing the service endpoint URL.

### **To specify a different region on your computer or instance**

- 1. To view available regions, see [Regions and Endpoints](http://docs.aws.amazon.com/general/latest/gr/rande.html#EC2_region) in the *Amazon Web Services General Reference*.
- 2. To change the service endpoint, set the  $EC2_UR$ L environment variable.

The following example sets EC2 URL.

- a. Click **Start**, right-click **Computer**, and then click **Properties**.
- b. Click **Advanced system settings**.
- c. Click **Environment Variables**.
- d. Under **System variables**, click **New**.
- e. In **Variable name**, type **EC2\_URL**.
- f. In **Variable value**, type **https://ec2.eu-west-1.amazonaws.com**. Click **OK**.

# <span id="page-127-0"></span>**Task 6: Use a Proxy (Optional)**

If the computer with the installed CLI tools requires the use of a proxy server, you must tell the CLI tools to use the proxy server with the EC2\_JVM\_ARGS environment variable.

The following table contains the proxy configuration properties that can be set for the  $EC2$  JVM\_ARGS variable.The properties that are required will depend on the type of proxy server being used. For example, the http.proxyDomain and http.proxyWorkstation properties are only used with a Windows NTLM proxy.

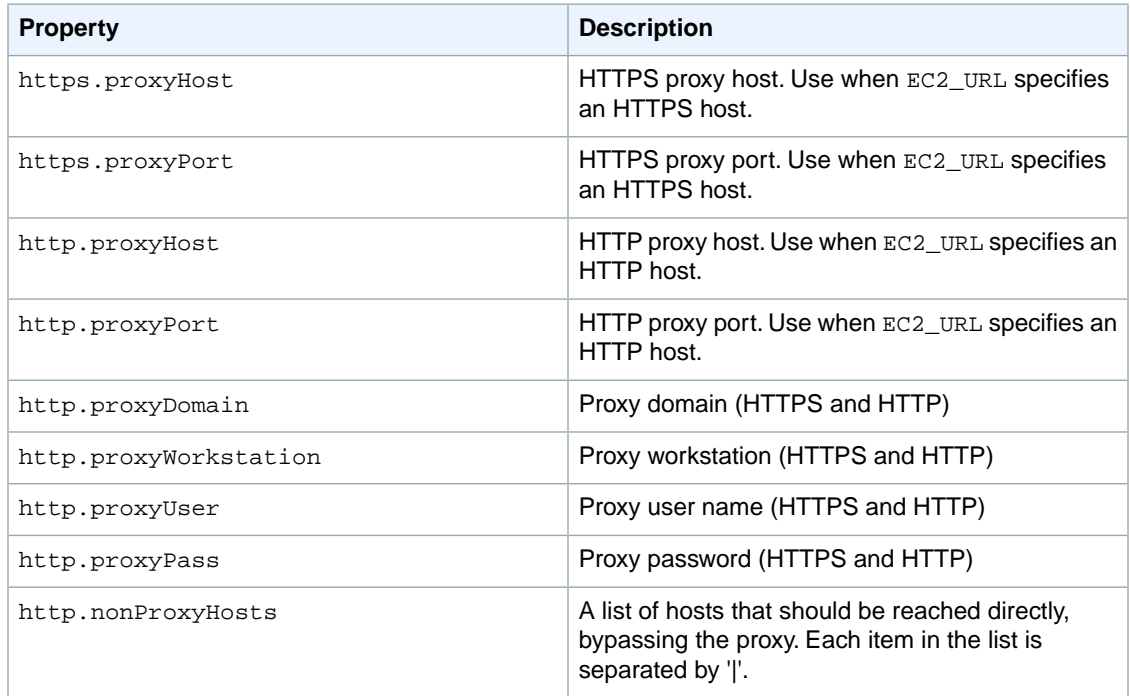

**To set up the EC2\_JVM\_ARGS environment variable on your computer or instance**

- 1. Click **Start**, right-click **Computer**, and then click **Properties**.
- 2. Click **Advanced system settings**.
- 3. Click **Environment Variables**.
- 4. Under **System variables**, click **New**.
- <span id="page-127-1"></span>5. In **Variable name**, type **EC2\_JVM\_ARGS**.
- 6. In **Variable value**, specify the proxy configuration properties. For example, **"-Dhttps.proxyHost=my.proxy.com -Dhttps.proxyPort=8080"**. Then click **OK**.

### **Task 7: Download Remote Desktop**

To connect to a Windows instance, you'll need a Remote Desktop client. The most recent versions of Windows include a Remote Desktop client already. To check whether you have one, open a Command Prompt window and type **mstsc**. If this command displays the Remote Desktop Connection window, you're set. Otherwise, go to the [Microsoft Windows home page](http://windows.microsoft.com) and search for the download for Remote Desktop Connection.

Now you're ready to start using Amazon EC2 from a Command Prompt window!

# **Document History**

The following table describes important additions to the *Amazon Elastic Compute Cloud Microsoft Windows Guide*. We also update this guide to address the feedback that you send us.

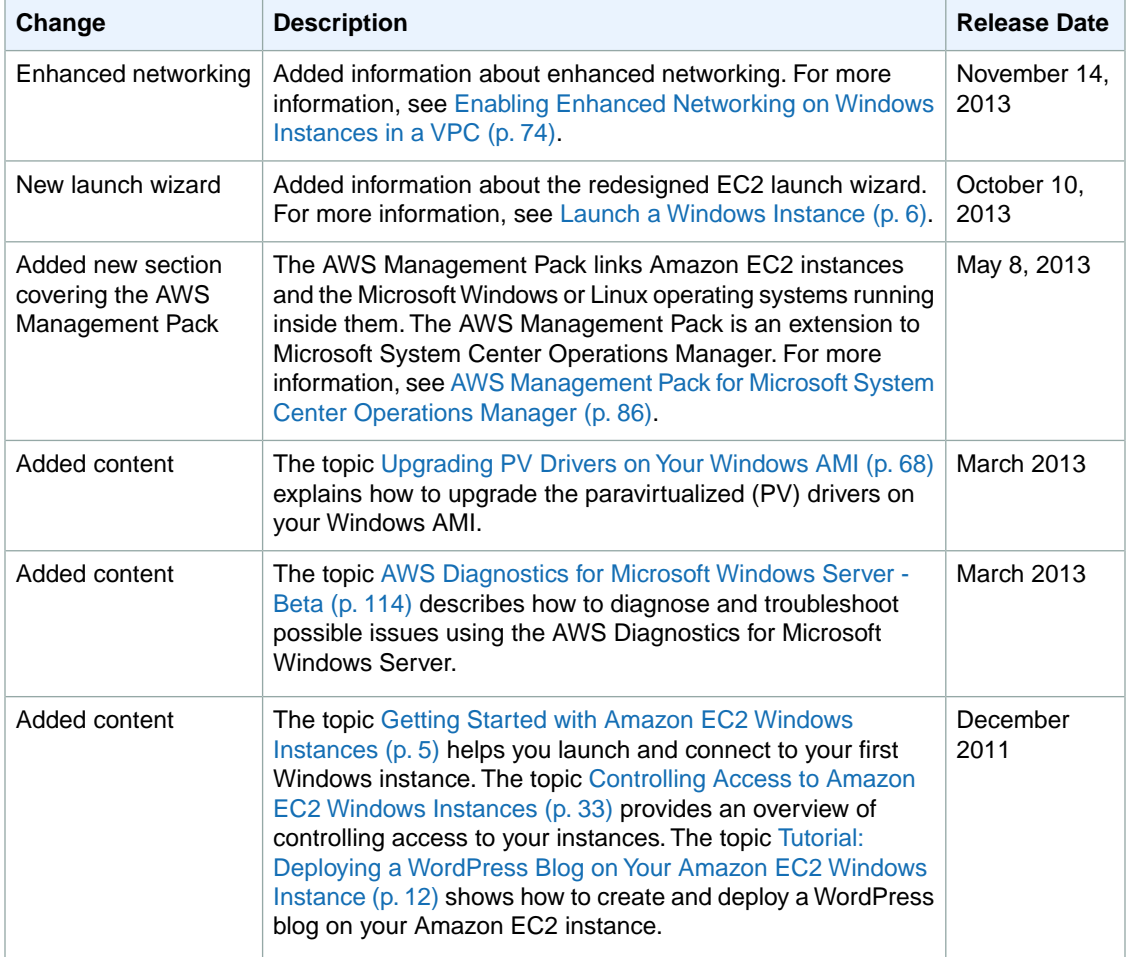

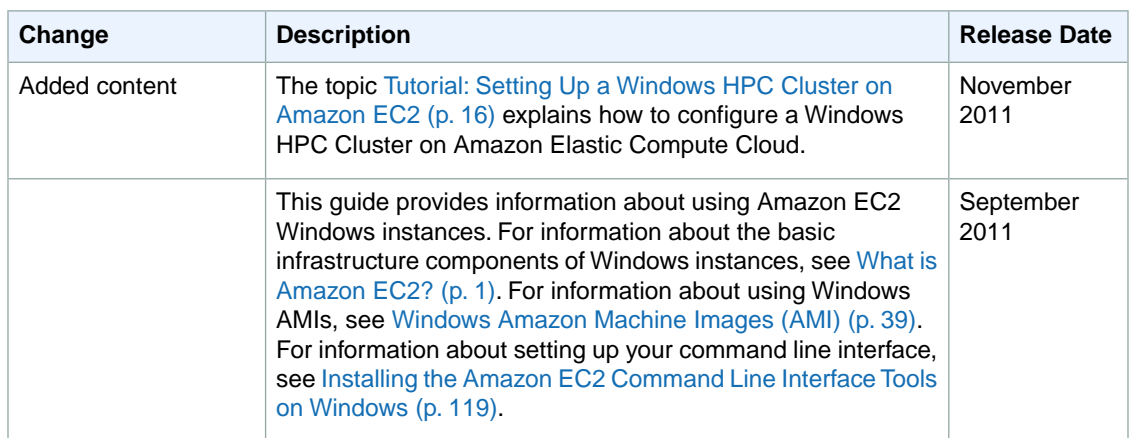